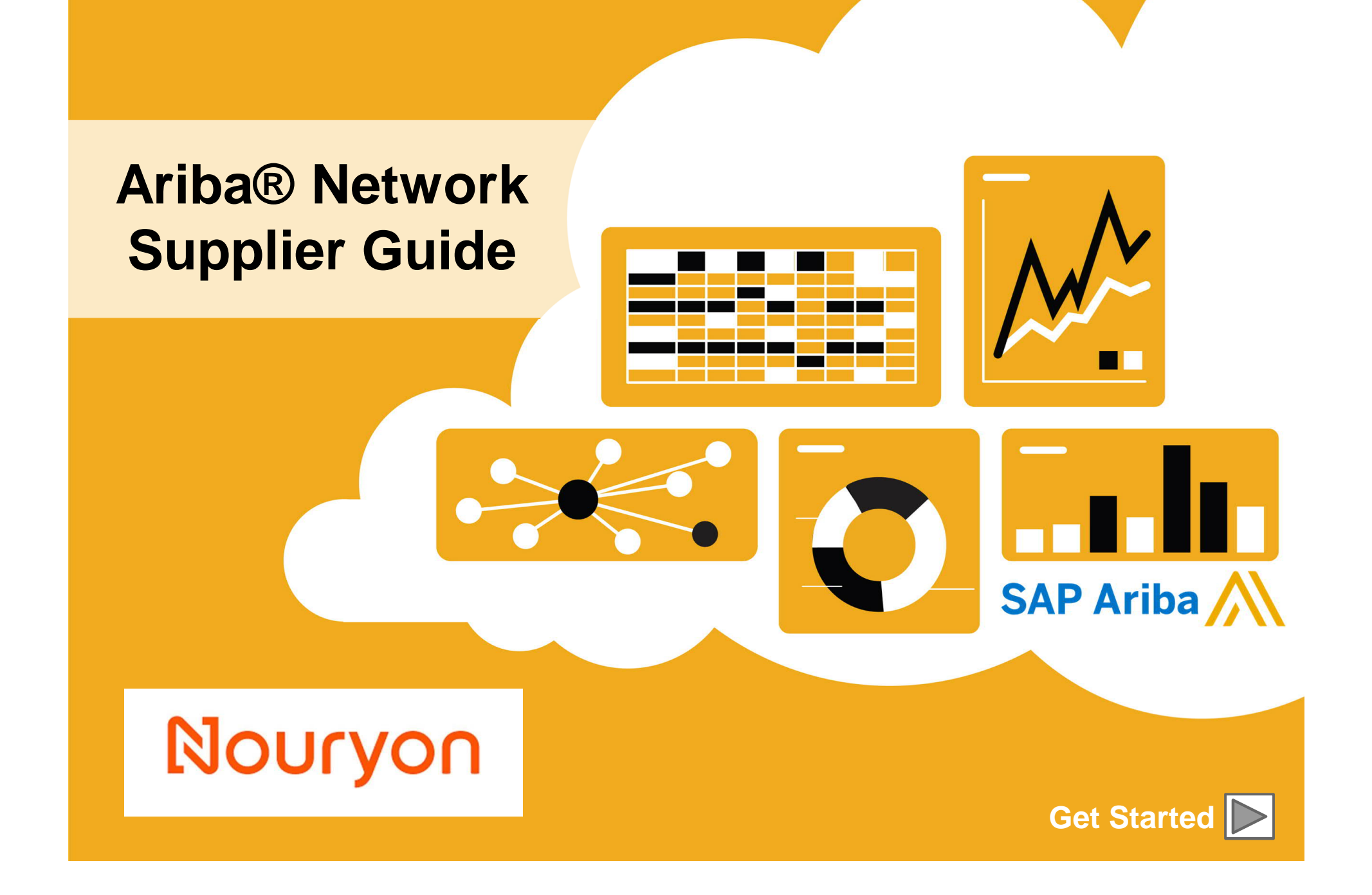

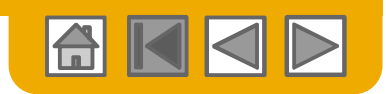

#### **Nouryon's Project Notification Letter**

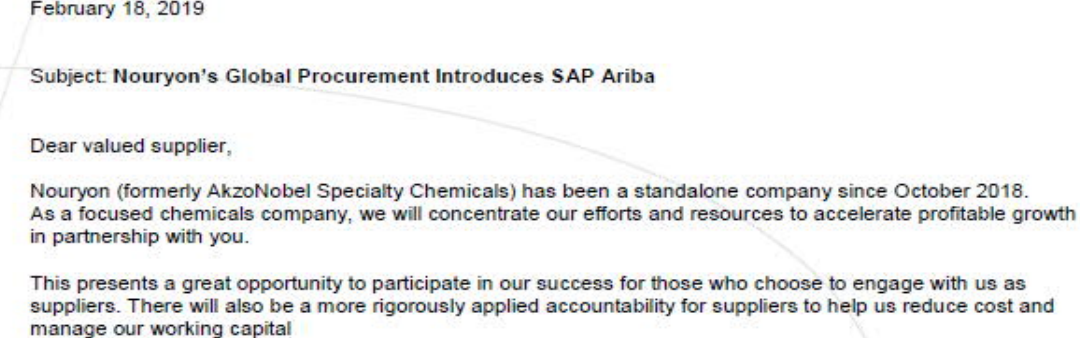

Nouryon is improving its purchasing processes by adopting the leading cloud procurement solution SAP Ariba.

By using the SAP Ariba Network, Nouryon will achieve:

- Increased control over spend in indirect goods and services
- Operational efficiency and automated document processing
- Compliance to purchasing quidelines
- Customer satisfaction

The solution will also bring key advantages to you, including:

- On-line visibility
- Fast and secure order reception
- . Possibility of publishing online catalogs and significantly decreasing order errors
- Option to fully integrate your SAP Ariba account with most common ERP systems
- . Access to the world's largest business e-commerce network so you can transact electronically with your other customers that use SAP Ariba Network

Starting July 1<sup>et</sup>, 2019 Nouryon businesses will issue purchase orders to your organization via the SAP Ariba Network. If your organization doesn't have an SAP Ariba account yet, then to do business with Nouryon in the future, you are required to join the SAP Ariba Network and learn how to retrieve your orders online. This means that you must be registered to SAP Ariba by April 2nd, 2019.

Nouryon and SAP Ariba have invested in a dedicated team of specialists who will soon contact you to get the registration and integration process started.

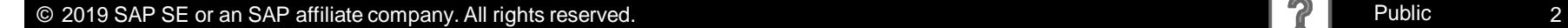

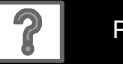

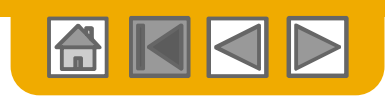

#### **Nouryon's Project Notification Letter**

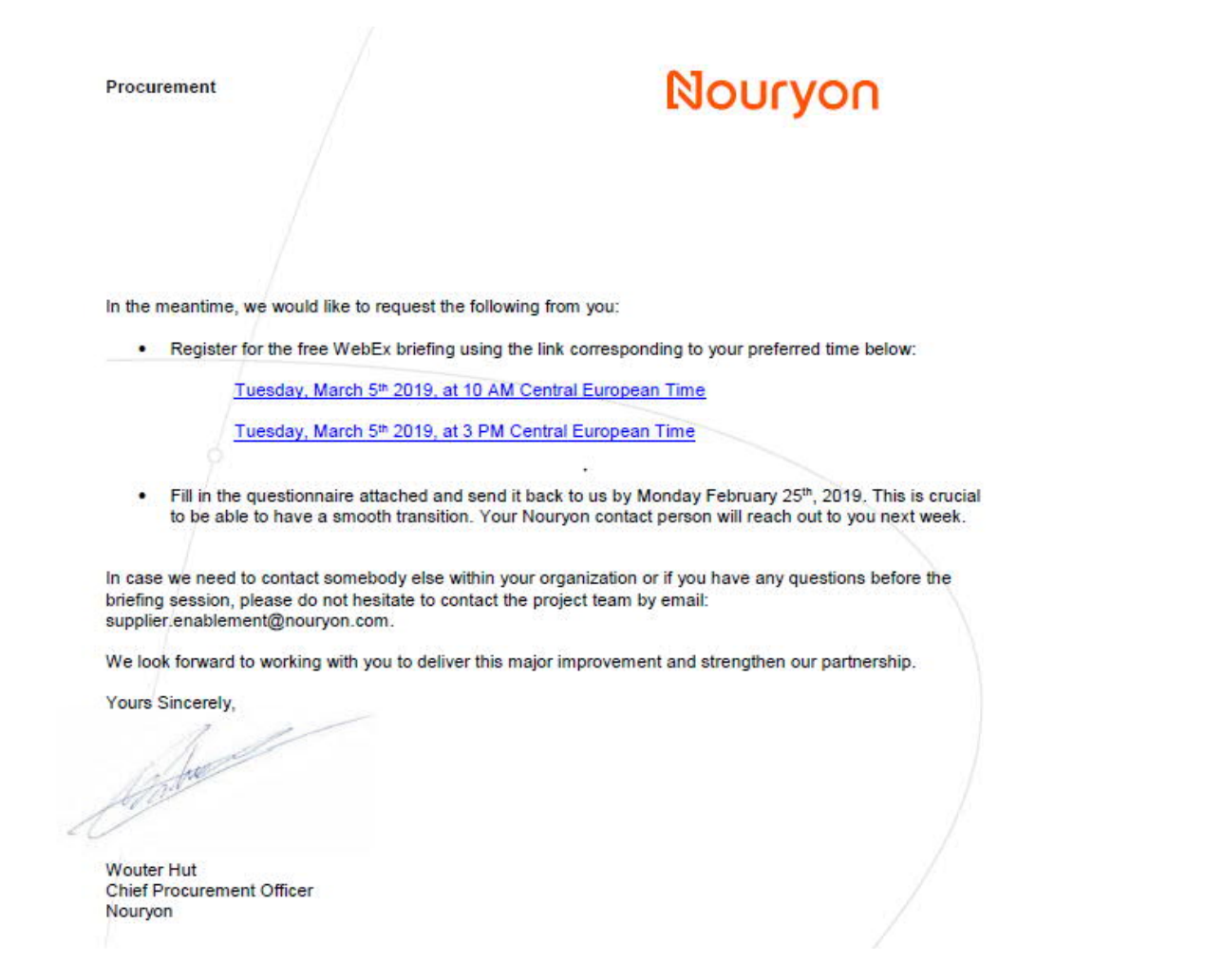

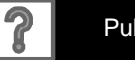

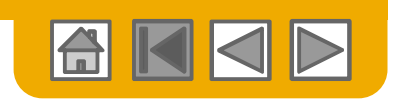

## **Using This Guide**

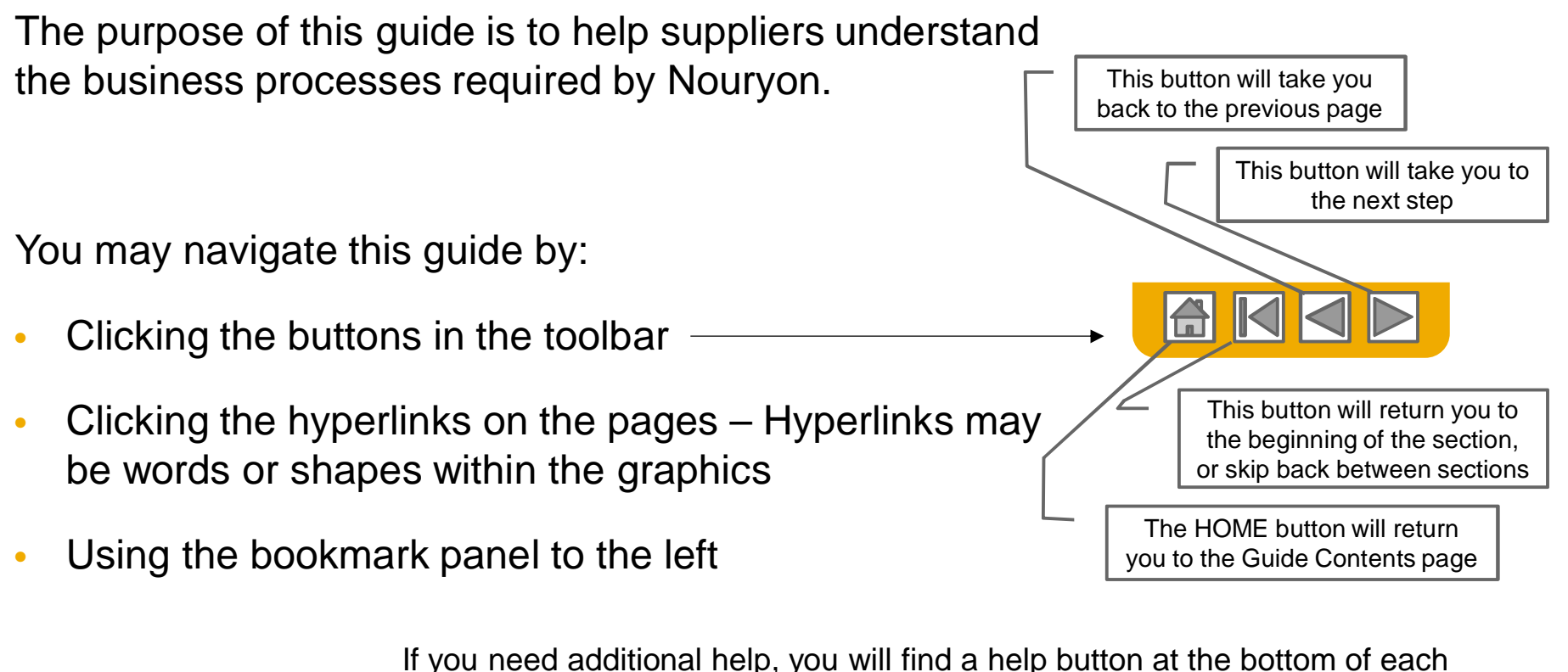

page that will assist you in finding the appropriate support contact.

Tabs in the lower left corner link out to our Community Support pages. Look for these to answer your most common questions.

© 2019 SAP SE or an SAP affiliate company. All rights reserved. Public 4 and the set of the set of the set of the set of the set of the set of the set of the set of the set of the set of the set of the set of the set of th

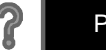

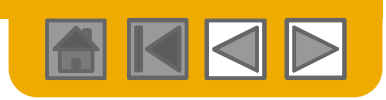

#### **HOME – Table of Contents**

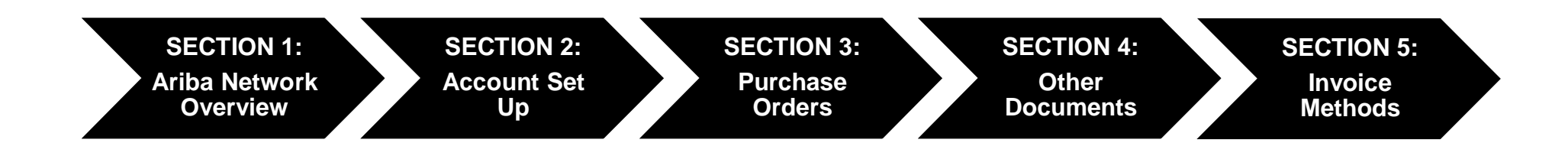

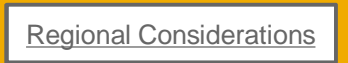

© 2019 SAP SE or an SAP affiliate company. All rights reserved. **Public 1999** Public 5

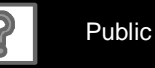

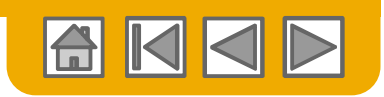

#### **SECTION 2: Set Up Your Account**

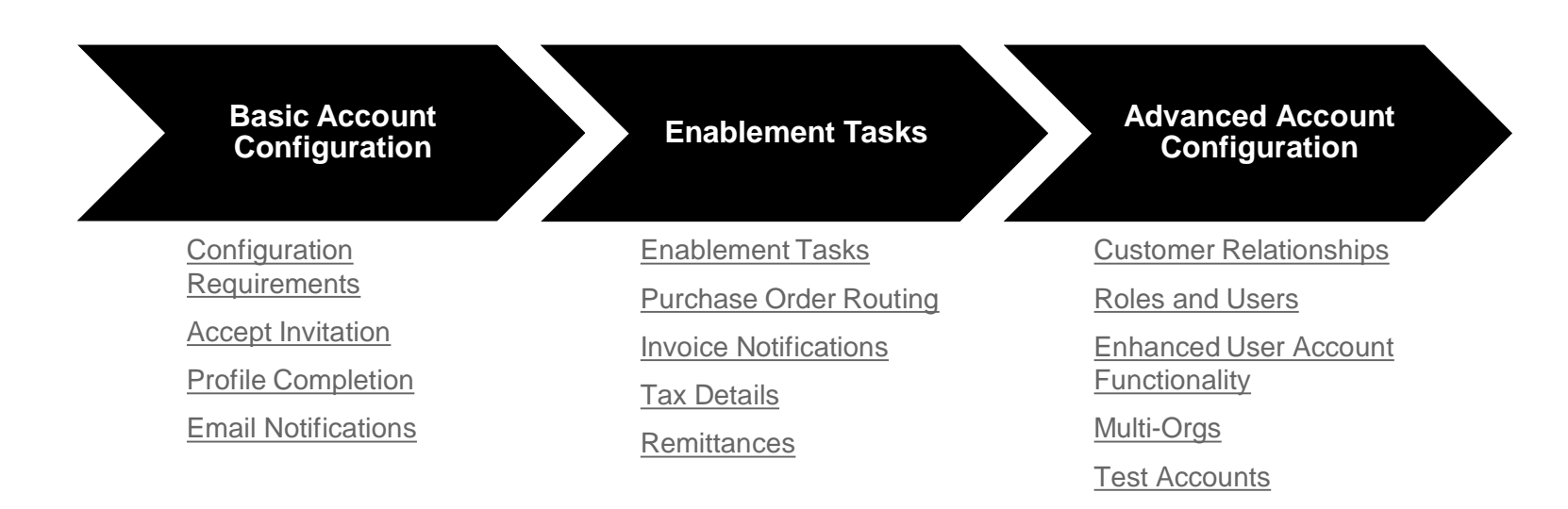

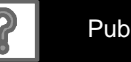

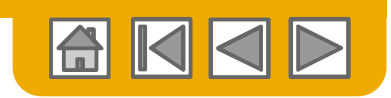

### <span id="page-6-0"></span>**Nouryon Specific Account Configuration**

- **VAT ID / TAX ID –** select Company Settings in the top right corner, go to Company Profile and select tab Business. In the section Financial Information enter your Vat ID / Tax ID.
- **Remittance Address –** select Company Settings in the top right corner and go to Remittances. In the EFT/Check Remittances section select Create and complete all required fields marked by an asterisk.
- **Payment Methods –** select Company Settings in the top right corner and go to Remittances. In the EFT/Check Remittances section select Create/Edit. In the Payment methods section choose one of the following options: ACH, Check, Credit card or Wire. Complete the details. The Remittance ID will be communicated to you by your buyer.
- **Test Account Creation (testing is required for integrated and catalog suppliers) –** To create a test account, select your name in top right corner and choose "Switch to Test ID."
- **Currency –** The currency that Ariba Network uses in the service subscription area of your account is controlled by your organization's location, which you specify in User Account Navigator > My Account > Preferences.

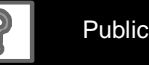

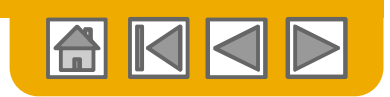

#### <span id="page-7-0"></span>**Accept Your Invitation**

The invitation is also referred to as the **Trading Relationship Request**, or TRR. This e-mail contains information about transacting electronically with your customer.

Ü **Click** the link in the emailed letter to proceed to the landing page**.**

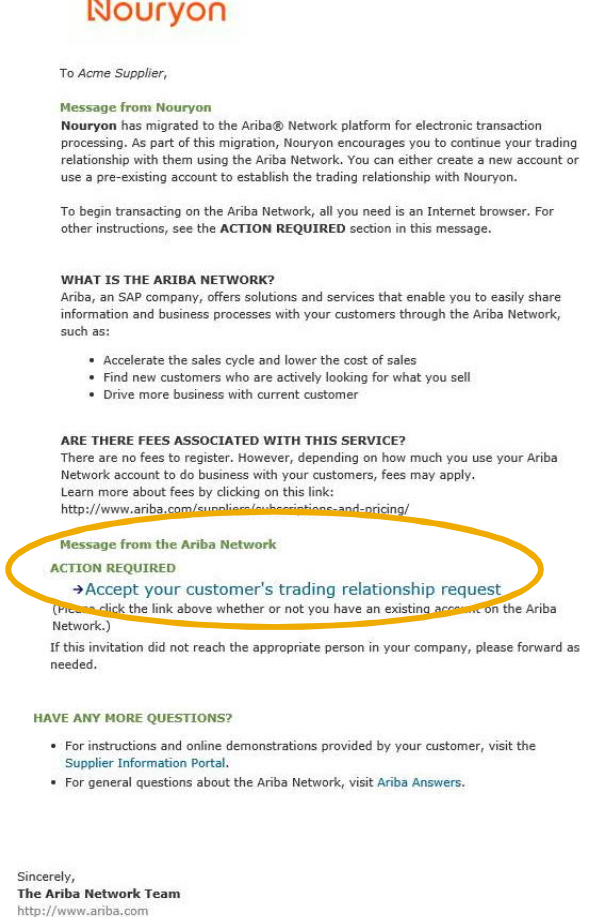

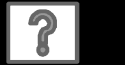

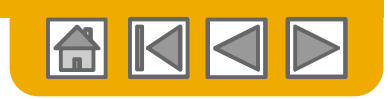

#### **Select One…**

#### **[First Time User](#page-9-0) [Existing User](#page-10-0)**

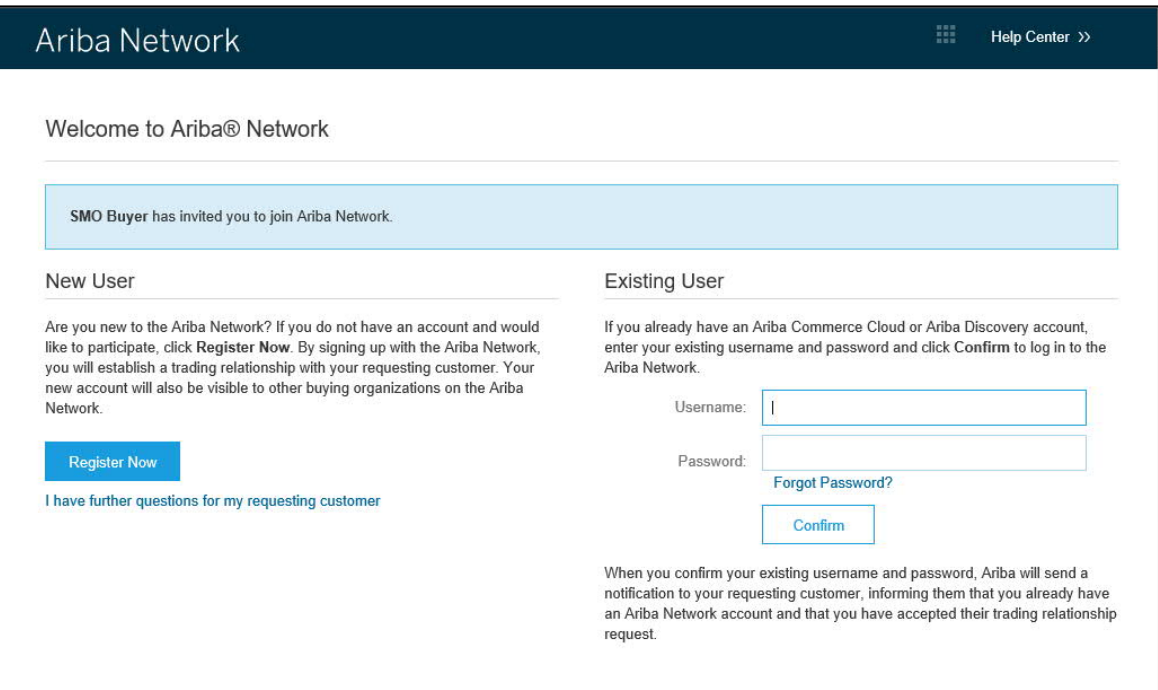

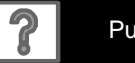

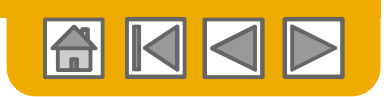

#### <span id="page-9-0"></span>**Register as New User**

- 1. Click **Register Now.**
- 2. Enter Company Information fields marked required with an asterisk (\*) including:
	- **Company Name Country Address**
	-
- 

3. Enter User Account information marked required with an asterisk (\*) including:

- 
- 
- **Name Email Address Username (if not the same as email address)**
- **Password**
- 4. Accept the **Terms of Use** by checking the box.
- 5. Click **Register** to proceed to your home screen.

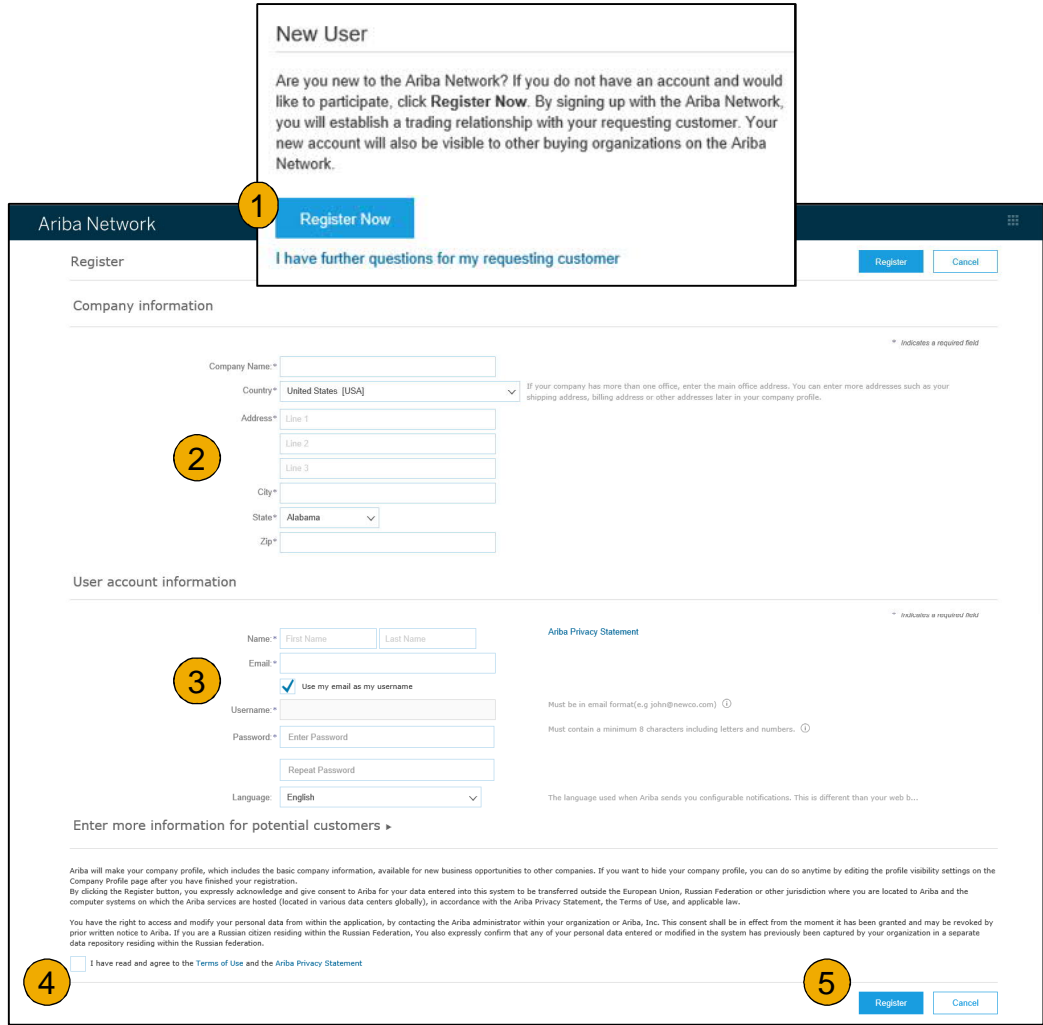

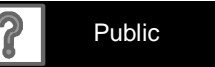

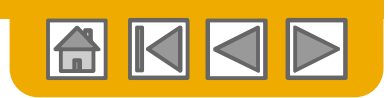

## <span id="page-10-0"></span>**Accept Relationship as Existing User**

 $\bigcirc$  Log in using your current Ariba username and password in order to accept the relationship with your customer.

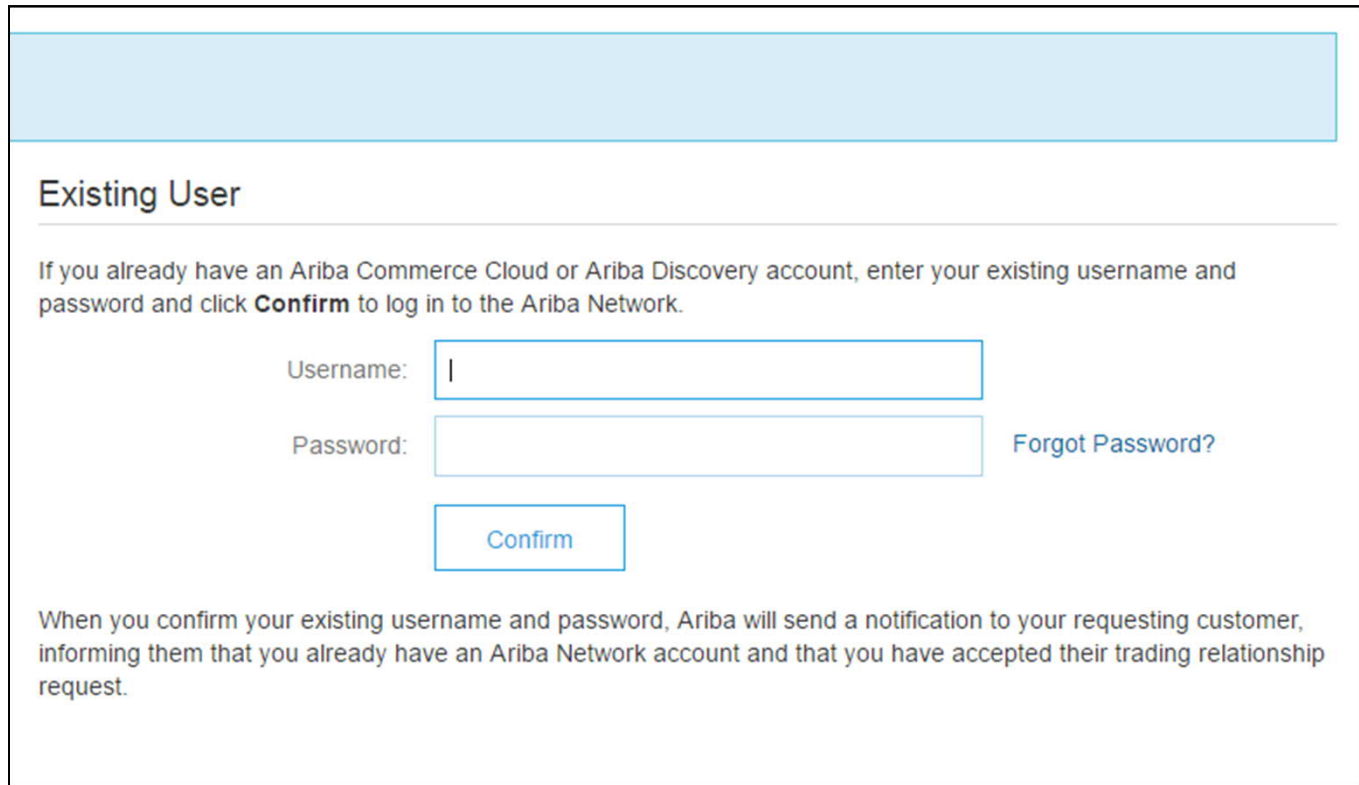

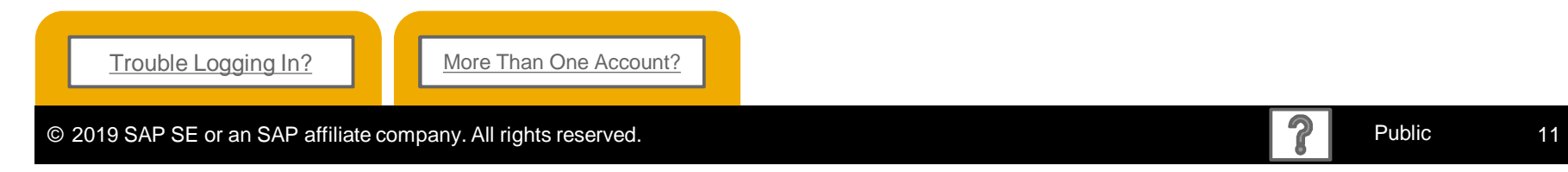

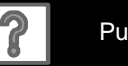

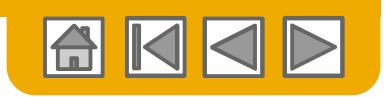

#### <span id="page-11-0"></span>**Complete Your Profile**

- **1. Select** Company Profile from the Company Settings dropdown menu.
- **2. Complete** all suggested fields within the tabs to best represent your company.

 $\overline{1}$ 

- **3. Fill the Public Profile** Completeness meter to 100% by filling in the information listed below it.
- **4. Upload your logo** to appear with your company description. Logos must be a .gif file.
- **5. Enter a full company description** that gives buying organizations a more complete view of your company.
- **6. Ship-to or Service Locations** required. Enter the locations that your company ships to or serves.

**Note:** The more complete a profile, the higher the likelihood of increasing business with existing and prospective customers.

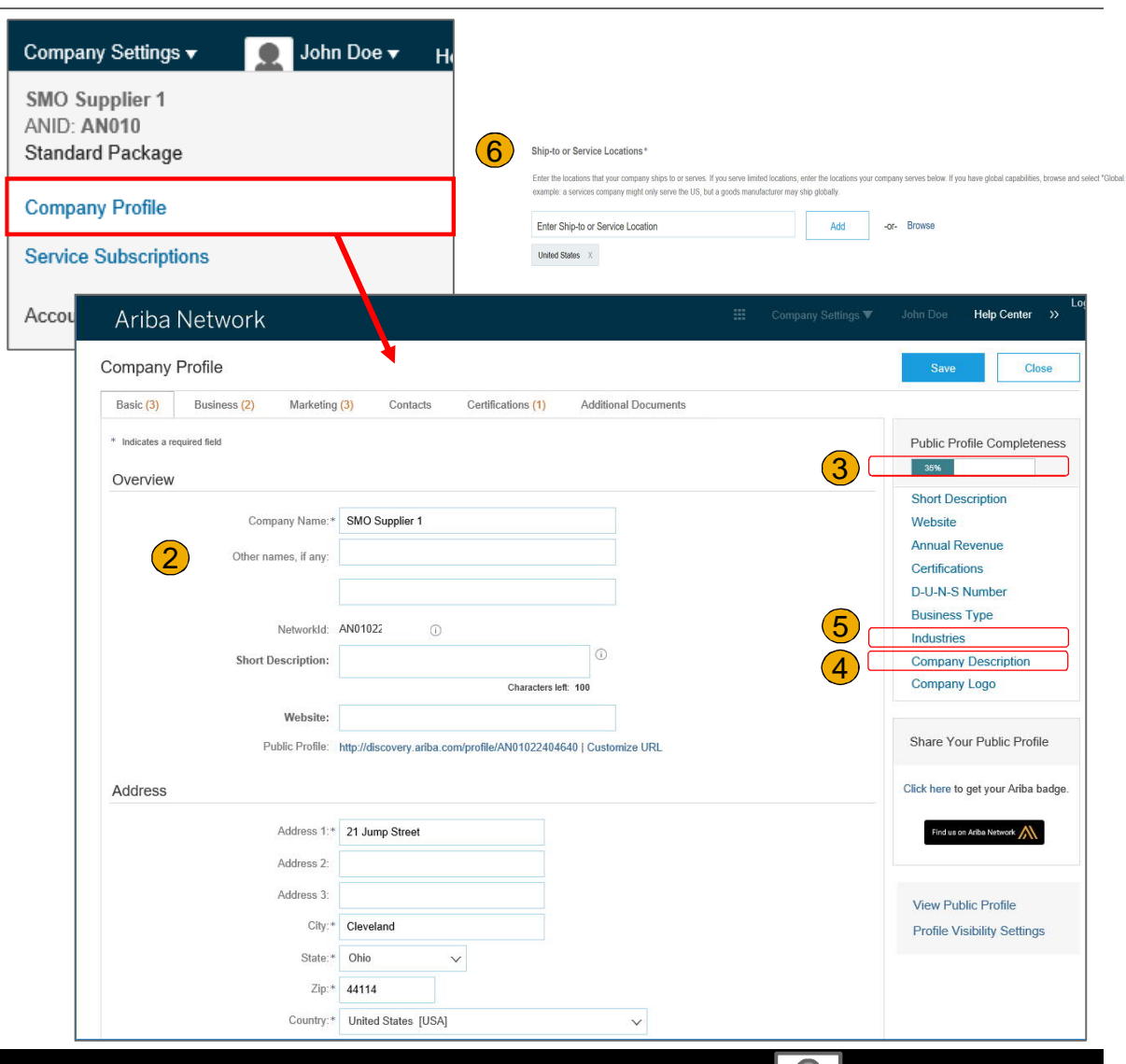

© 2019 SAP SE or an SAP affiliate company. All rights reserved. **Public 12** Public 12

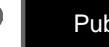

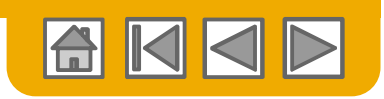

### <span id="page-12-0"></span>**Configure Your Email Notifications**

The Network Notifications section indicates which system notifications you would like to receive and allows you to designate which email addresses you would like to send them to.

- **1. Click** on Notifications under Company Settings.
- **2. Network Notifications** can be accessed from here as well, or you may switch to the Network tab when in Notifications.
- **3. You can enter** up to 3 email addresses per notification type. You must separate each address with a comma but include NO spaces between the emails.

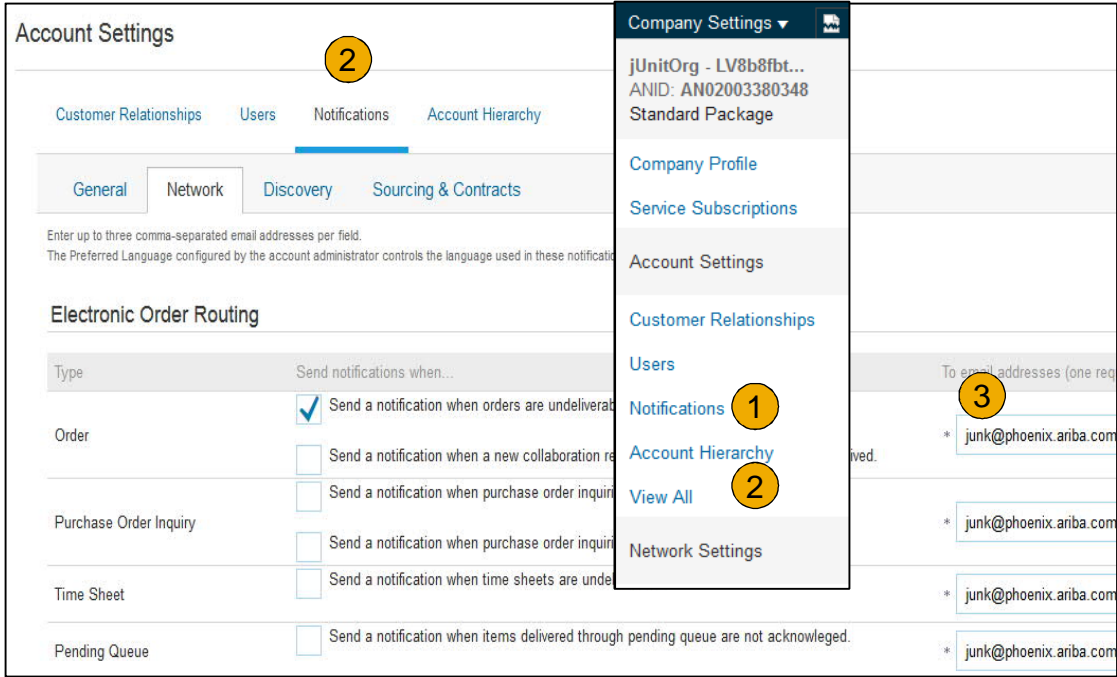

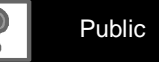

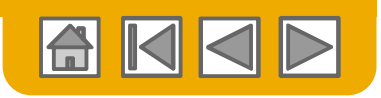

### <span id="page-13-0"></span>**Configure Your Enablement Tasks**

- **1. From** home screen, select the Enablement Tab.
- **2. Click** on the Enablement Tasks are pending link.
- **3. Select** necessary pending tasks for completion.

**Note:** There may be times you see a pending task for your customer. This will not go away until your customer completes it.

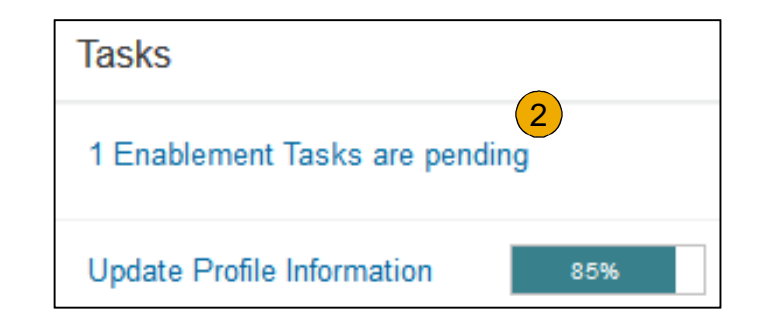

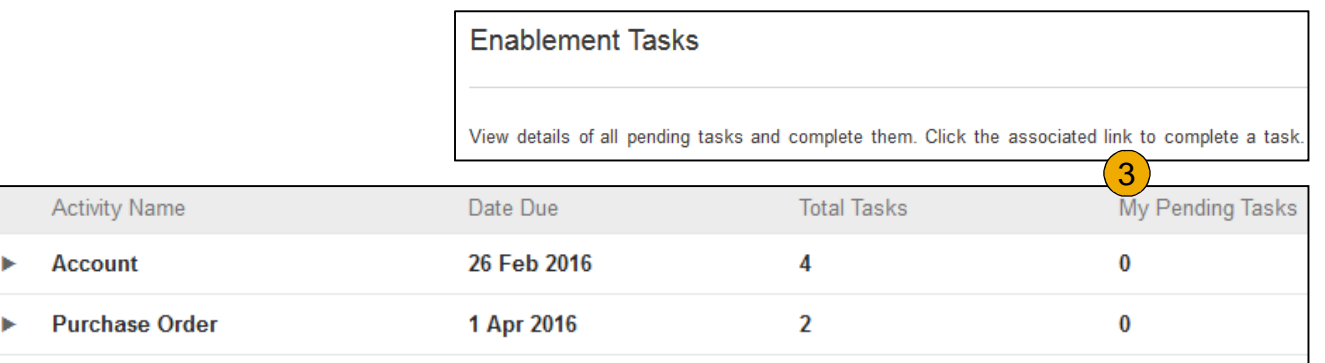

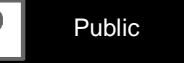

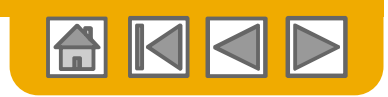

#### <span id="page-14-0"></span>**Select Electronic Order Routing Method**

- **1. Click** on the Tasks link to configure your account.
- 2. (optional) If you choose for integration, click on **Configure Ariba Cloud Integration Gateway**
- 3. If you are using the online portal, **choose** one of the following routing methods:
- **Online (Default):** Orders are received within your AN account, but notifications are not sent out.
- **Email (Recommended):** Email notifications are sent out, and can include a copy of the PO, when orders are received within your AN Account.
- **4. Configure** e-mail notifications.

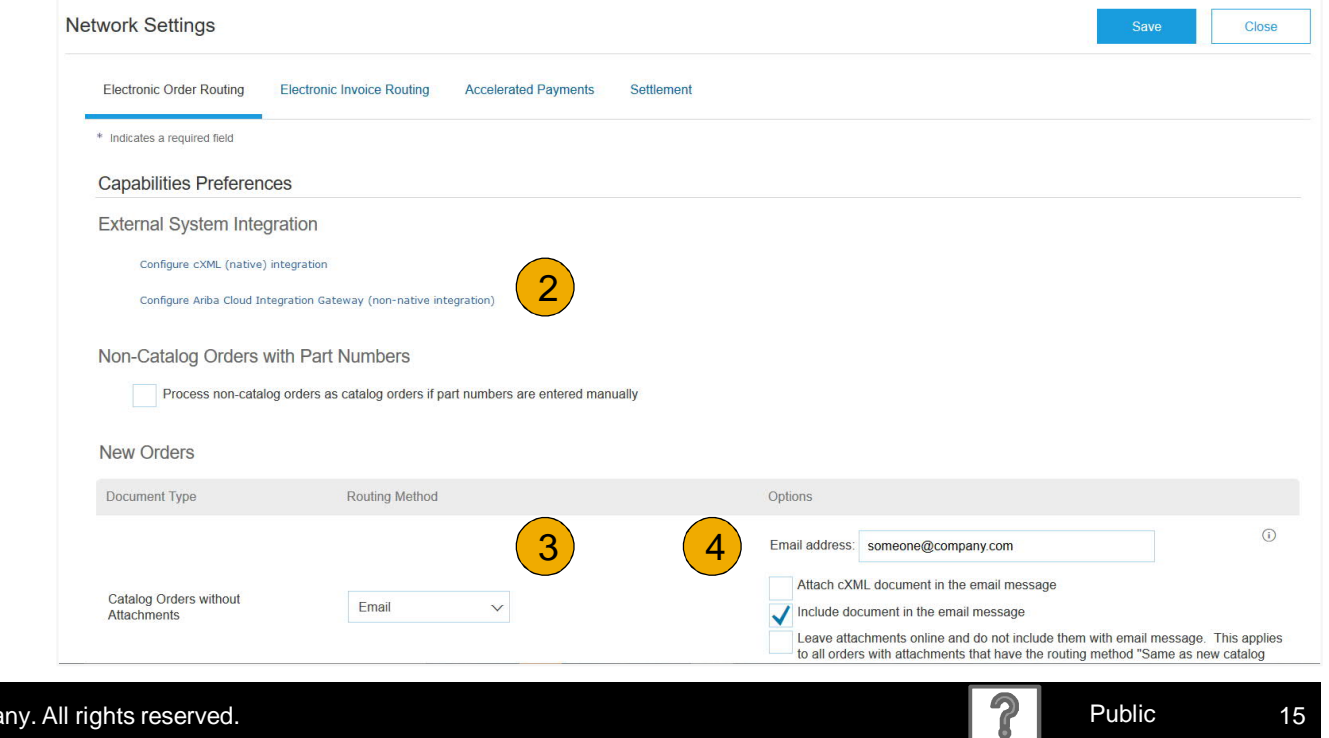

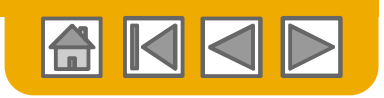

# **Select Electronic Order Routing Method**

**Notifications** 

- **5. Select** "Same as new catalog orders without attachments" for Change Orders and Other Document Types to automatically have the settings duplicated or you may set according to your preference.
- **6. Specify** a method and a user for sending Order Response Documents (Confirmations and Ship Notices).

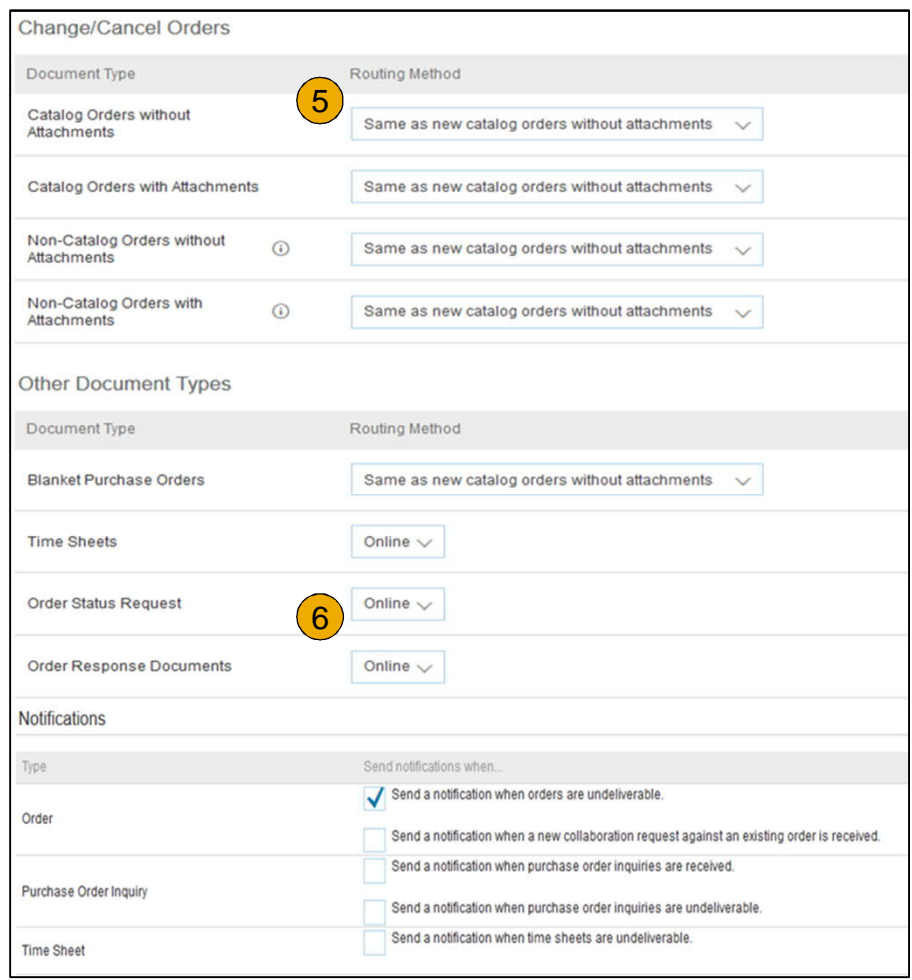

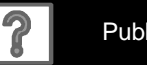

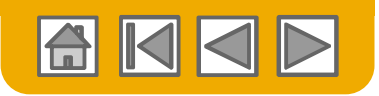

# <span id="page-16-0"></span>**Select Electronic Invoice Routing Method**

Methods and Tax Details

- **1. Select** Electronic Invoice Routing.
- **2. Choose** one of the following methods for Electronic Invoice Routing: Online, cXML, EDI. It is recommended to configure Notifications to email (the same way as in Order Routing).
- **3. Click** on Tax Invoicing for Tax Information and Archiving sub-tab to enter Tax Id, VAT Id and other supporting data.

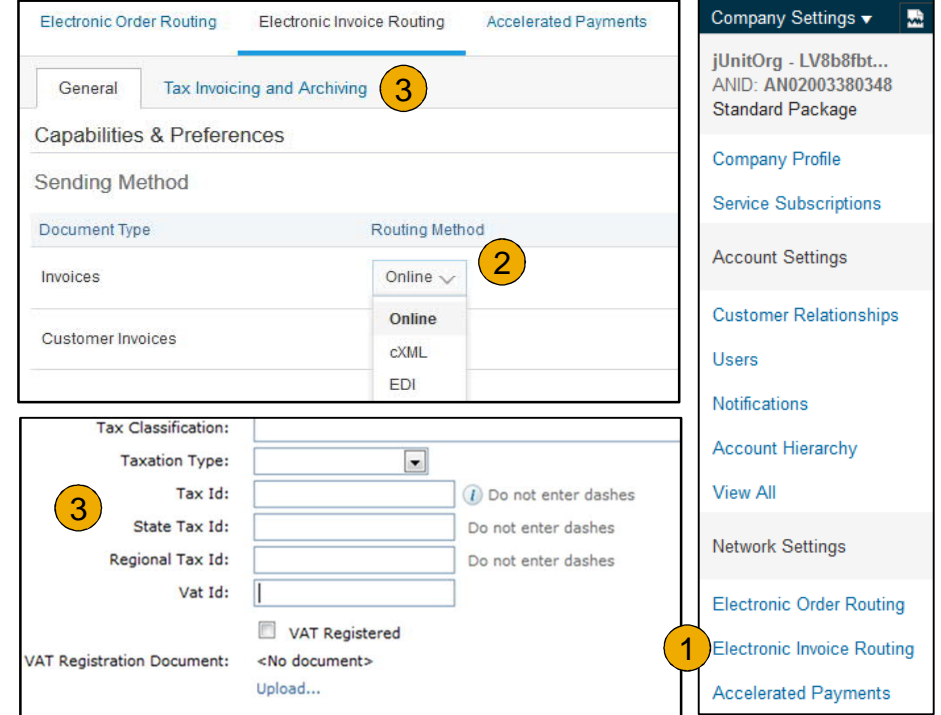

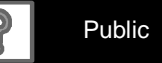

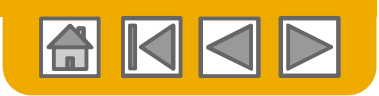

## <span id="page-17-0"></span>**Configure Your Remittance Information**

- 1. From the **Company Settings** dropdown menu, select click on **Remittances.**
- **2. Click** Create to create new company remittance information, or Edit, if you need to change existing information.
- **3. Complete** all required fields marked by an asterisk in the EFT/Check Remittances section.
- **4. Select** one of your Remittance Addresses as a default if you have more than one. If needed, assign **Remittance IDs** for this address for each of your customers. Clients may ask you to assign IDs to your addresses so they can refer to the addresses uniquely. Each client can assign different IDs.

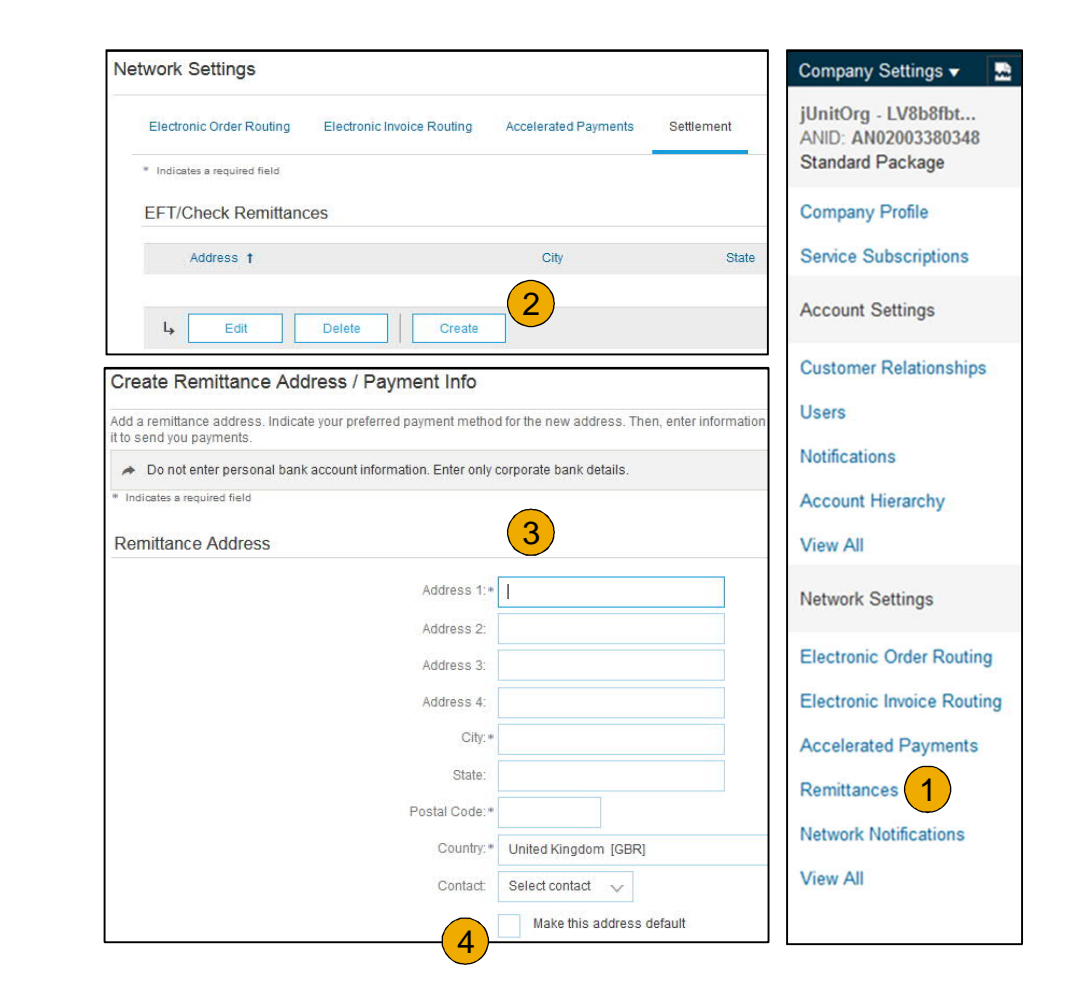

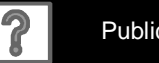

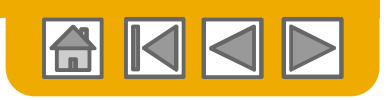

# **Configure Your Remittance Information**

Payment Methods

- **1. Select** Preferred Payment Method from a drop-down box: Check, Credit card or Wire.
- **2. Complete** the details for ACH or Wire transfers.
- **3. Select** if you do or do not accept credit cards and click OK when finished.

**Note:** This does not change the method of payment from your customer, unless specified.

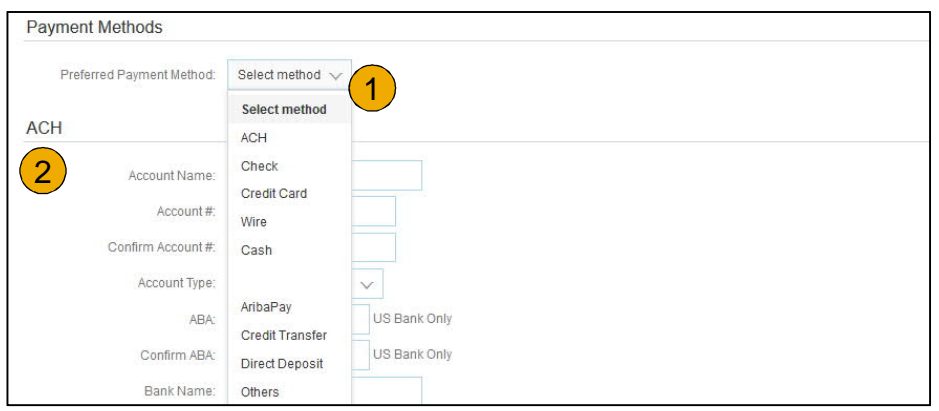

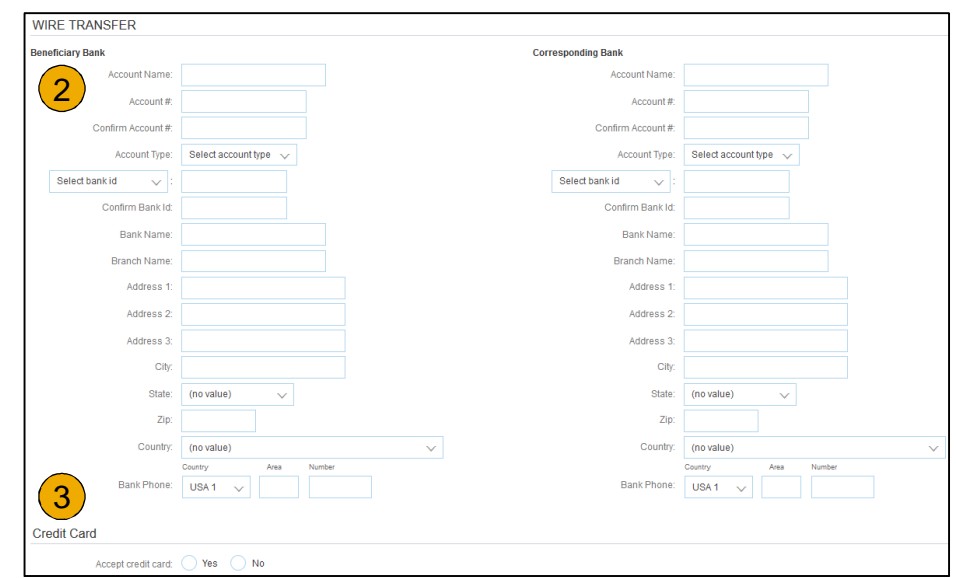

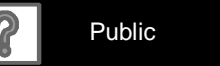

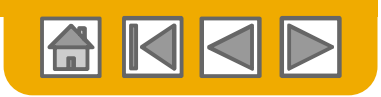

# <span id="page-19-0"></span>**Review Your Relationships**

Current and Potential

- **1. Click** on the Customer Relationships link in the **Company Settings** menu.
- **2. Choose** to accept customer relationships either automatically or manually.
- **3. In the Pending Section**, you can Approve or Reject pending relationship requests. In the Current Section, you can review your current customers' profiles and information portals. You can also review rejected customers in the Rejected Section.
- **4. Find** potential customers in Potential Relationships tab.

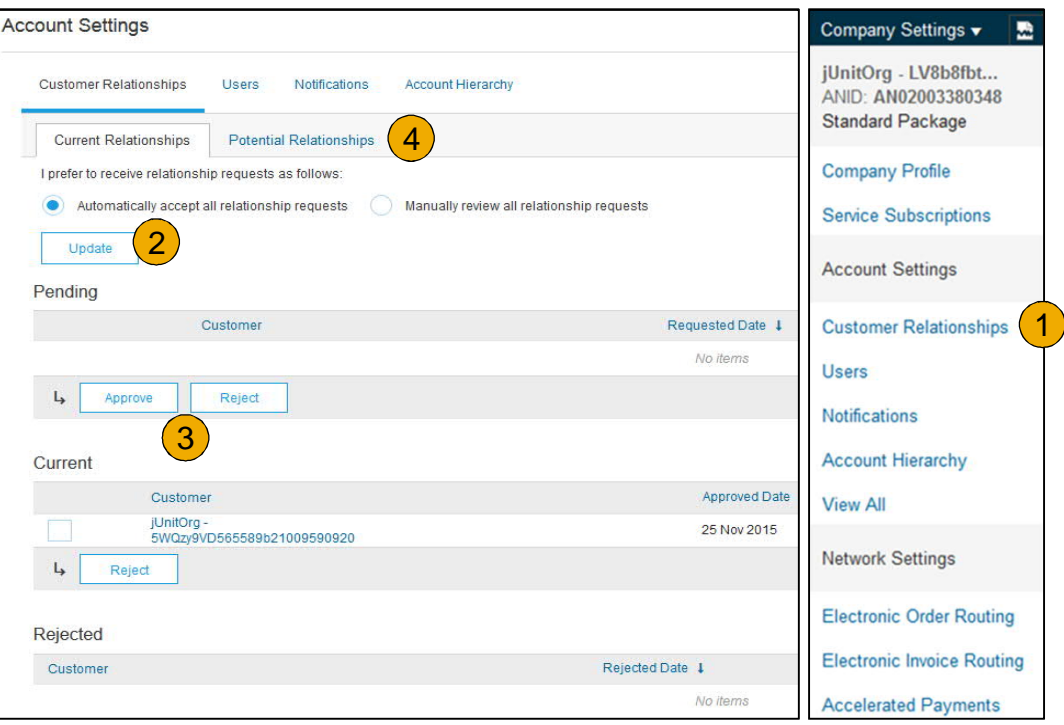

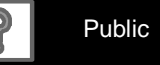

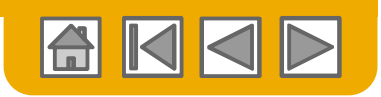

# <span id="page-20-0"></span>**Set Up User Accounts**

Roles and Permission Details

#### **Administrator**

- There can only be one administrator per ANID
- Automatically linked to the username and login entered during registration
- Responsible for account set-up/configuration and management
- Primary point of contact for users with questions or problems
- Creates users and assigns roles/permissions to users of the account

#### **User**

- Up to 250 user accounts can exist per ANID
- Can have different roles/permissions, which correspond to the user's actual job responsibilities
- Can access all or only specific customers assigned by Administrator

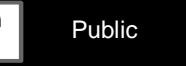

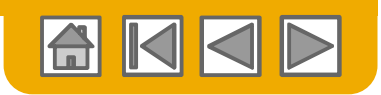

### **Set Up User Accounts**

Create Roles and Users (Administrator Only)

- **1. Click** on the Users tab on the **Company Settings** menu. The Users page will load.
- **2. Click** on the **Create Role** button in the Manage Roles section and type in the Name and a Description for the Role.
- **3. Add** Permissions **to the Role** that correspond to the user's actual job responsibilities by checking the proper boxes and click save to create the role.
- **4. To Create** a User Click on Create User button and add all relevant information about the user including name and contact info.
- **5. Select** a role in the Role Assignment section and Click on Done. You can add up to 250 users to your Ariba Network account.

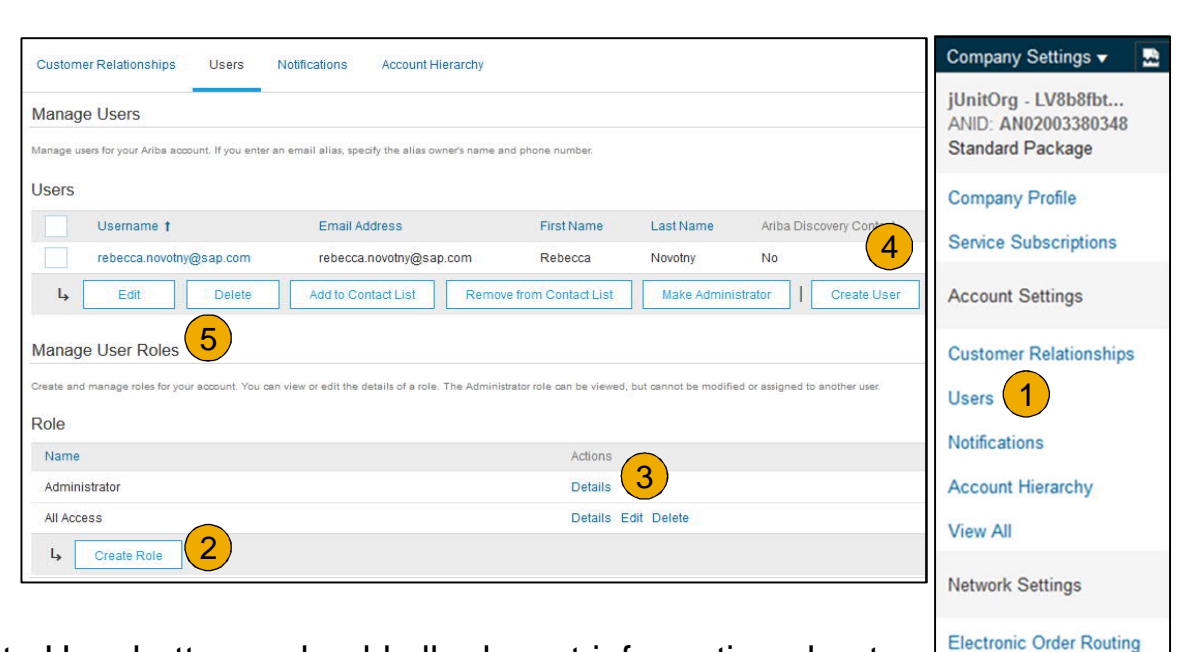

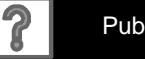

**Electronic Invoice Routing Accelerated Payments** 

Remittances

**View All** 

**Network Notifications** 

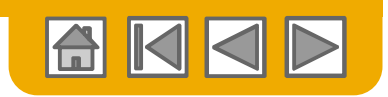

### **Set Up User Accounts**

#### Modifying User Accounts (Administrator Only)

- **1. Click** on the Users tab.
- **2. Click** on Edit for the selected user.
- **3. Click** on the Reset Password Button to reset the password of the user.
- **4. Other options:**
	- Delete User
	- Add to Contact List
	- Remove from Contact List
	- Make Administrator

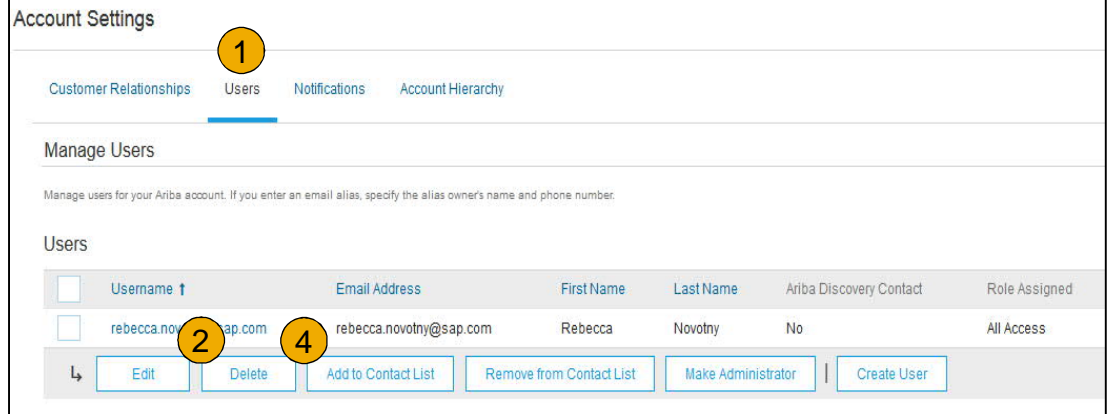

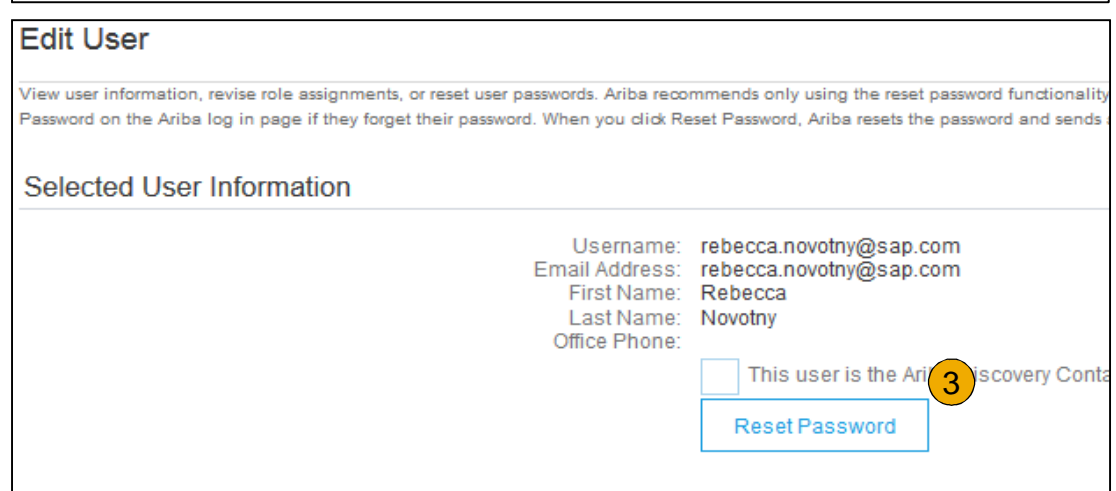

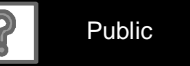

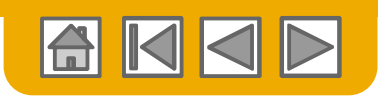

### <span id="page-23-0"></span>**Enhanced User Account Functionality**

- **1. Click** on your name in top right corner, to access Navigator. It enables you to:
	- Quickly access your personal user account information and settings and settings and settings and settings and settings and settings and settings and settings and settings and settings and settings and settings and settin
	- Link your multiple user accounts
	- Switch to your test account

**Note:** After your multiple user accounts are linked, the User Account Navigator displays the multiple accounts.

- **2. Click** on My Account to view your user settings.
- **3. Click** Complete or update all required fields marked by an asterisk. **Note:** If you change username or password, remember to use it at your next login.
- **4. Hide** personal information if necessary by checking the box in the Contact Information Preferences section.

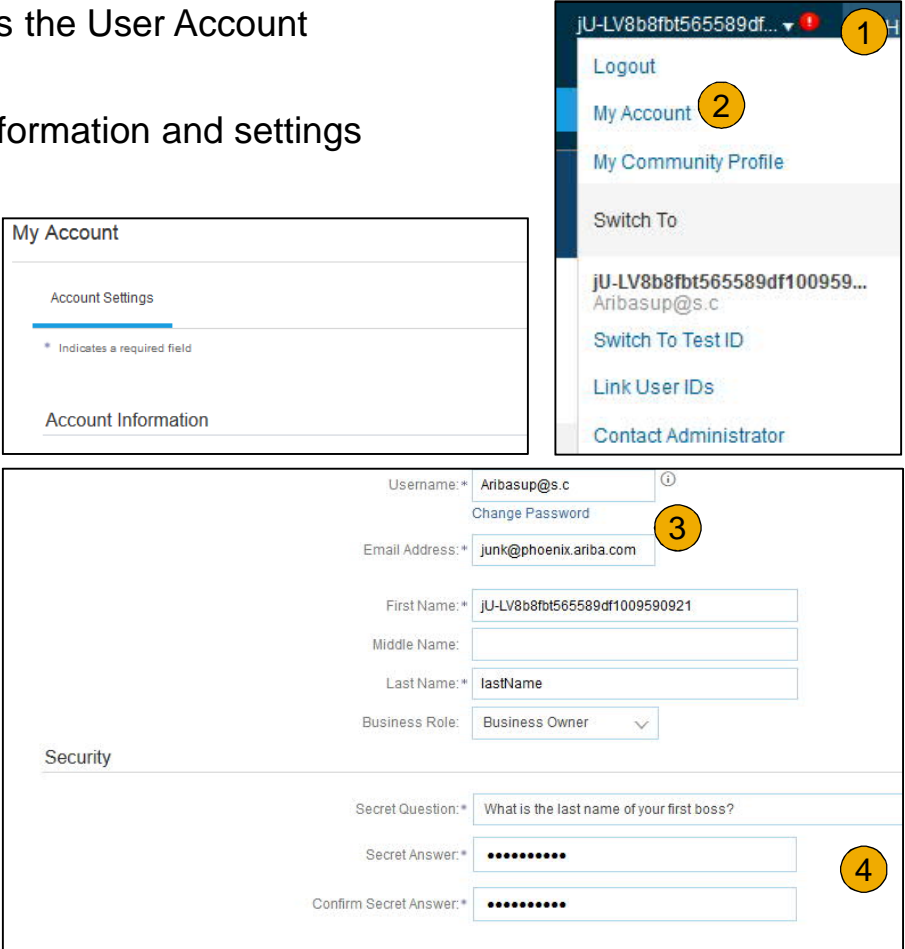

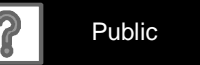

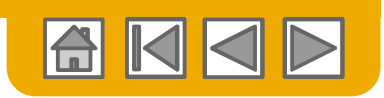

# <span id="page-24-0"></span>**Consolidate Your Bills Through a Multi-Org**

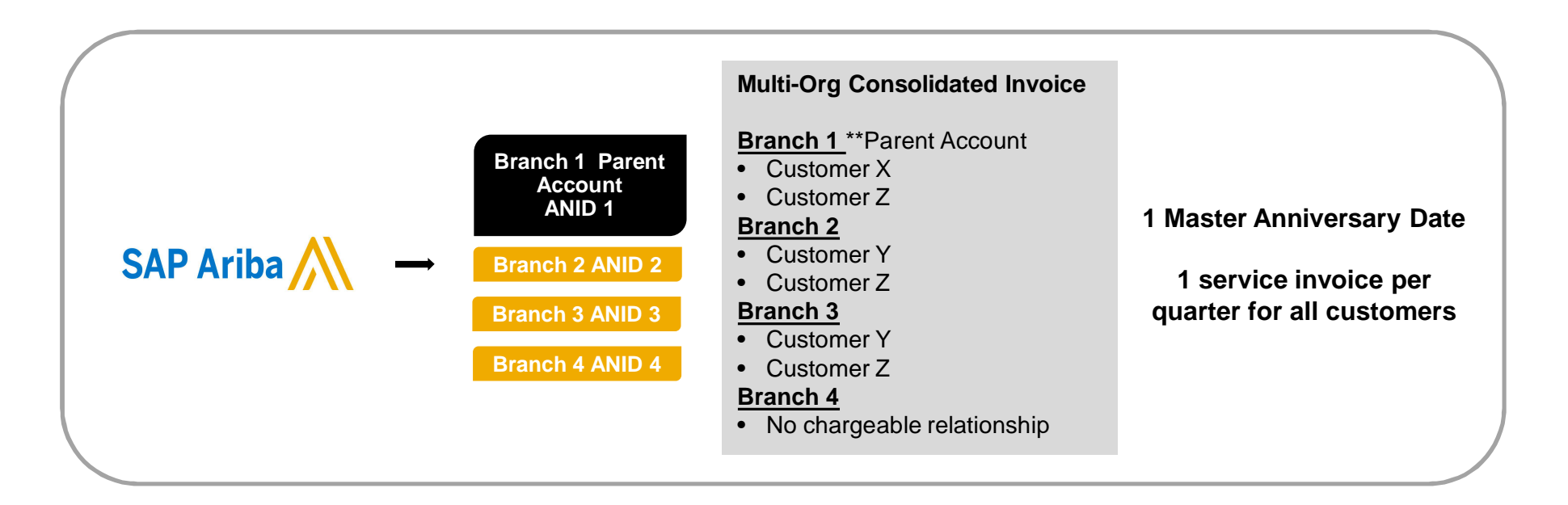

#### **Ariba offers invoice consolidation and synchronization for customers with several accounts**

- Fees will be invoiced only to the parent account with the payment cycle synchronized for the entire group.
- The parent account will receive one single invoice every three months for all customer relationships and for all linked accounts.
- This consolidation is related only to invoices issued by Ariba to the supplier, the business operations of each account are still independent.

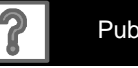

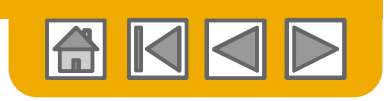

#### <span id="page-25-0"></span>**Participate in a Multi-Org Guidelines**

- The supplier needs to designate a **Parent ANID** under which the invoice will be viewed.
- The selection of the parent ANID determines the currency of the Multi-org invoice and the billing dates.
- The supplier should also have confirmed list of child ANID's to be included on the invoice.
- A Multi-Org is NOT:
	- A way to merge accounts.
	- A way to get a discount on Transaction Fees.

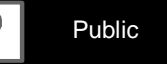

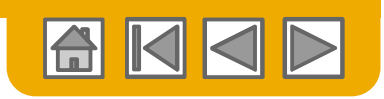

#### **Structure Your Multi-Org**

- **1. Register** all accounts which will be included in the Multi-Org.
- **2. Create** a list of all ANIDs and designate the parent account.
- **3. Wait** until the first ANID becomes chargeable.
- **4. Contact Customer Support** through the Help Center and inform them of your need for the Multi Org.

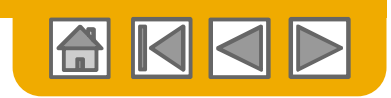

### **Link Accounts Via an Account Hierarchy**

#### **Linkage between individual accounts for account management purposes**

The administrator of the Parent account can log into the child account and take the following actions:

- Change settings on the child account and complete the company profile
- Publish catalogs
- Check the status of payment for the Ariba invoice and pay the invoice
- Upgrade to a higher Subscription package

The administrator of the Parent account cannot take following actions:

- View buyers on the Child account
- Create any documents (PO confirmations, Ship Notices, Invoices)
- Run Reports

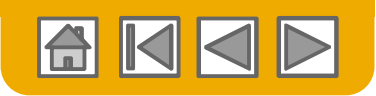

#### **Create an Account Hierarchy**

- **1. From** the **Company Settings** menu, click Account Hierarchy.
- **2. To add** child accounts click on Link Accounts.
- **3. The Network** will detect if there is an existing account with corresponding information.
- **4. On the next page** either log in as an Administrator or send a request through an online form as a Not **Administrator**
- **5. Once** the request is confirmed by a child account administrator, the name of the linked account is displayed on the Account Hierarchy page.

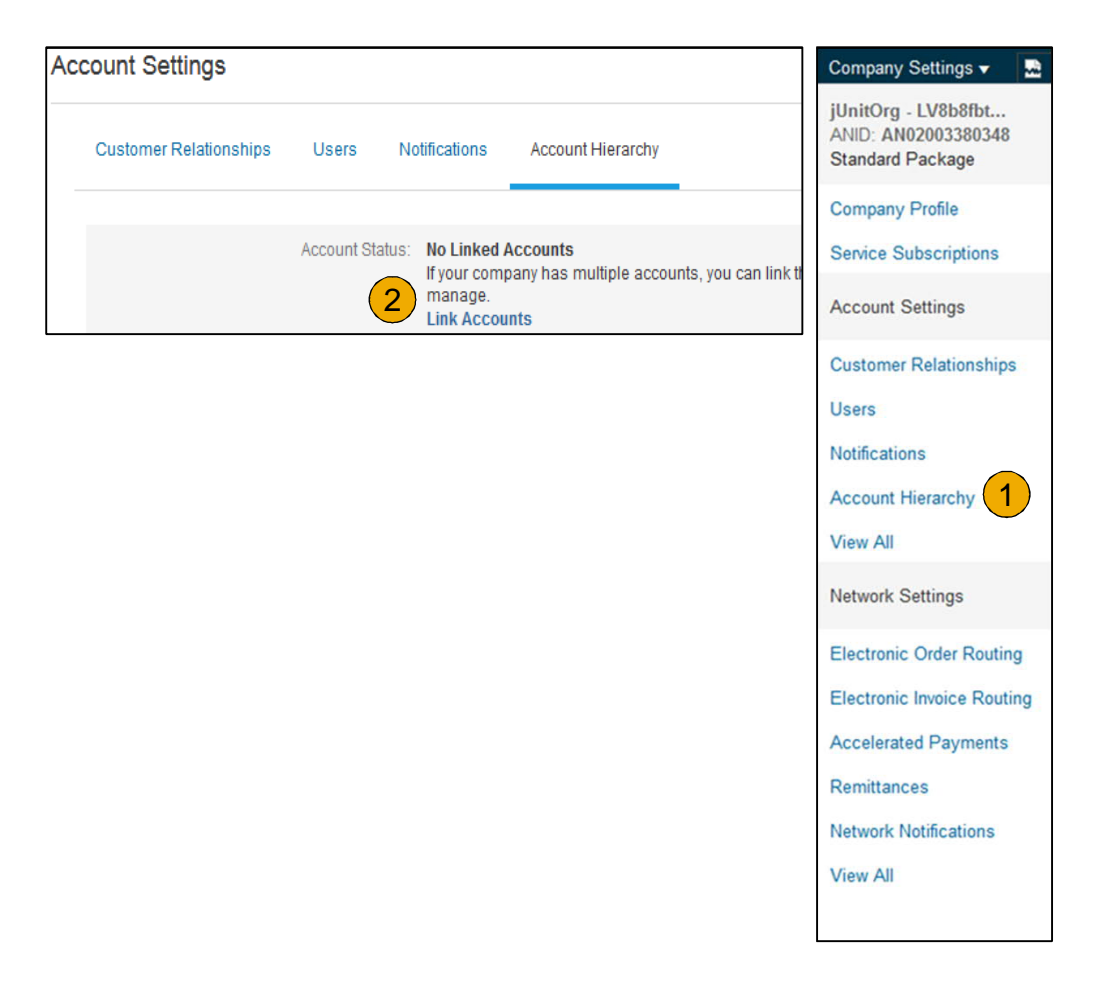

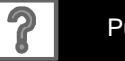

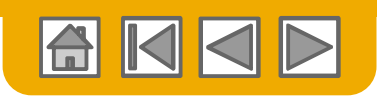

#### <span id="page-29-0"></span>**Set Up a Test Account**

- **1. To set up** your Test Account, you need to be on the tabular view of your Ariba Network Production Account.
- **2. Click** your name in top right corner and then select Switch to Test ID. The Switch To Test ID button is only available to the account Administrator. The administrator can create test account usernames for all other users needing access to the test account.
- **3. Click OK** when the Ariba Network displays a warning indicating You are about to switch to Test Mode.
- **4. Create** a Username and Password for your test account and click OK. You will be transferred to your test account.

Your Test account should be configured to match your Production account. This will ensure the testing results are consistent with what will result in Production. Once you have set up your test account, you are ready to receive a test purchase order.

**Note:** Test account transactions are free of charge.

**5. The Network** will always display which mode you are logged into, (Production or Test). Your **Test account ID** has the suffix "-T" appended to your Ariba Network ID (ANID).

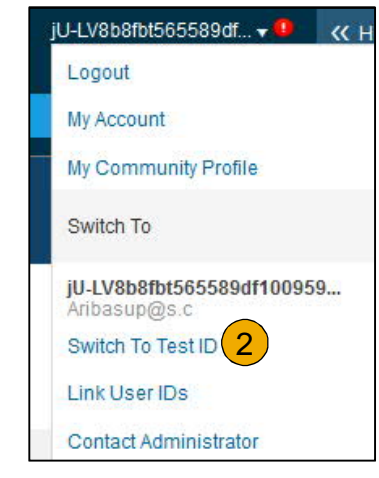

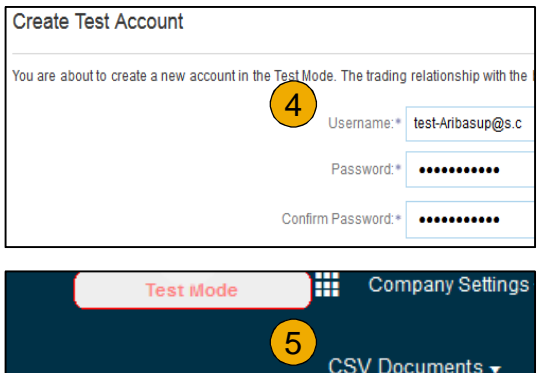

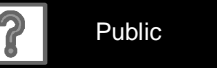

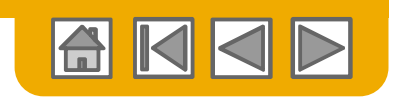

## **SECTION 3: Purchase Order Management**

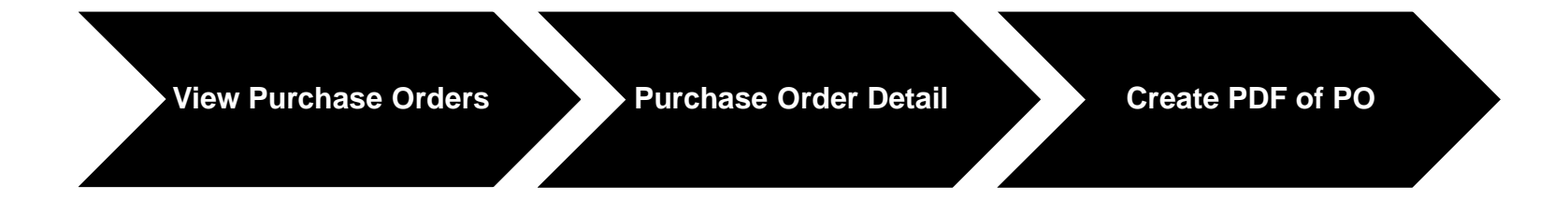

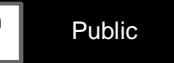

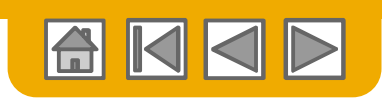

# **Manage POs**

View Purchase Orders

- **1. Click** on Inbox tab to manage your Purchase Orders.
- **2. Inbox** is presented as a list of the Purchase Orders received by Nouryon.
- **3. Click** the link on the Order Number column to view the purchase order details.
- **4. Search** filters allows you to search using multiple criteria.
- **5. Click** the arrow next to Search Filters to display the query fields. Enter your criteria and click Search.
- **6. Toggle** the Table Options Menu to view ways of organizing your Inbox.

[Can't Find Your PO?](https://uex.ariba.com/directnode/2101/SE)

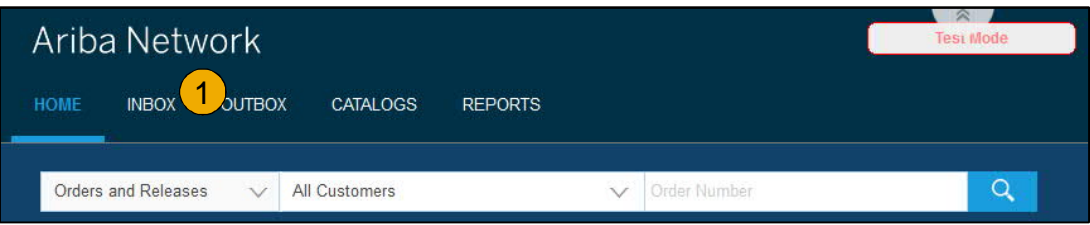

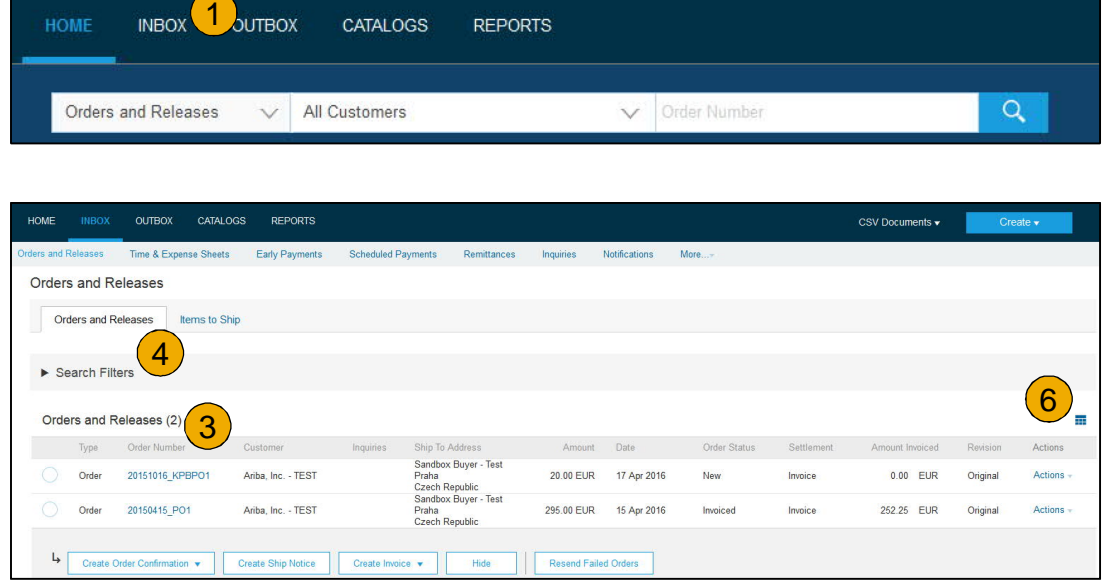

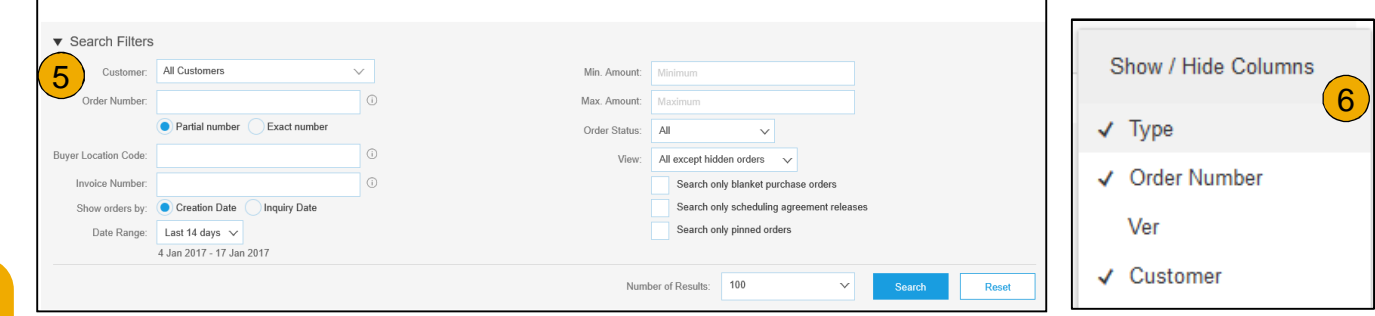

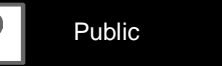

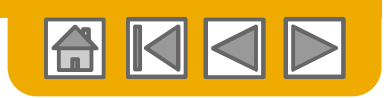

#### **Manage POs** Purchase Order Detail

**1. View** the details of your order. The order header includes the order date and information about the buying organization and supplier.

> **Note:** You can always Resend a PO which was not sent to your email address, cXML or EDI properly clicking **Resend** button.

Additional options: **Export cXM**L to save a copy of the cXML source information **Order History** for diagnosing problems and for auditing total value.

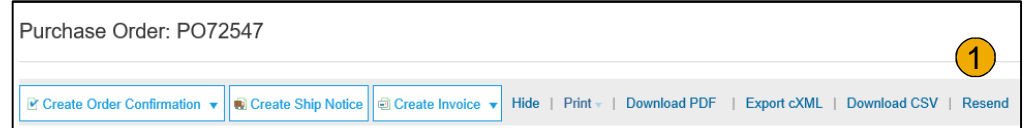

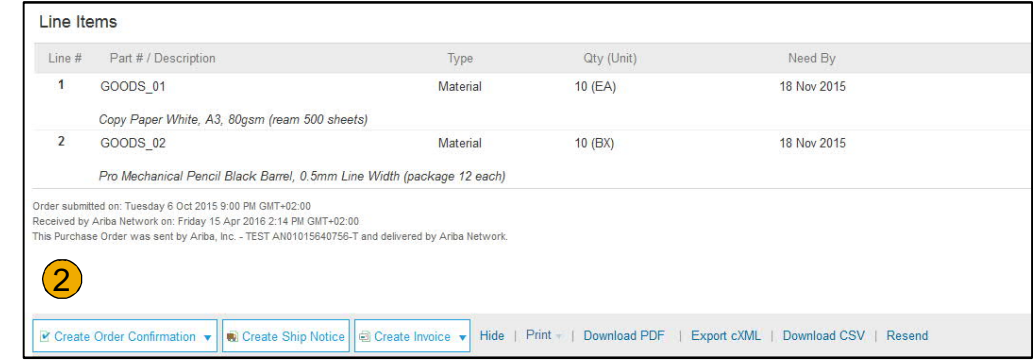

**2. Line Items section** describes the ordered items. Each line describes a quantity of items Nouryon wants to purchase. Set the status of each line item by sending order confirmations clicking Create Order Confirmation. The sub-total is located at the bottom of the purchase order.

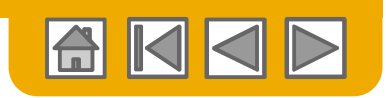

#### **Manage POs** Create PDF of PO

#### **1. Select "Download PDF"** as shown.

**Note:** If the document exceeds 1000 lines or is larger than 1MB size, details are not shown in the UI. Therefore the detail is not included in the PDF generated.

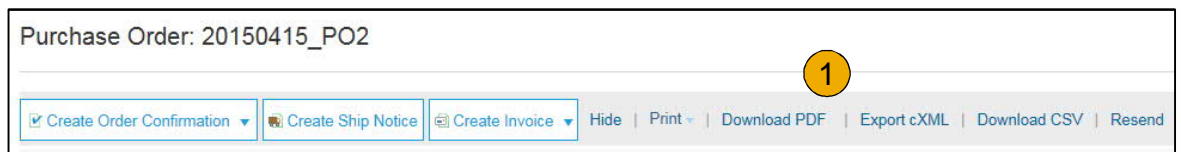

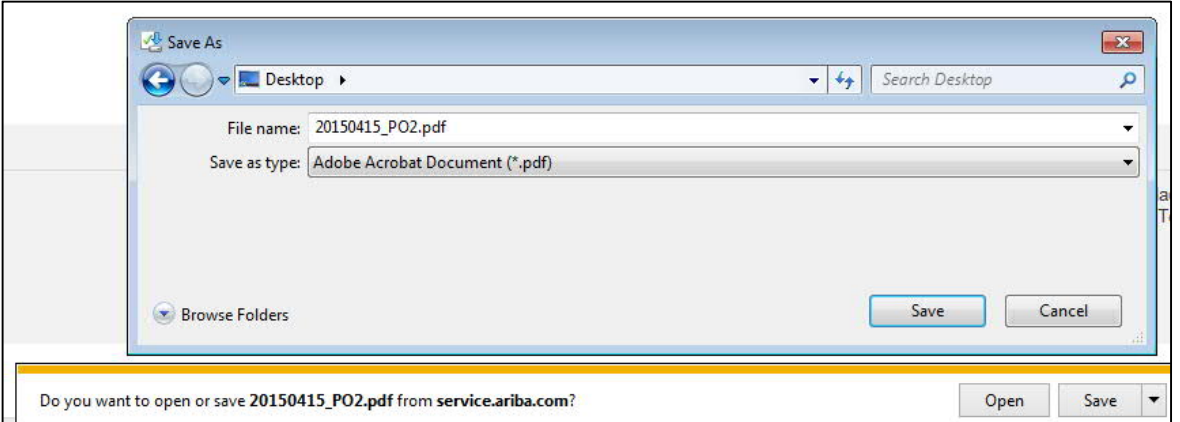

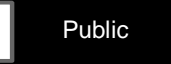

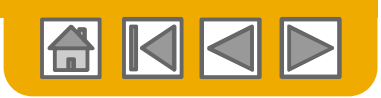

#### **SECTION 4: Other Documents**

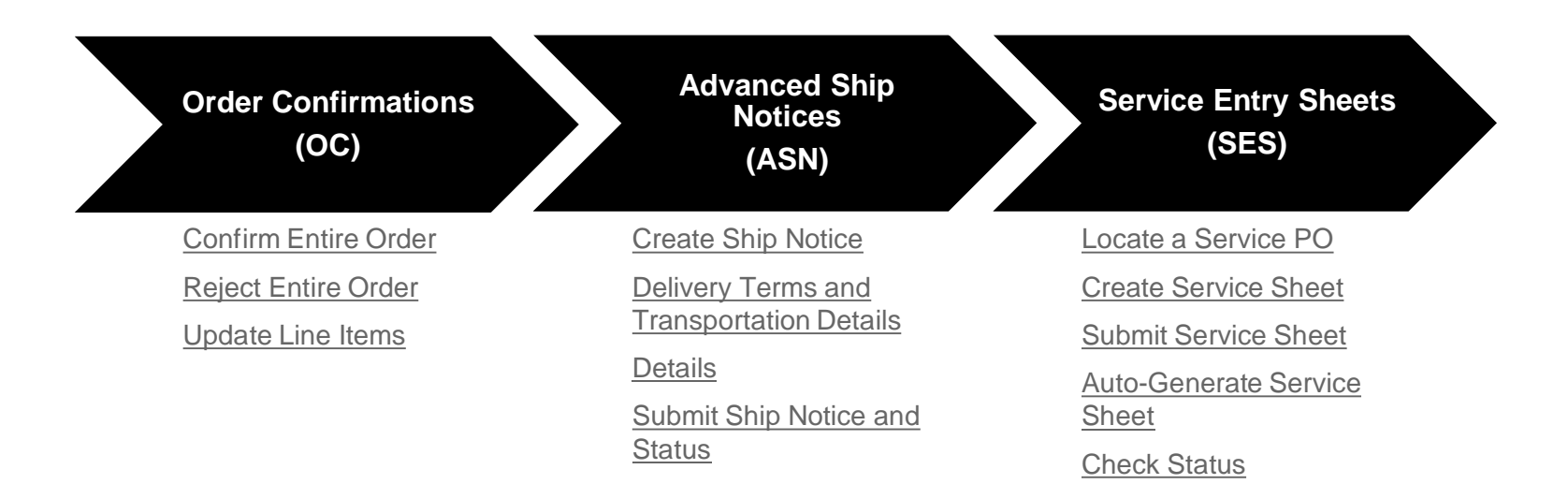

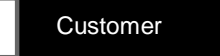

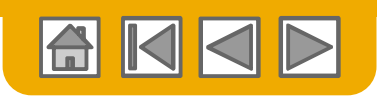

# <span id="page-35-0"></span>**Create Order Confirmation**

Confirm Entire Order

This slide explains how to Confirm an entire order.

- **1. Enter** Confirmation Number which is any number you use to identify the order confirmation**.**
- **2. If you specify** Est. Shipping Date or Est. Delivery Date information, it is applied for all line items.
- **3. You can group** related line items or kit goods so that they can be processed as a unit.
- **4. Click** Next when finished.
- **5. Review** the order confirmation and click Submit.
- **6. Your order confirmation is sent to Nouryon.**

**Note:** If your customer is allowing Supplier Network Collaboration (SNC), your Order Confirmation must be initiated within Ariba*.* Once the order confirmation is submitted, the Order Status will display as Confirmed. When viewing documents online, links to all related documents are displayed. Click Done to return to the Inbox.

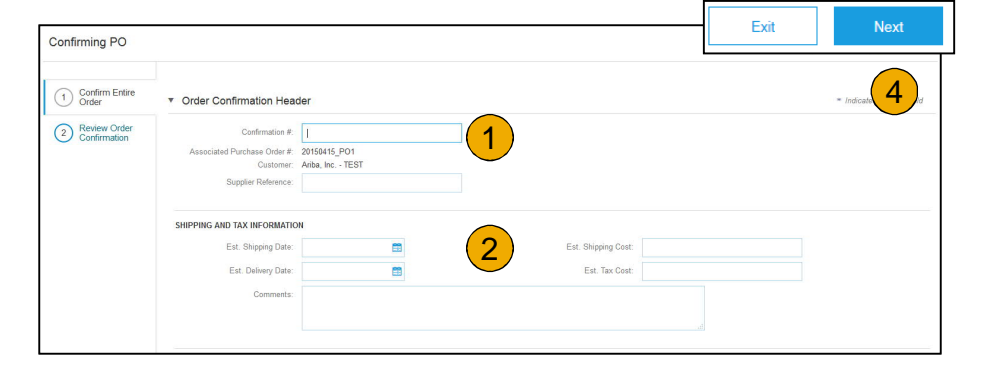

[Trouble With Your OC?](https://uex.ariba.com/directnode/9621/SE)

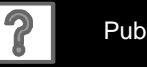
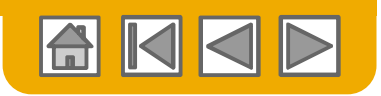

### **Create Order Confirmation**

Reject Entire Order

- **1. From the PO view**, click the Create Order Confirmation button and select to Confirm Entire Order, Update Line Items for individual line items or Reject Entire Order.
- **2. Enter a reason for rejecting** the order in case your buyer requires.

This example demonstrates the Reject Entire Order option. (Updating with Different Status will be explained later in the presentation)

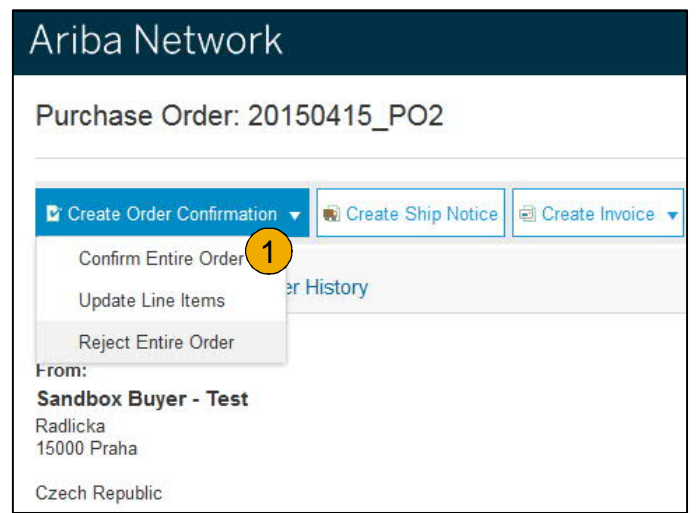

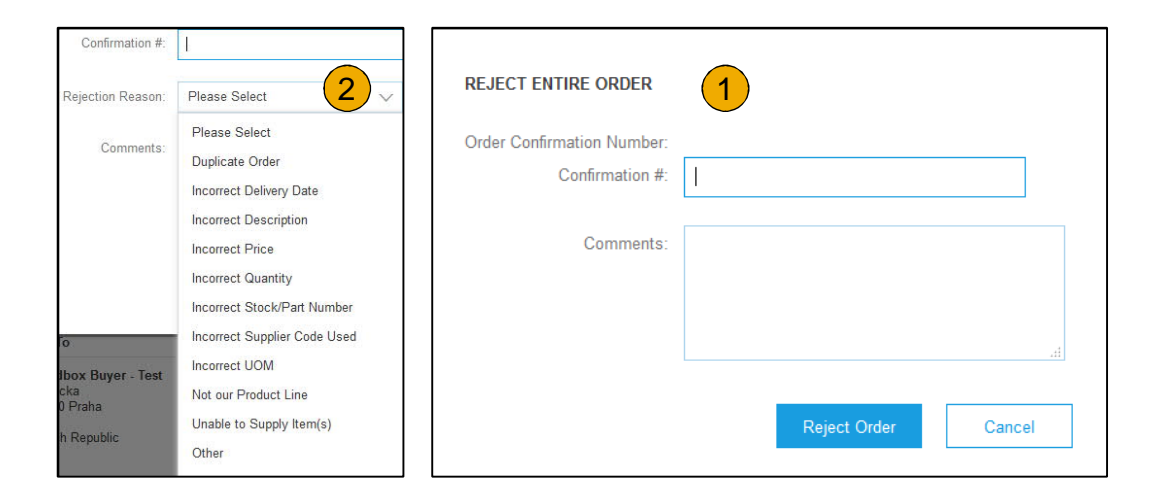

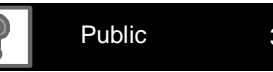

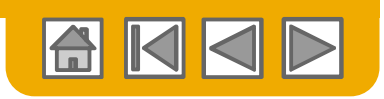

## **Create Order Confirmation**

Update Line Items

- **Select** Update Line Items, to set the status of each line item.
- **2. Fill** in the requested information (the same as for Confirm All option).
- **3. Scroll** down to view the line items and choose among possible values:
- **4. Confirm** You received the PO and will send the ordered items.
- **5. Backorder** Items are backordered. Once they available in stock, generate another order confirmation to set them to confirm.
- **6. Reject –** Enter a reason why these items are rejected in the Comments field by clicking the Details button.

**Note:** If your customer is allowing Supplier Network Collaboration (SNC), your Order Confirmation must be initiated within Ariba*.*

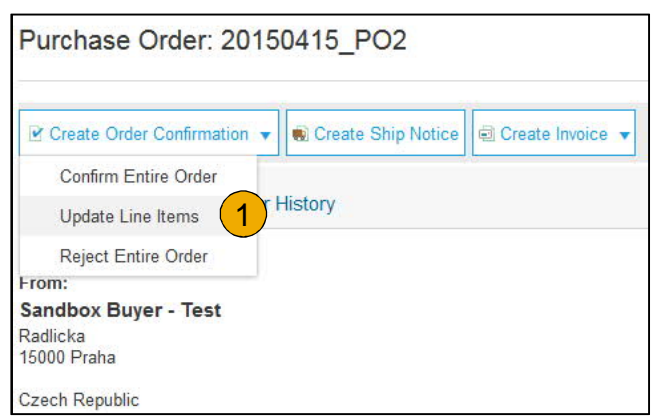

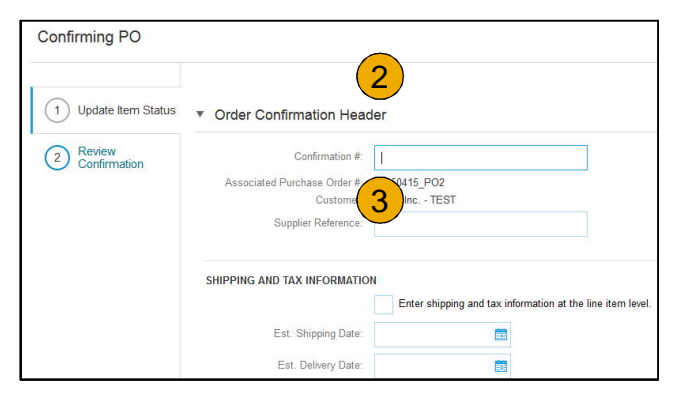

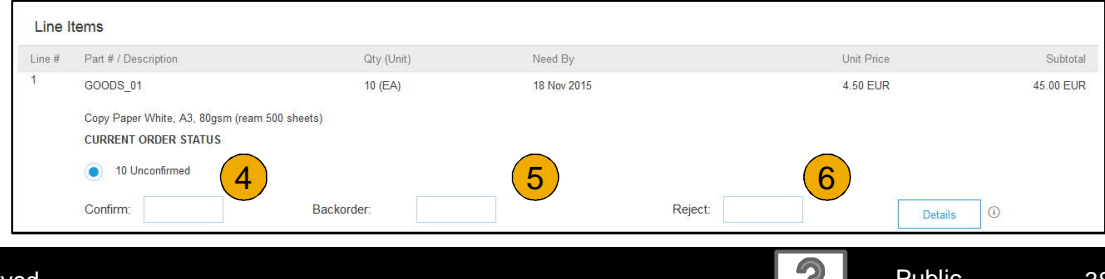

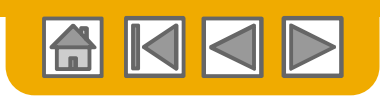

#### **Confirm Order** Update Line Items - Backorder

- **1. Enter** the quantity backordered in the Backorder data entry field.
- **2. Click** Details to enter Comments and Estimated Shipping and Delivery Dates for the backordered items on the Status Details page.
- **3. Click** OK when done.

**Note:** If using several statuses for a line item, the sum of the quantities for the statuses should equal the line item quantity.

**4. Click** Next.

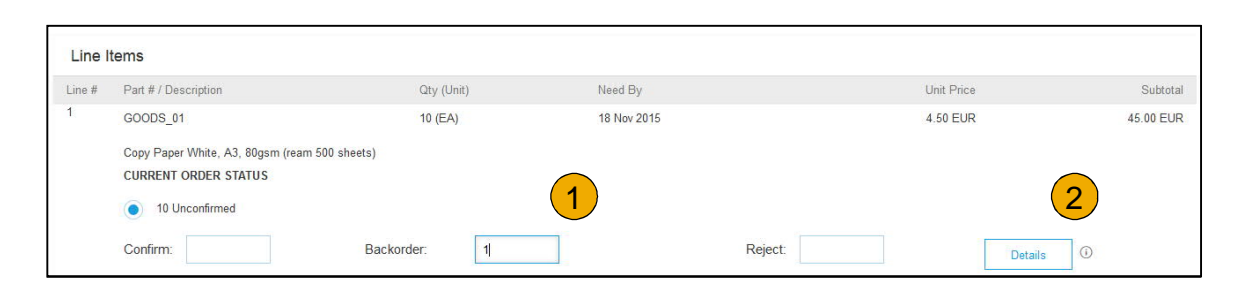

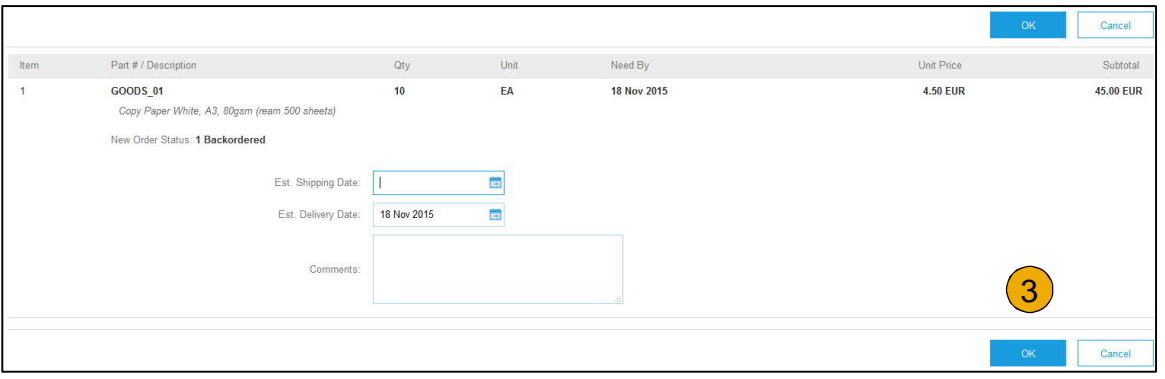

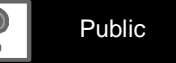

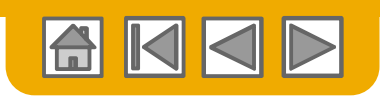

#### **Confirm Order** Update Line Items - Price Change

- **1. Enter** the quantity in the Confirm data entry field.
- **2. Click** Details to enter the details regarding the price change.
- **3. Note** the new price in the Unit Price field on the Status Details page for the line item. Enter a Comment regarding the price change, if needed. Item substitutions for the requested part can also be communicated using the Supplier Part field.
- **4. Update** the Description as needed and click OK when done.

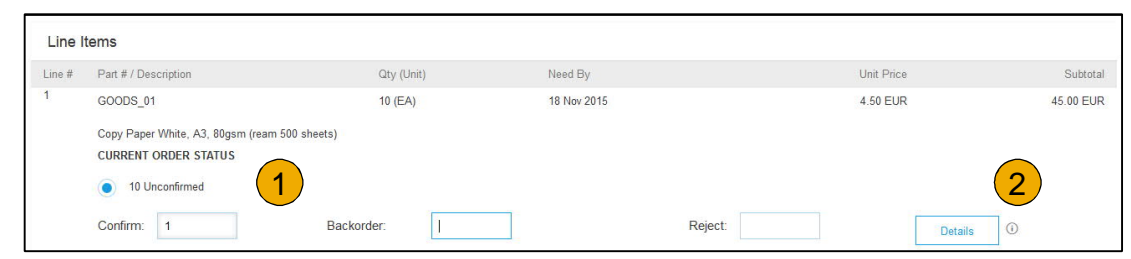

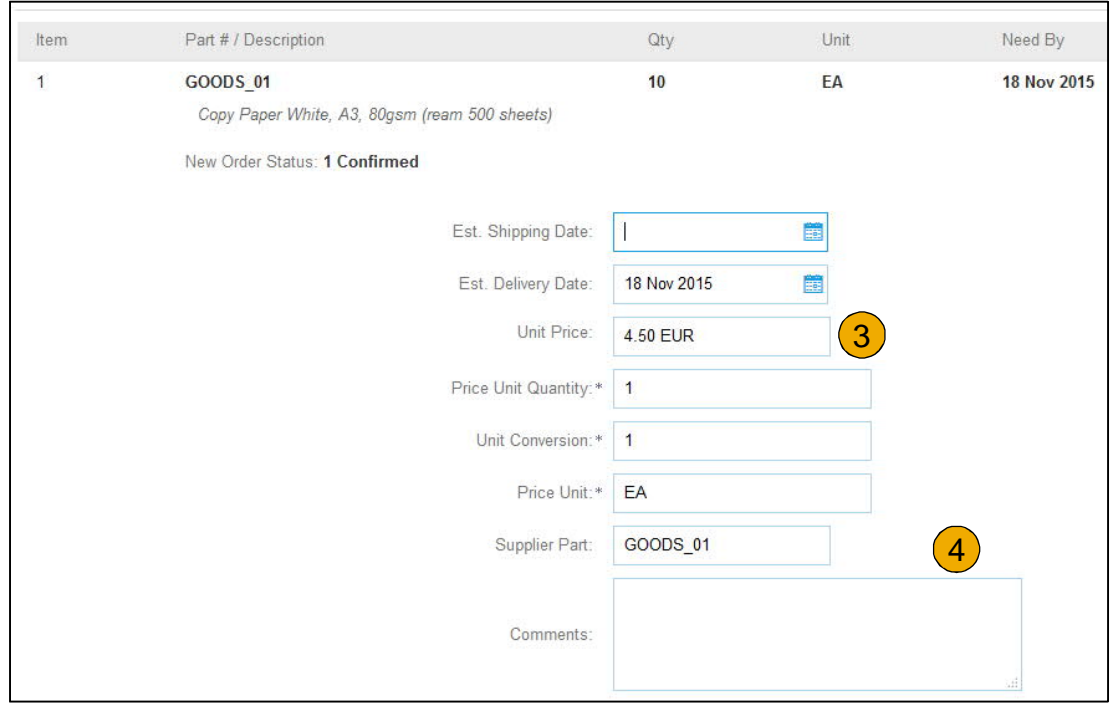

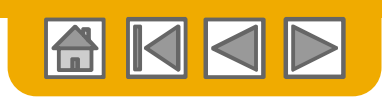

### **Confirm Order** Update Line Items - Reject

- **1. Enter** the quantity in the Reject data entry field to reject item.
- **2. Click** the Details button to enter a reason for the rejection in the Comments field on the Status Details page.
- **3. Click OK** when done.

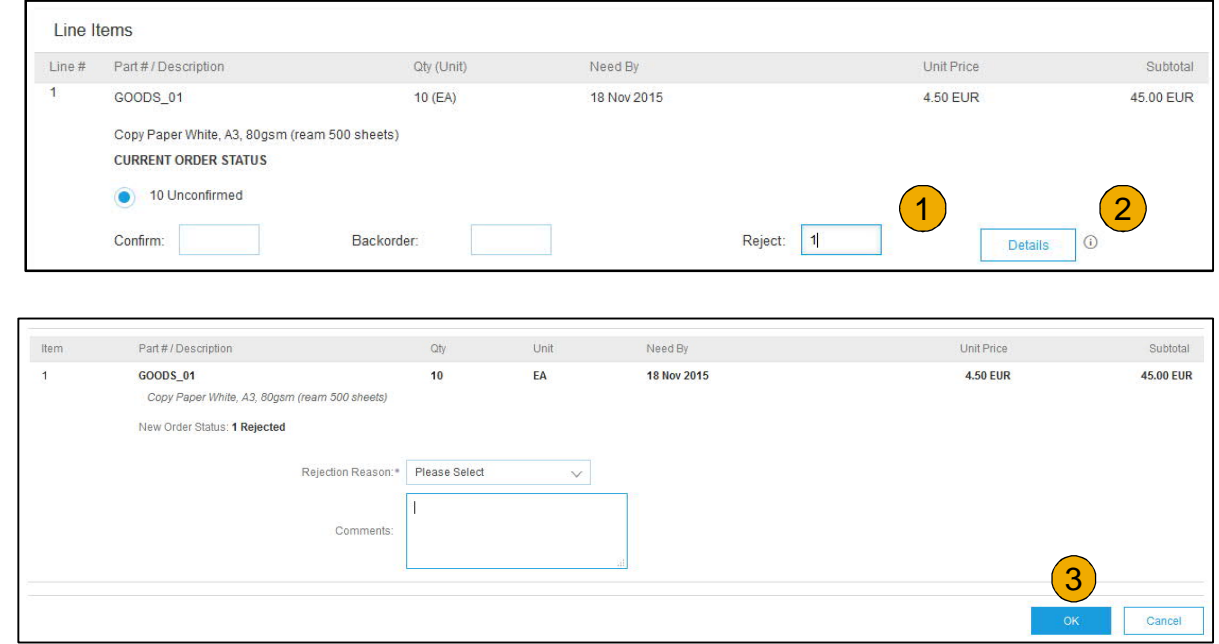

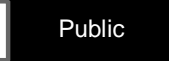

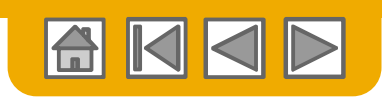

### **Confirm Order** Update Line Items

**1. Continue** to update the status for each line item on the purchase order. Once finished, click Next to proceed to the review page.

- **2. Review** the order confirmation and click Submit. Your order confirmation is sent to Nouryon.
- **3. The Order Status will display** as Partially Confirmed if items were backordered or not fully confirmed.
- **4. Generate** another order confirmation to set them to confirm if needed.
- **5. Click** Done to return to the Inbox.

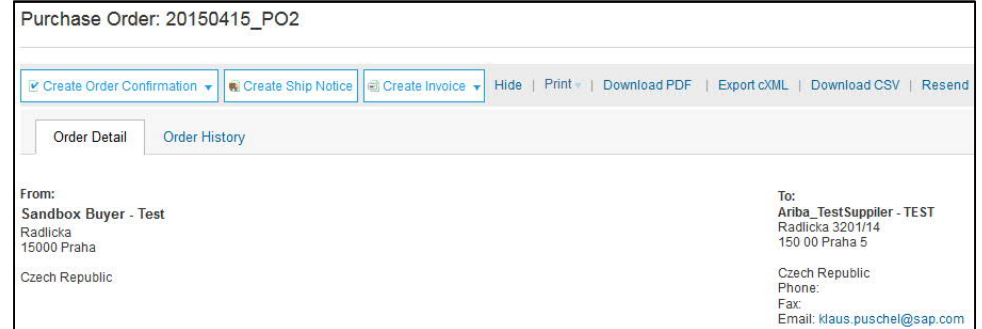

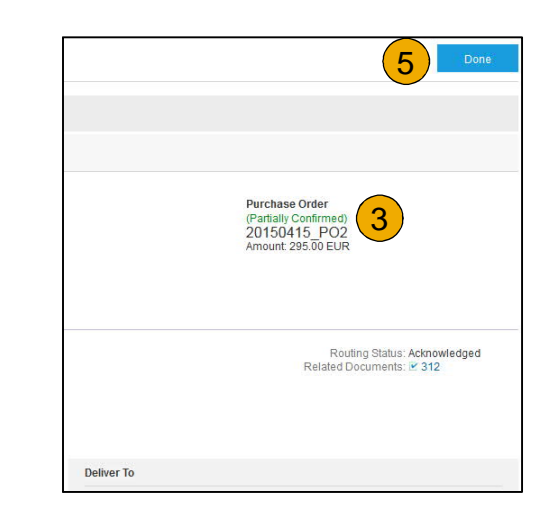

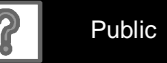

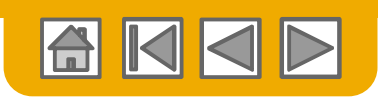

### **Create Ship Notice**

- **1. Create** Ship Notice using your Ariba account once items were shipped. Multiple ship notices per purchase order might be sent. Click the Create Ship Notice button.
- **2. Fill out** the requested information on the Shipping PO form. The Packing Slip ID is any number you use to identify the Ship Notice. Choose Carrier Name and then Tracking # and Shipping Method will appear. Gross Volume and Gross Weight are optional fields when Collaborative Supply Chain (CSC) is enabled.
- **3. Enter** Ship From information by clicking on Update Address. Any field with an asterisk is required.
- **4. Check** if Deliver to information is correct. Click OK.

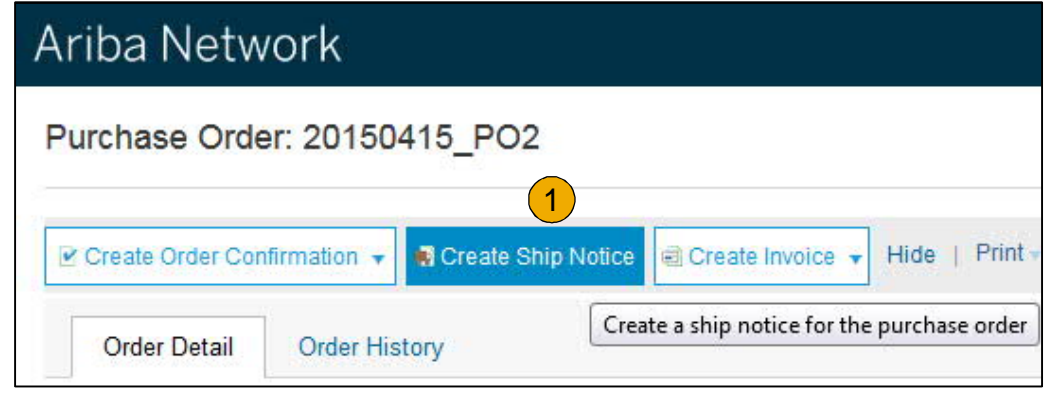

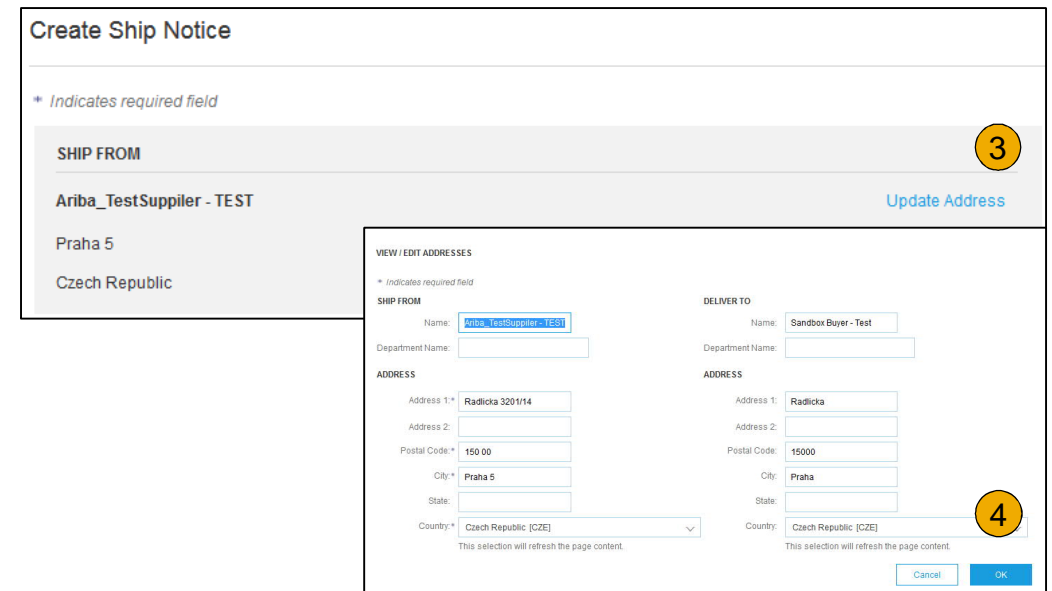

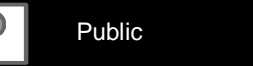

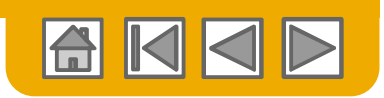

## **Create Ship Notice**

Delivery Terms and Transportation Details

**1. Delivery terms** and other transportation details can be included on all advance ship notices to support a broader range of shipping information collaboration.

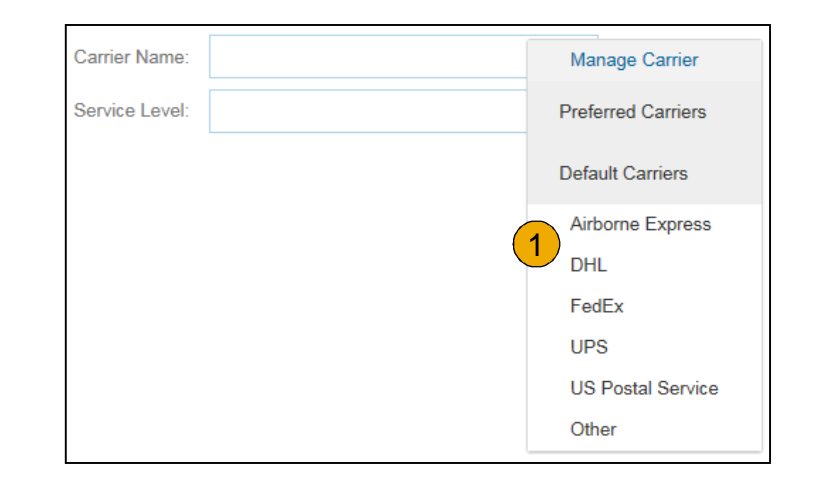

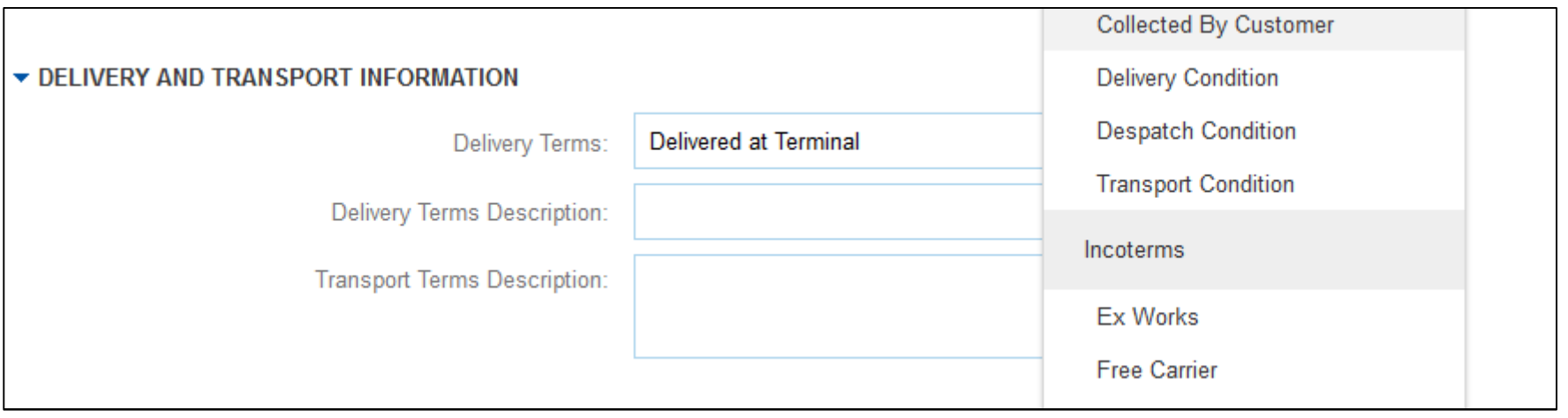

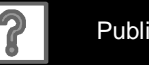

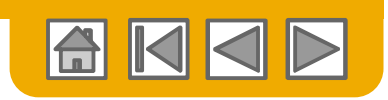

## **Create Ship Notice**

**Details** 

- **1. Scroll down** to view line item information and update the quantity shipped for each line item.
- **2. Customer Part #** is visible when Collaborative Supply Chain (CSC) is implemented.
- **3. Click Next** to proceed to review your Ship Notice.

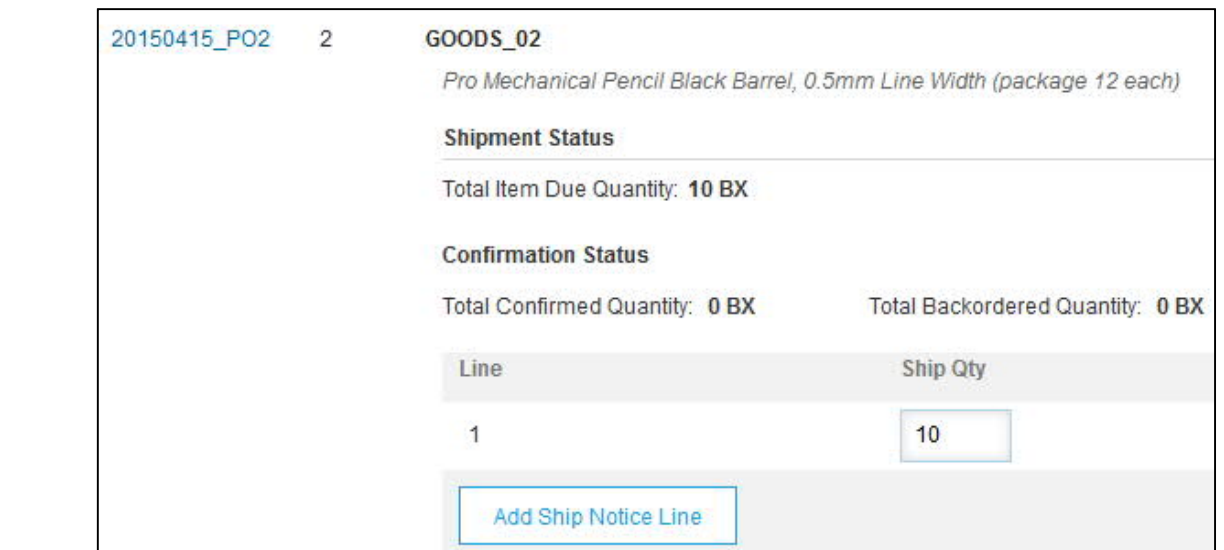

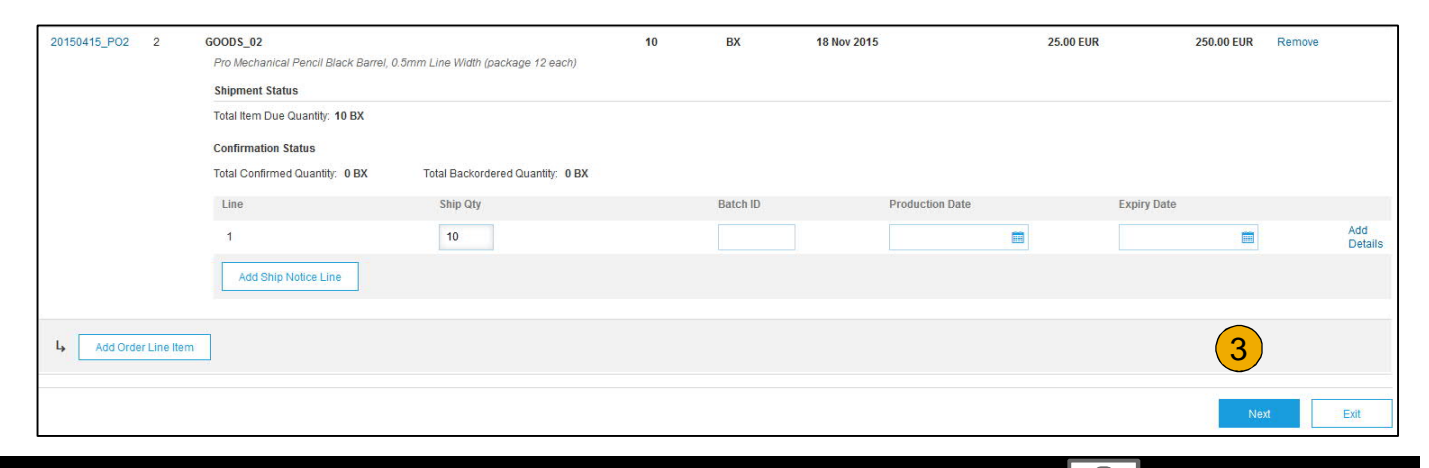

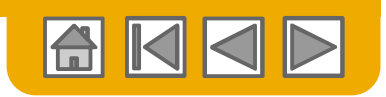

### **Submit Ship Notice**

- **1. After reviewing** your Ship Notice, click Submit to send Ship Notice to Nouryon. Ship Notices provide improved communications to help avoid unnecessary calls to order support department.
- **2. After submitting** your Ship Notice, the Order Status will be updated to Shipped. Submitted Ship Notices can be viewed from Outbox or by clicking the link under the Related Documents from the PO View.
- **3. Click** Done to return to the Home page.

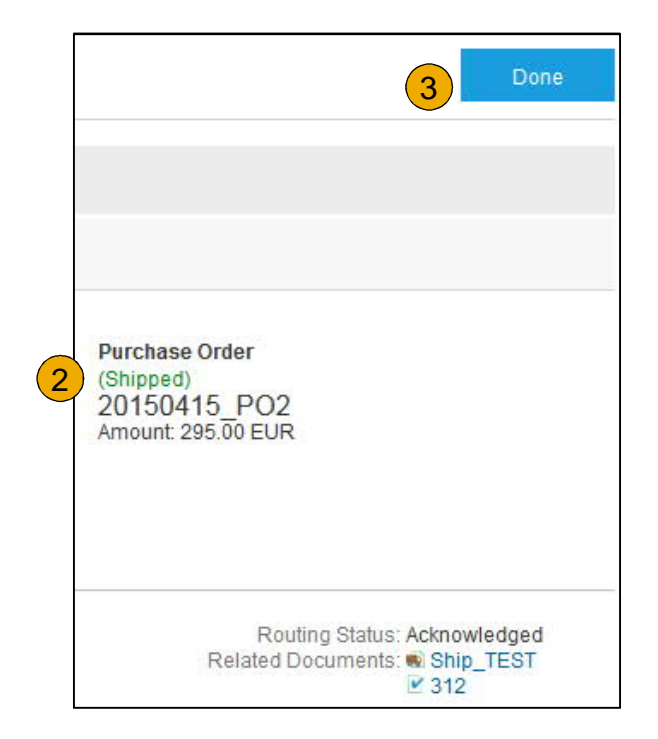

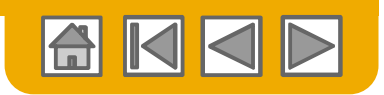

Locate a Service PO

**1. Locate** your Service PO within your Inbox.

**Note:** Utilize the **Advanced Search Filters** at the top of your inbox to narrow your view to Service POs only by checking the **Search Only Service Purchase Orders** box and clicking **Search**.

**2. Select** the radio button next to the desired PO and click **Create Service Sheet** OR click the **Order Number Hyperlink** to view the Service PO.

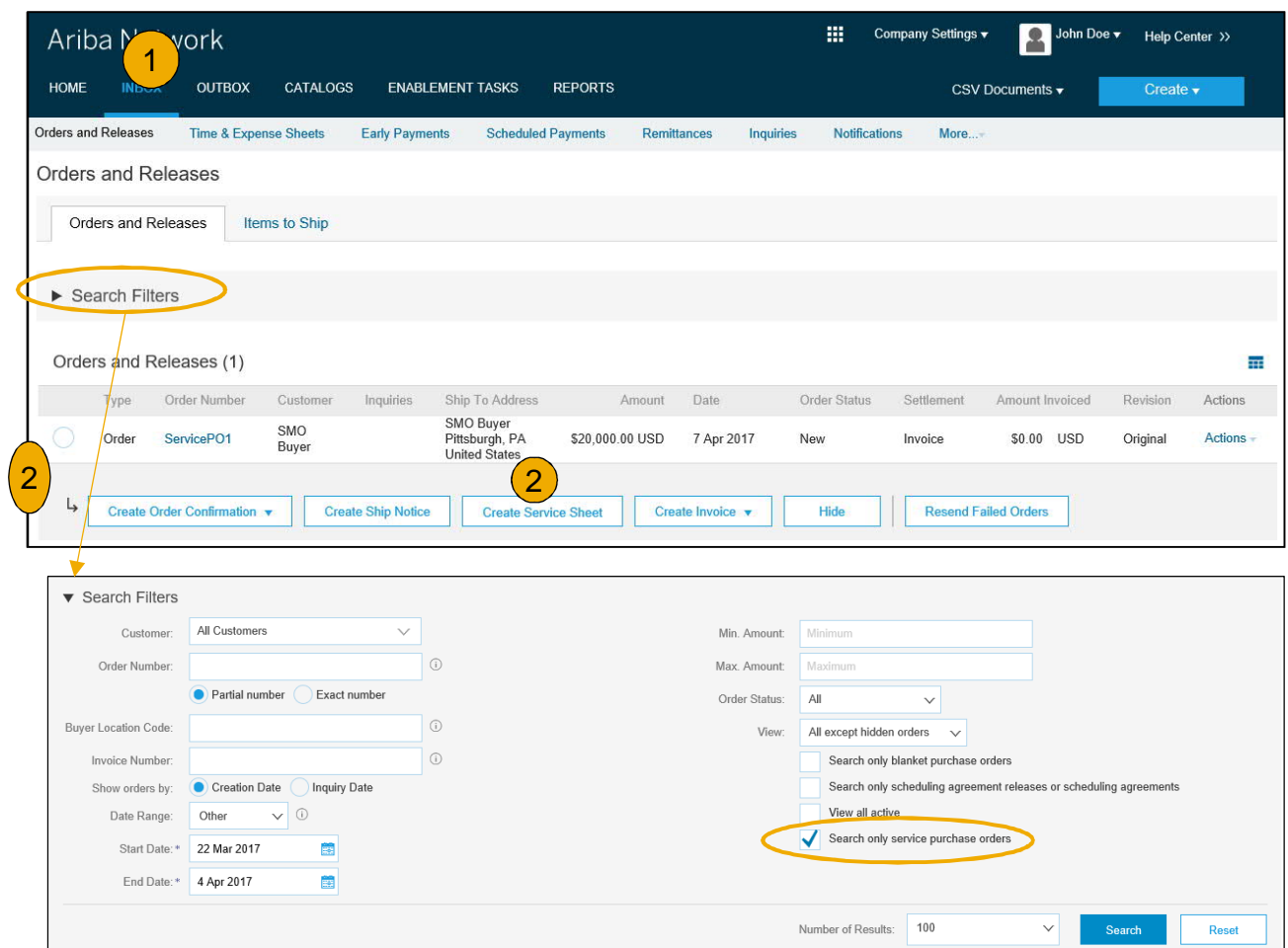

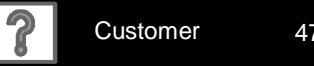

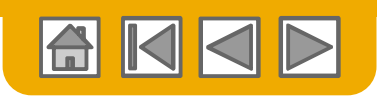

Review Service PO

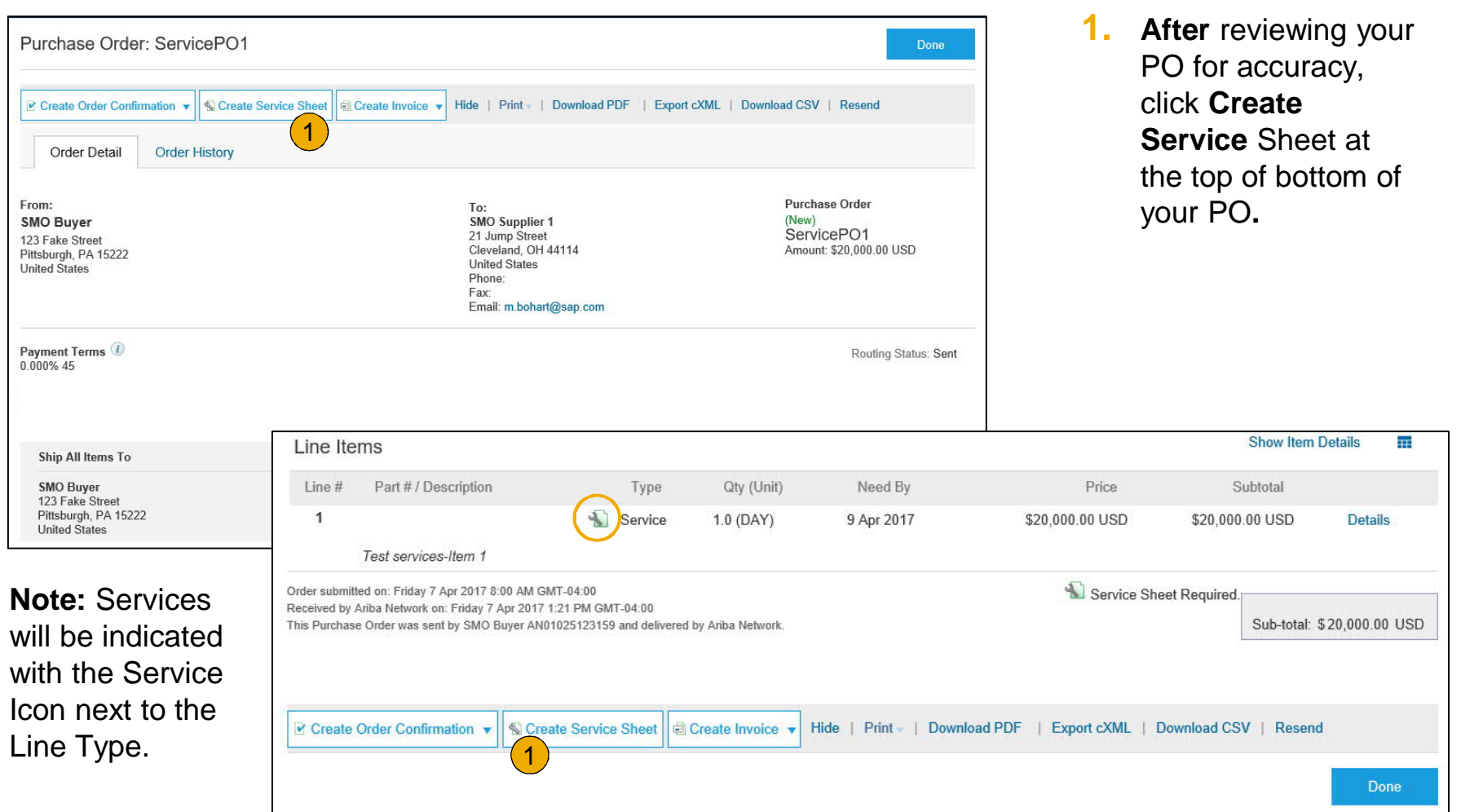

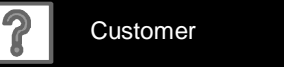

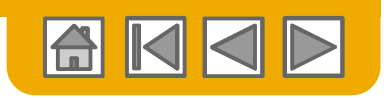

Header Information

- **1. Complete** any required fields that have an asterisk  $(*)$ .
- **2. Enter** additional fields as requested by your customer, including **Contractor** Information, Approver, etc.

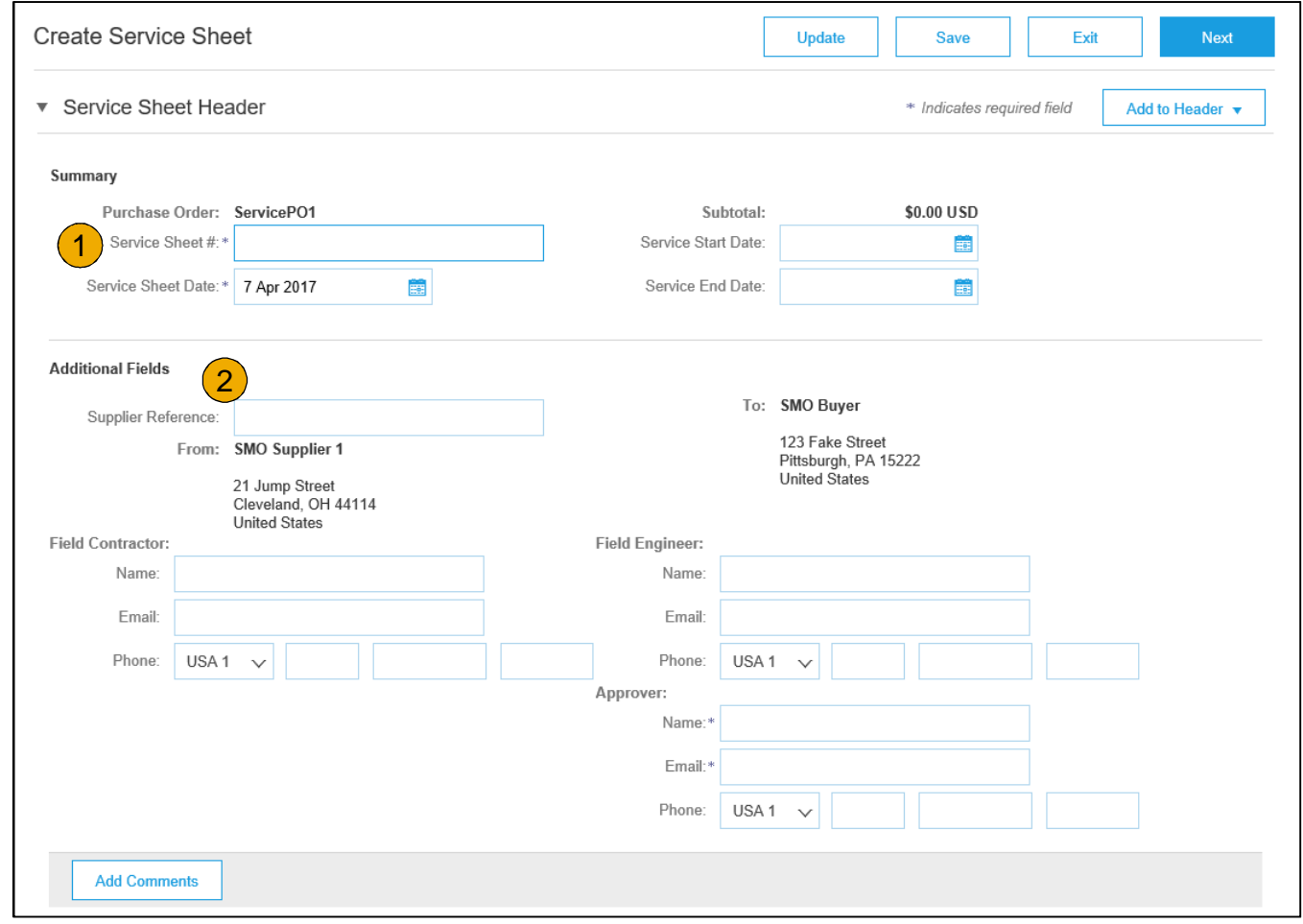

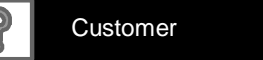

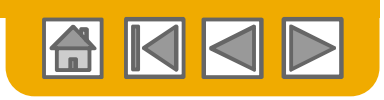

Line Item Section

- **3. Update** quantities of line items.
- **4. Enter** Service Start and End Dates if available, as well as any additional comments as needed.
- **5. Click** Next to proceed to review screen.

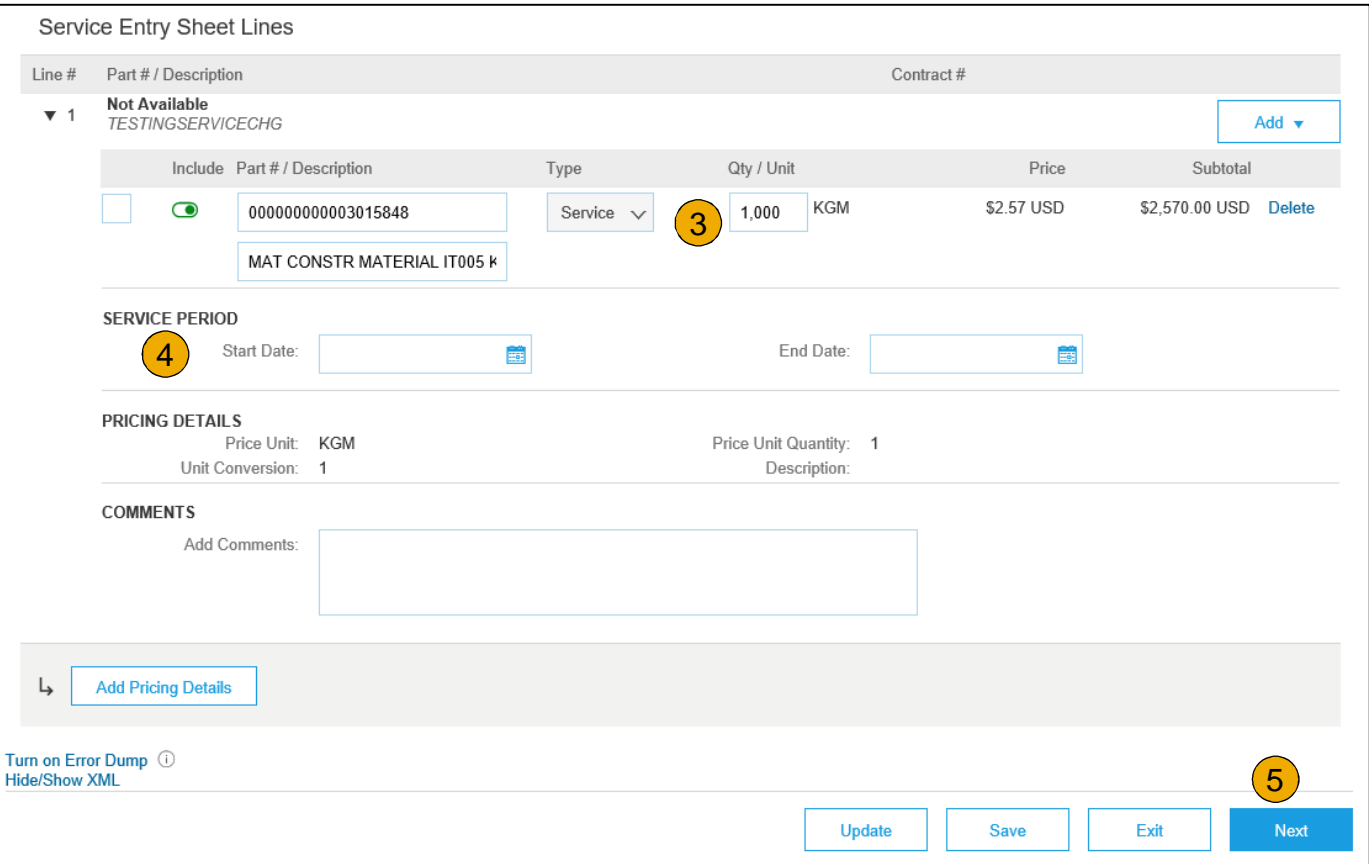

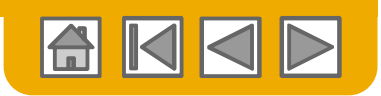

### **Submit a Service Entry Sheet**

**6. From** the Review Screen, check your Service Sheet for accuracy. If there are errors, click **Previous** to return to the Create Service Sheet screen. To submit to your customer, click the **Submit** Button.

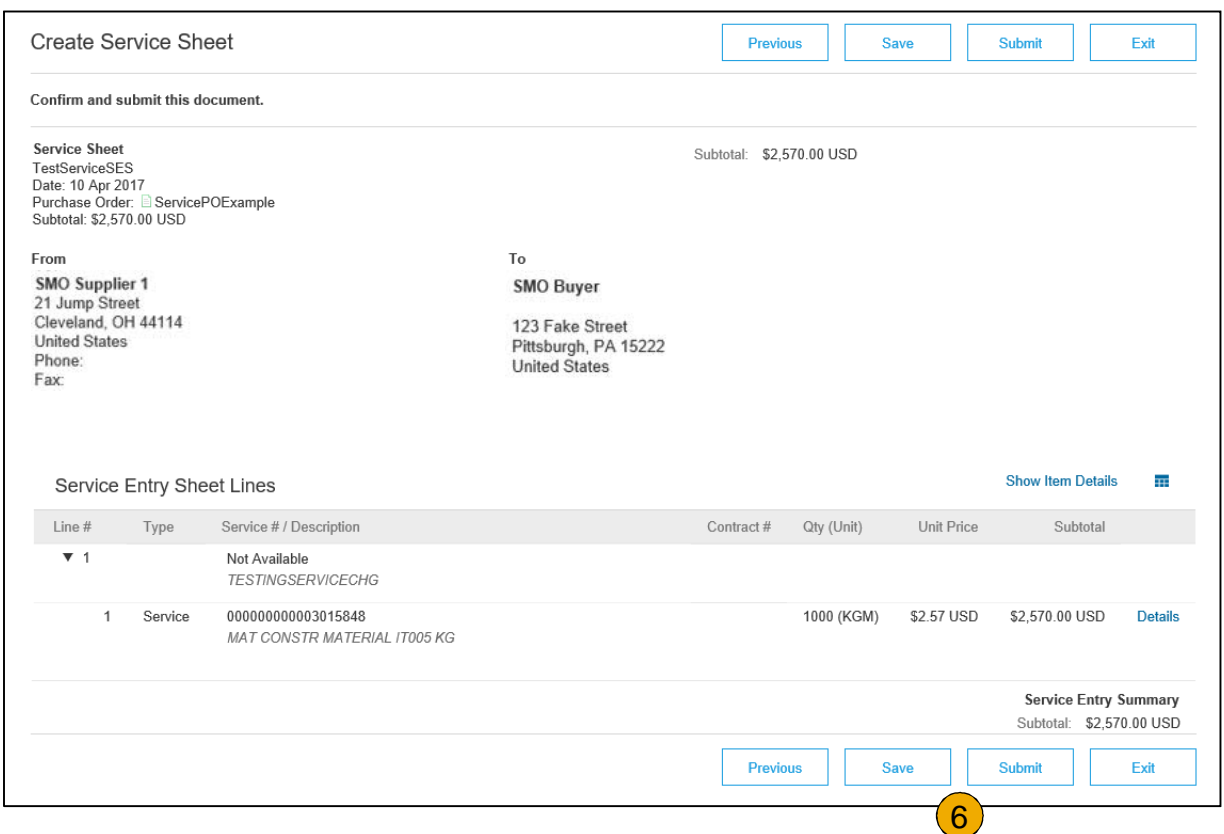

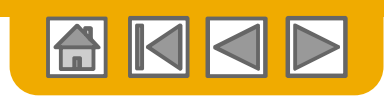

### **Auto-Generate a Service Sheet**

Create an Service Sheet from an Invoice

For customers who allow automatically generated service sheets, you can create service invoices for each service line on a service order, and the corresponding service sheets are automatically generated and sent to the customer.

To create an auto-generated Service Sheet

- **1. Within** your **INBOX**, locate the PO to invoice against and select **Create Invoice** and select **Standard Invoice**.
- **2. Review** the Pop-Up message on your screen, alerting you of the auto-generation (see right).
- **3. Click** the X to proceed with invoice creation and submission.
- **4. Once** the invoice is approved, the service sheet will automatically generate and be available in your **Outbox** under Service Sheets.

[Learn to Invoice](#page-53-0)

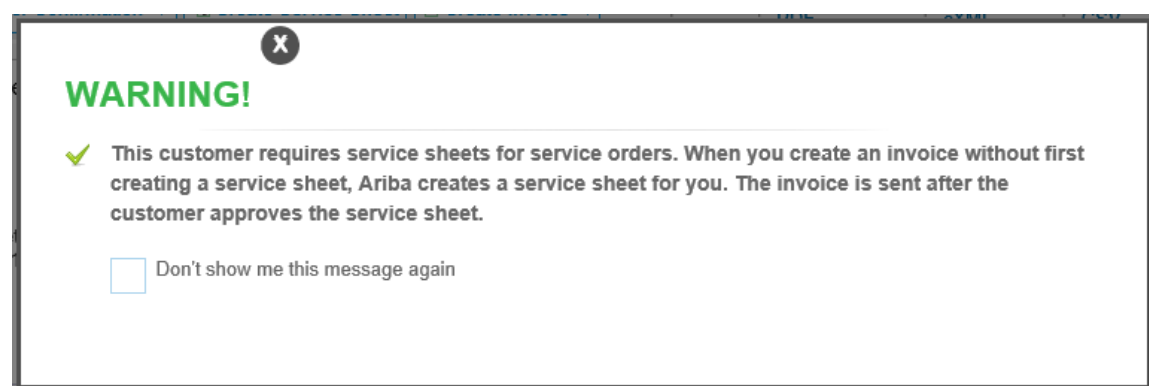

**Note:** If clicking the box to not show the warning message again, please be aware that service sheets will continue to auto-generate for customers with this option enabled during invoice creation.

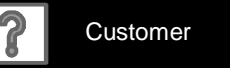

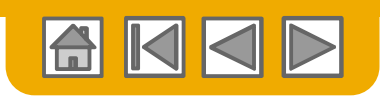

### **Check Service Sheet Status**

- **1. Click Outbox** and select **Service Sheets** Tab.
- **2. Routing** and **Approval Status** will be visible on each line.
- **3. If a Service Sheet is rejected or failed**, view the reason by opening the Service Sheet and clicking the **History** Tab.

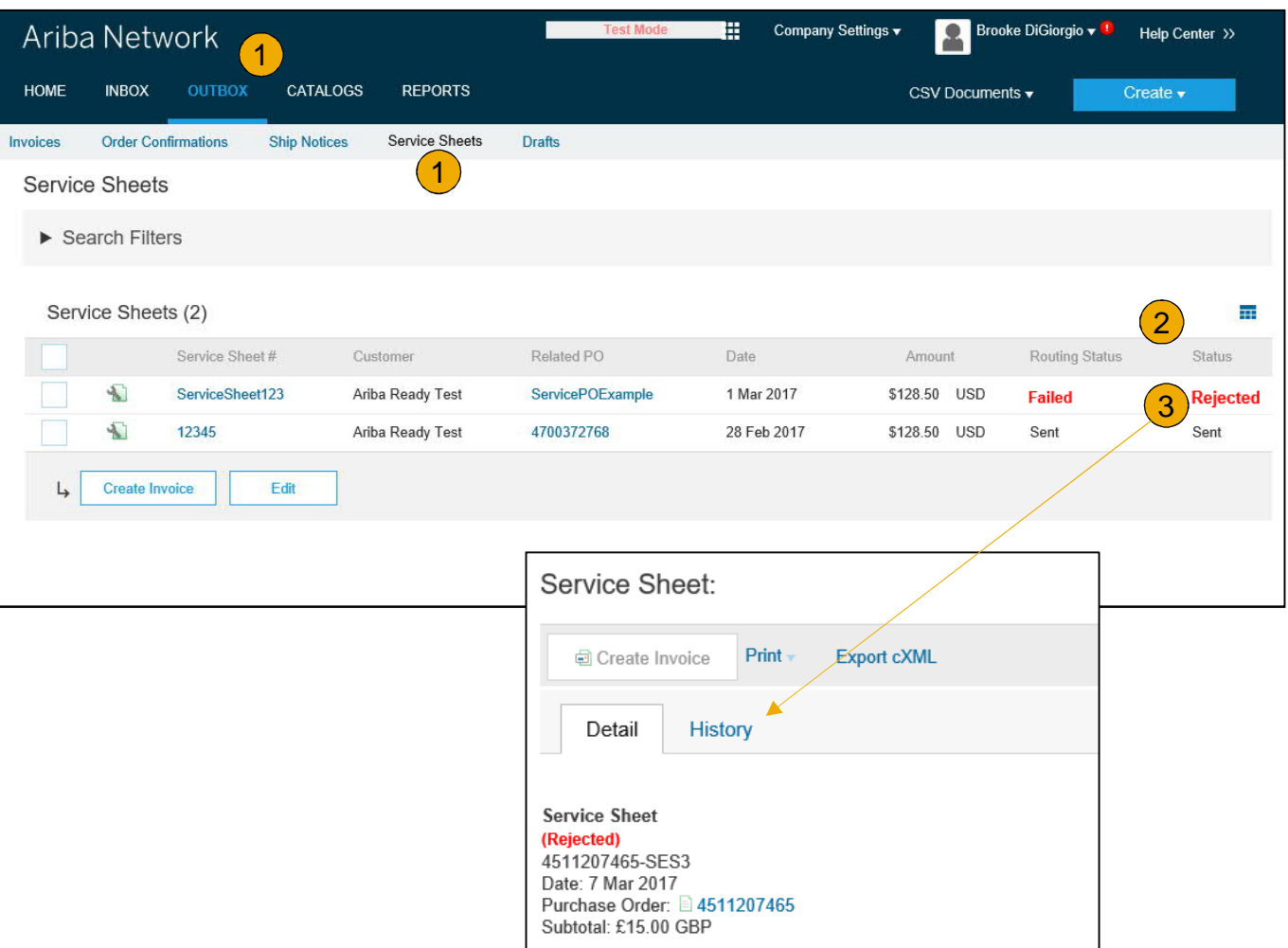

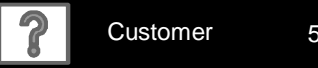

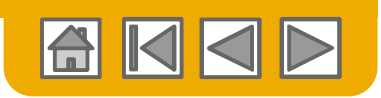

### <span id="page-53-0"></span>**SECTION 5: Invoice Methods**

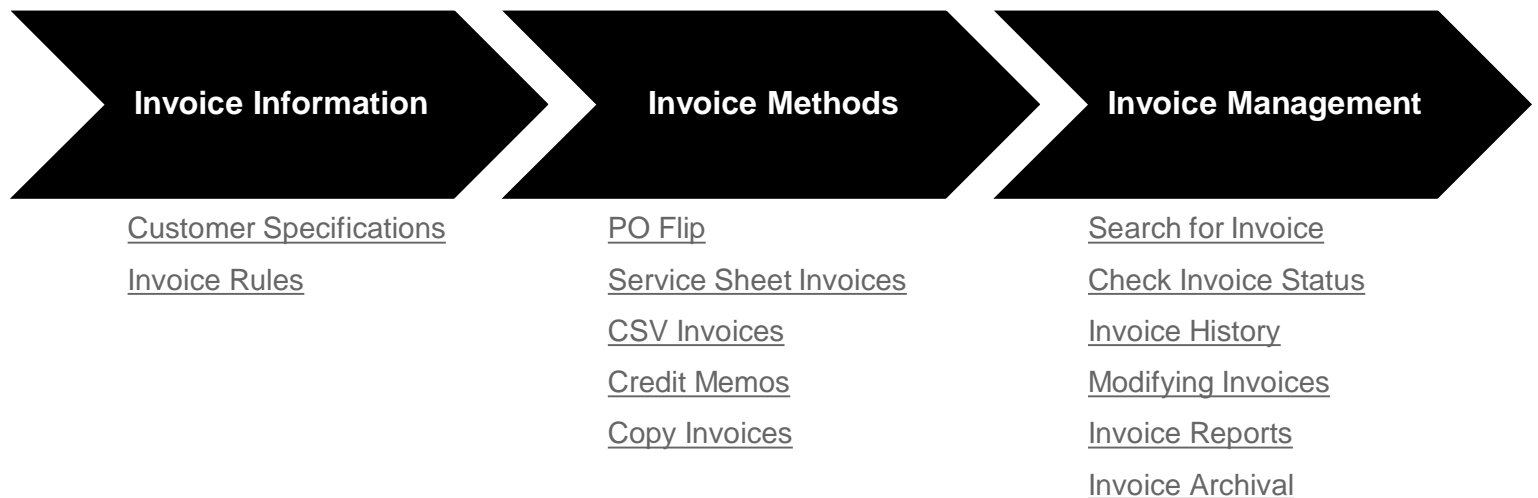

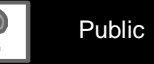

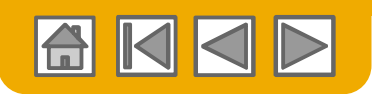

### <span id="page-54-0"></span>**Review Nouryon Invoice Rules**

These rules determine what you can enter when you create invoices.

- 1. Login to your Ariba Network account via **supplier.ariba.com**
- 2. Select the **Company Settings dropdown menu** and under Account Settings, click **Customer Relationships**.
- 3. A list of your Customers is displayed. Click the name of your customer **(Nouryon).**
- 4. Scroll down to the **Invoice Setup** section and view the **General Invoice Rules**.
- 5. If **Nouryon** enabled Country-Based Invoice Rules then you will be able to choose your Country in Originating Country of Invoice from the drop down menu.
- 6. Click **Done** when finished.

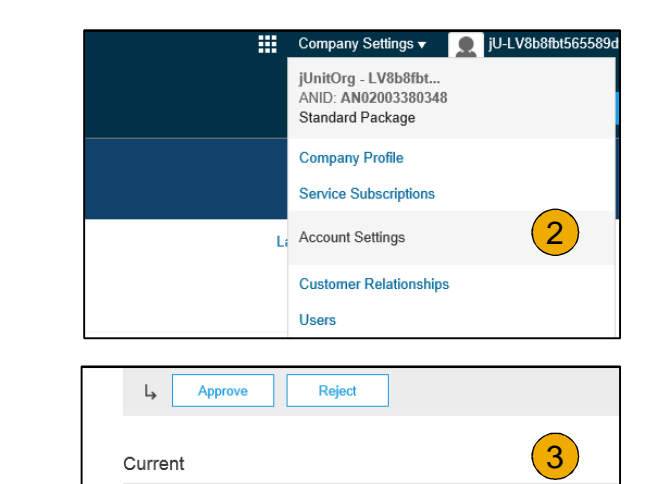

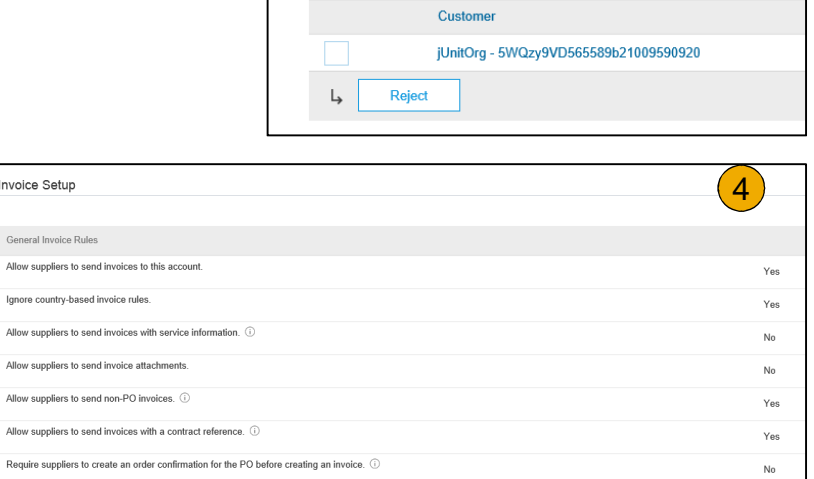

© 2019 SAP SE or an SAP affiliate company. All rights reserved. Public and the set of the set of the set of the set of the set of the set of the set of the set of the set of the set of the set of the set of the set of the

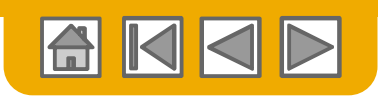

<span id="page-55-0"></span>To create a PO-Flip invoice (or an invoice derived from a PO that you received via Ariba Network):

- 1. From the home screen within your Ariba Network account, select the **Create** dropdown menu and select **PO Invoice**.
- 2. For PO Invoice select a **PO number**.
- 3. Click on the **Create Invoice** button and then choose **Standard Invoice**.
- 4. Invoice is automatically pre-populated with the PO data. **Complete all fields marked with an asterisk and add tax as applicable**. Review your invoice for accuracy on the **Review** page. If no changes are needed, click **Submit** to send the invoice to Nouryon.

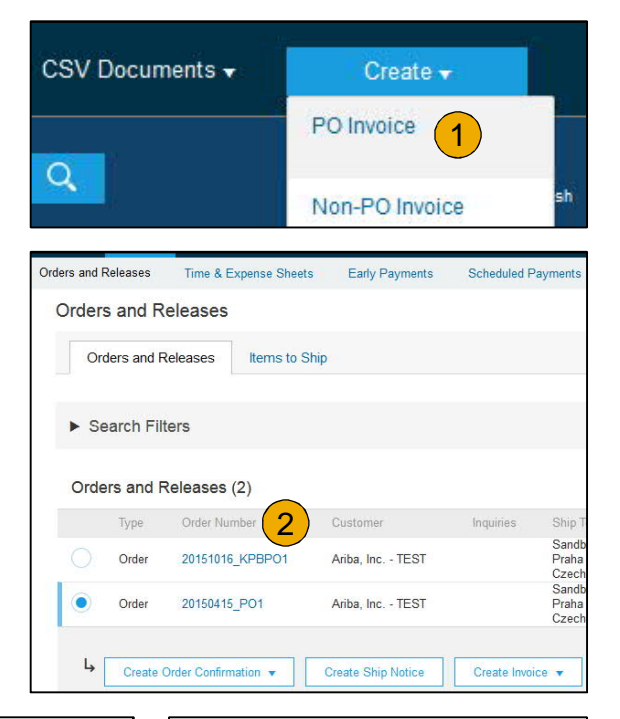

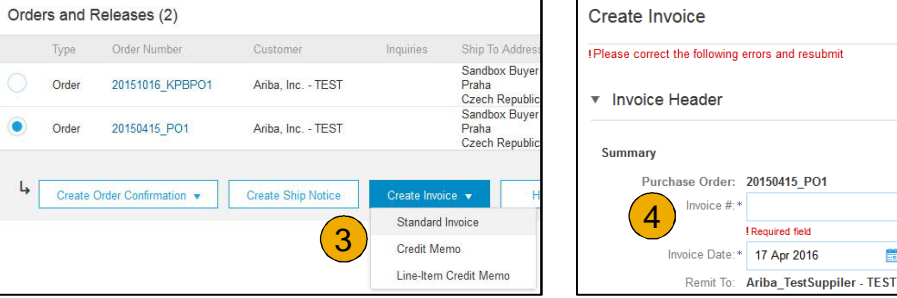

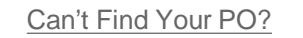

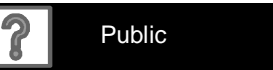

鶥

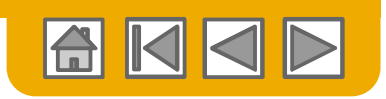

<span id="page-56-0"></span>**Header** 

Invoice is automatically pre-populated with the PO data. Complete all fields marked with an asterisk and add tax as applicable.

- **Enter an Invoice #** which is your unique number for invoice identification. The Invoice Date will auto-populate.
- **2. Select Remit-To** address from the drop down box if you have entered more than one.
- **3. Tax and Shipping can be entered** at either the Header or Line level by selecting the appropriate radio button.
- **4. You can also add some additional information** to the Header of the invoice such as: Special Handling, Payment Term, Comment, Attachment, Shipping Documents.
- **5. Scroll** down to the Line items section to select the line items being invoiced.

**Note:** Support of additional Reference Documents & Dates is applicable for CSC customers only; Attachment file size should not exceed 40MB.

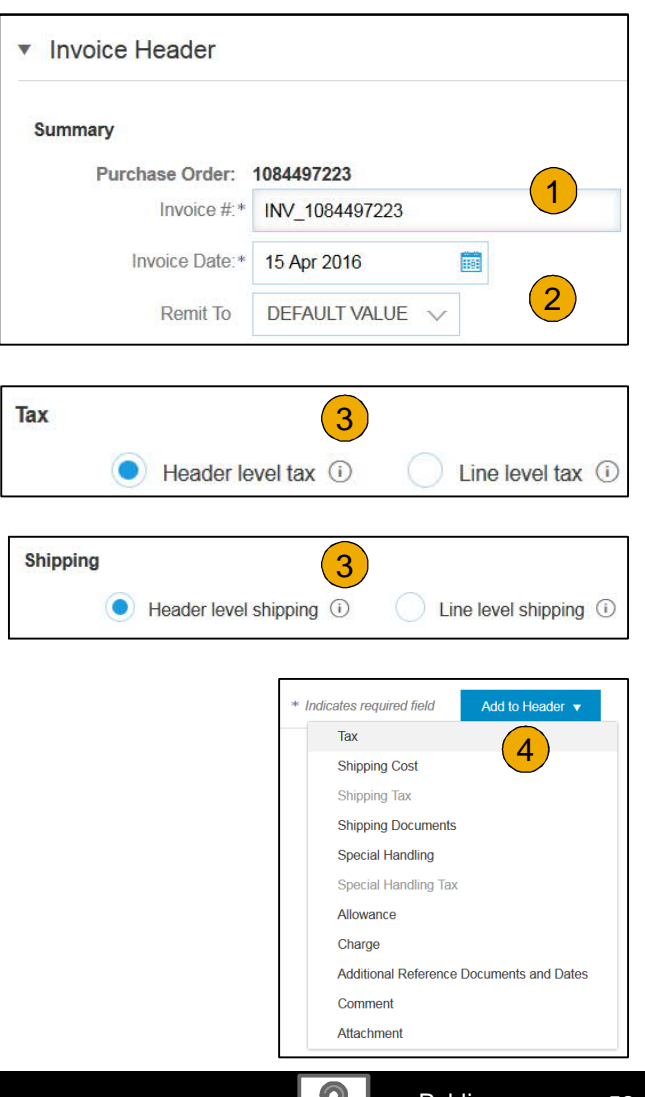

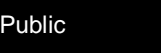

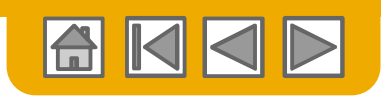

#### **Invoice via PO Flip** Line Items

Line Items section shows the line items from the Purchase Order.

- **1. Review or update Quantity** for each line item you are invoicing.
- **2. Click** on the line item's Green slider to exclude it from the invoice, if line item should not be invoiced OR click the check box on the left of the item and click Delete to remove the line item from the invoice. You can generate another invoice later to bill for that item.
- **3. Select** the line item to which tax is to be applied using the Line Item # checkbox. To apply the same tax to multiple line items select those line items to be taxed at the desired rate.
- 4. To configure additional Tax Options within the Tax Category tool, use the **Configure Tax Menu** option.
- **5. Check** Tax Category and use the drop down to select from the displayed options. Click Add to Included Lines.

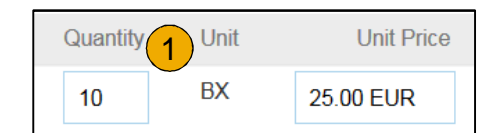

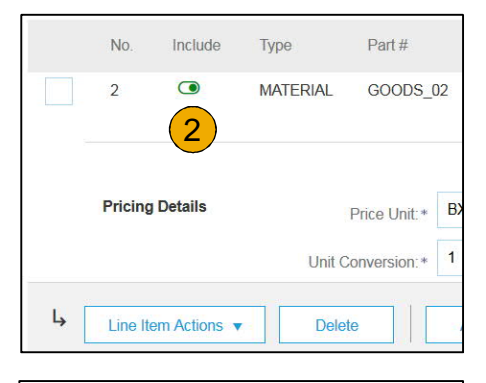

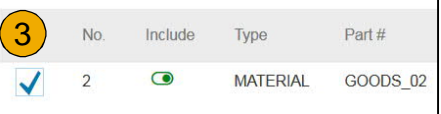

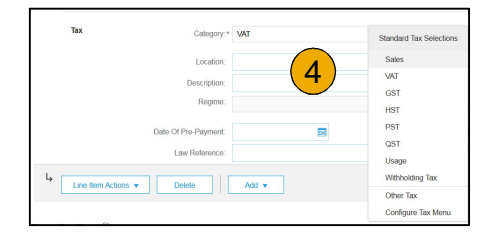

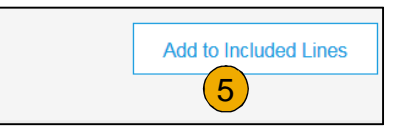

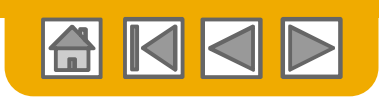

#### Additional Tax Options & Line Item Shipping

To configure additional tax options click Configure Tax Menu under the Tax Category drop down. Create new tax categories and as needed.

- **Select** the **Line Item** to apply different tax rates to each line item.
- **2. Click Line Item Actions > Add > Tax**. Upon **refresh**, the Tax fields will display for each selected line item.
- **3. Click** Remove to remove a tax line item, if not necessary.
- **4. Select** Category within each line item, then either populate the rate (%) or tax amount and click update.
- **5. Enter** shipping cost to the applicable line items if line level shipping has been selected.

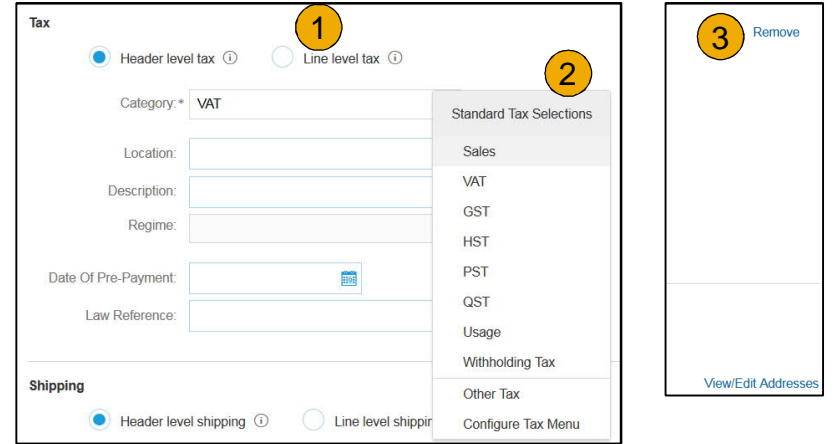

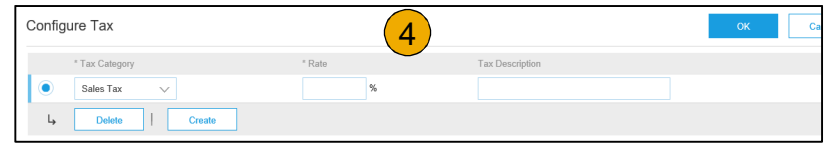

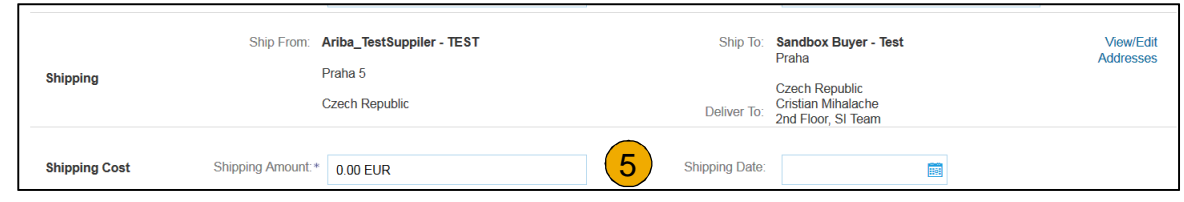

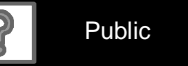

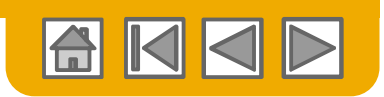

### **Review Invoice Allowances and Charges**

Customer Part #

Czech Republic

Cristian Mihalach

2nd Floor, SI Team

Price Unit Quantity:\* 1

**Description** 

Deliver To

Description: End Date:

If Allowances and Charges are included in the will convert to the Invoice at either Invoice He Item Level based on where the information is

**1. Header Allowance and Charges**

Description

Ship From: Ariba\_TestSuppiler - TEST

Czech Republic

Praha 5

MATERIAL GOODS\_02 Pro Mechanical Pencil Black Barrel, 0.5mm Line Width (package 12 each)

**CONT** 

Include Type

 $\bullet$  $\overline{2}$ 

**Pricing Details** 

Shipping

**Shipping Cost** Allowances and<br>Charges Part#

Price Unit \* BX

Shipping Amount \* 0.00 EUR

Service Code:\*

Start Date:

Allowance

Delete Add v

Unit Conversion:\* 1

**2. Line level Allowance and Charges**

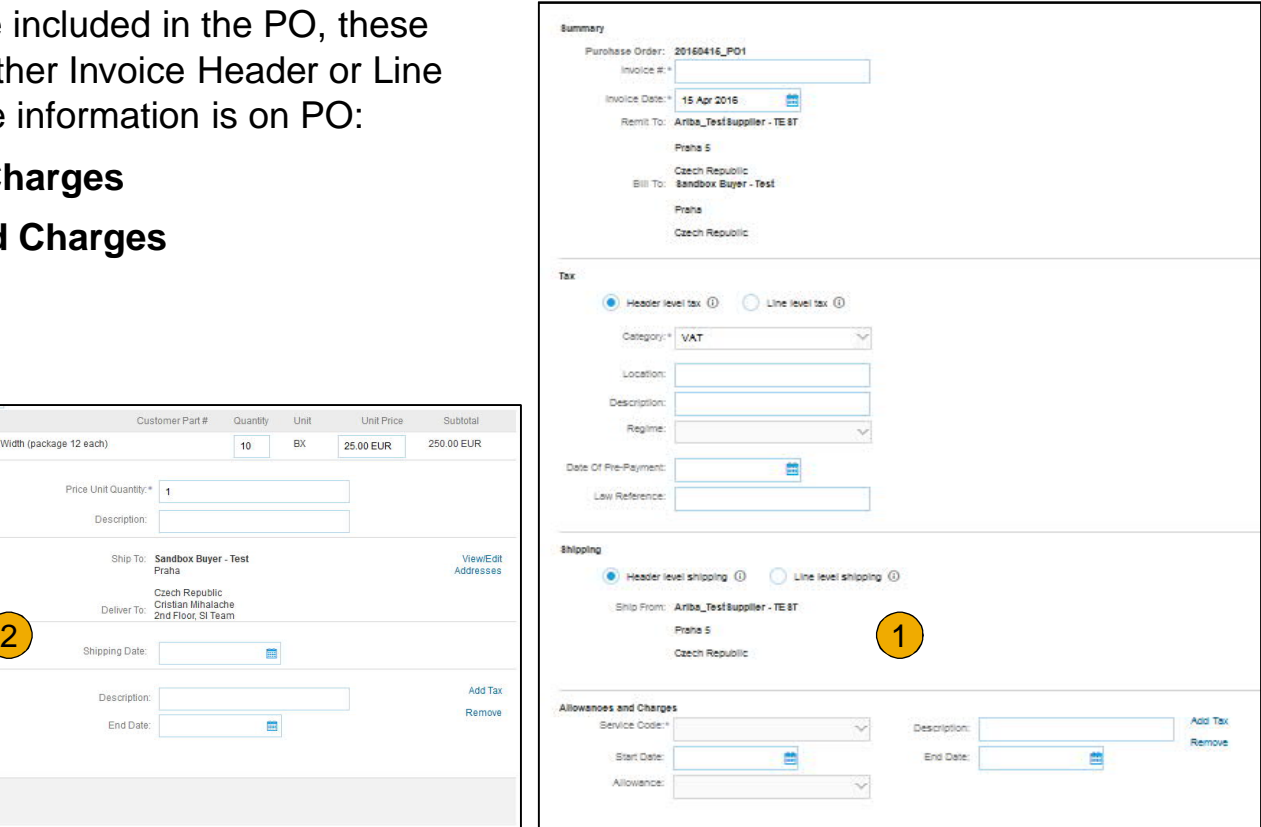

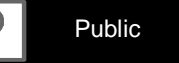

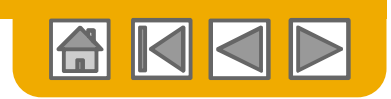

Detail Line Items

**6.** Additional information can be viewed at the Line Item Level by editing a Line Item.

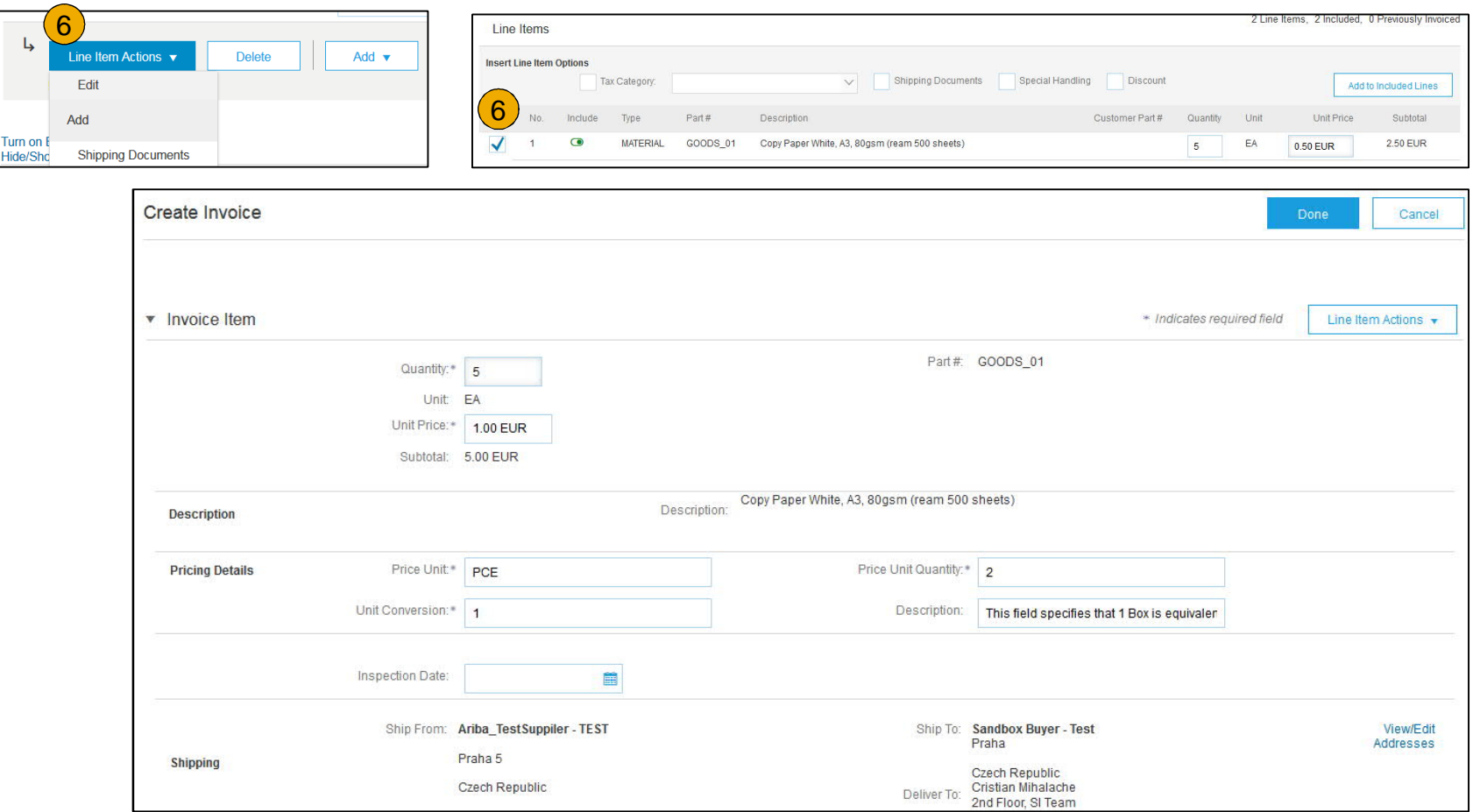

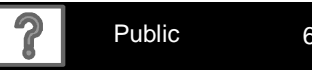

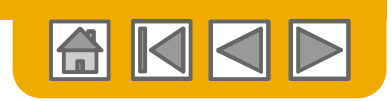

Line Item Comments

- 1. To add comments at the line items select **Line Items**, then click at Line Item **Actions >Add > Comments**.
- 2. Upon refresh or **Update**, the Comments field will display. Enter applicable Comments in this field.
- 3. Click Next.

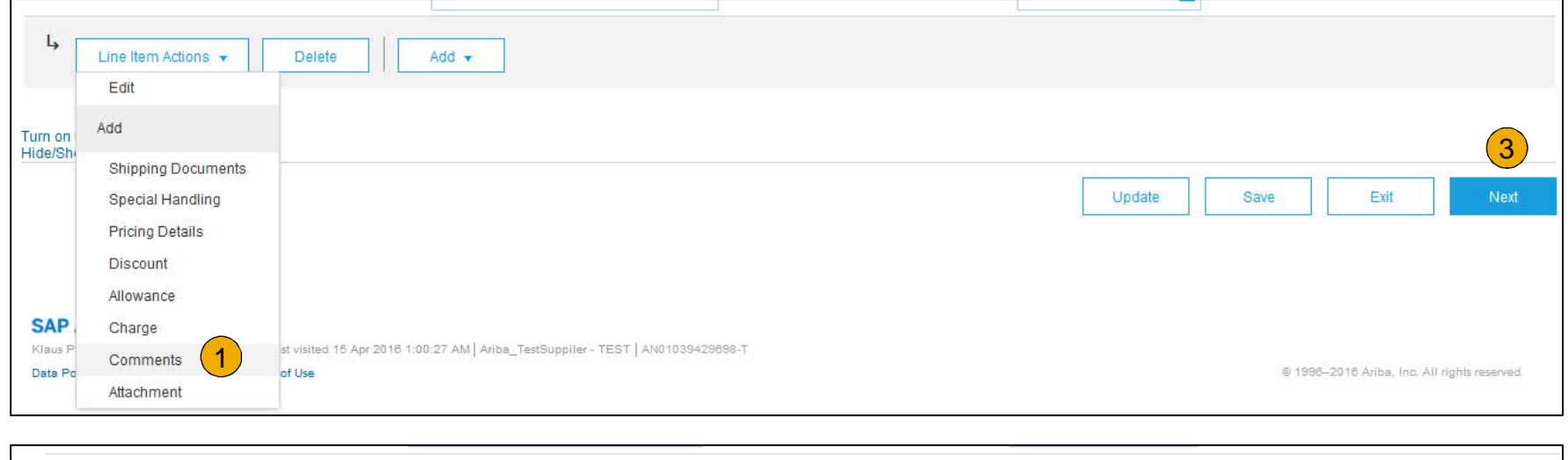

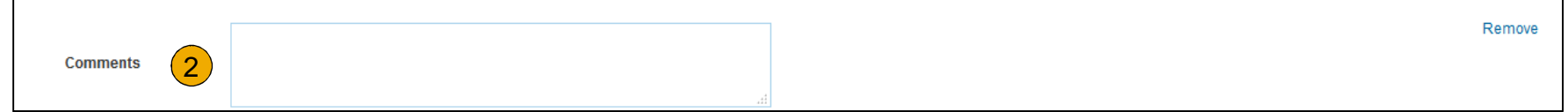

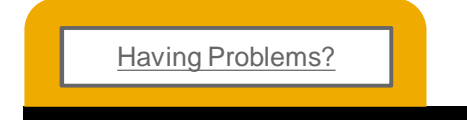

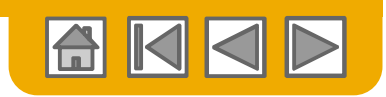

Against Goods Receipt

You are required to include only received quantities on invoices.

- **1. Click** the **INBOX** tab.
- **2. Select** the Purchase Order you wish to invoice against.
- **3. Select** the item(s) from the Receipt List that you would like to invoice.
- **4. The invoice is now prepopulated** with the items within the Goods Receipt. You now have the ability to select the items to include and/or modify the Quantities on the invoice.

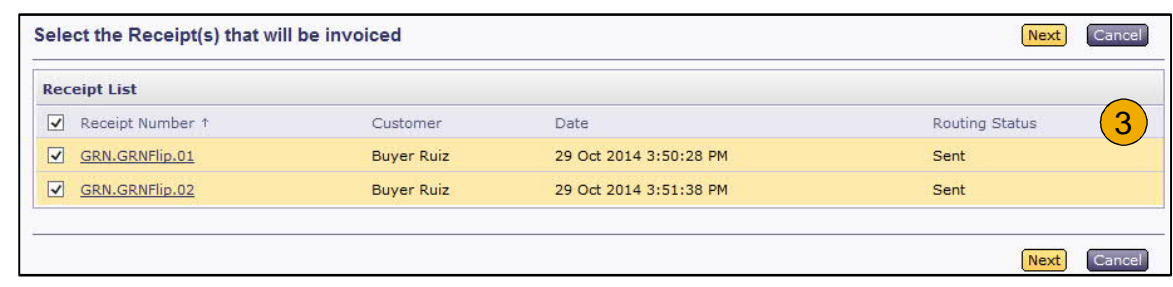

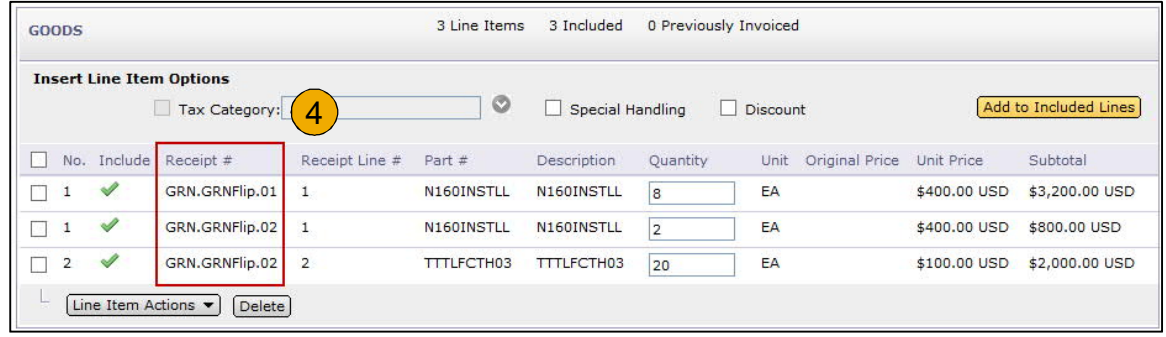

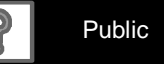

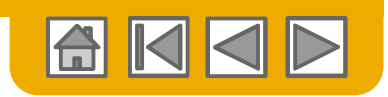

Against Ship Notice

You are required to include only shipped quantities on invoices.

- **1. Click** the **INBOX** tab.
- **2. Select** the Ship Notice you wish to invoice against.
- **3. The invoice is now prepopulated** with the items within the Ship Notice. You now have the ability to select the items to include and/or modify the Quantities on the invoice.

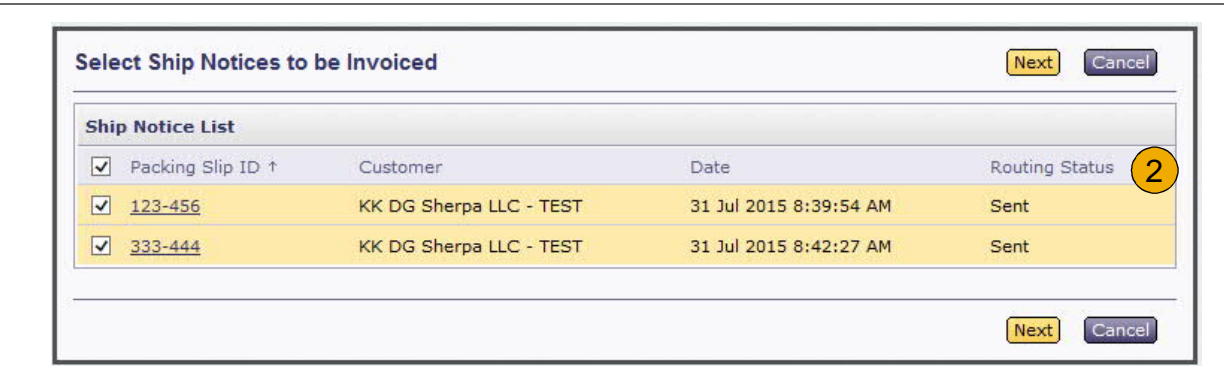

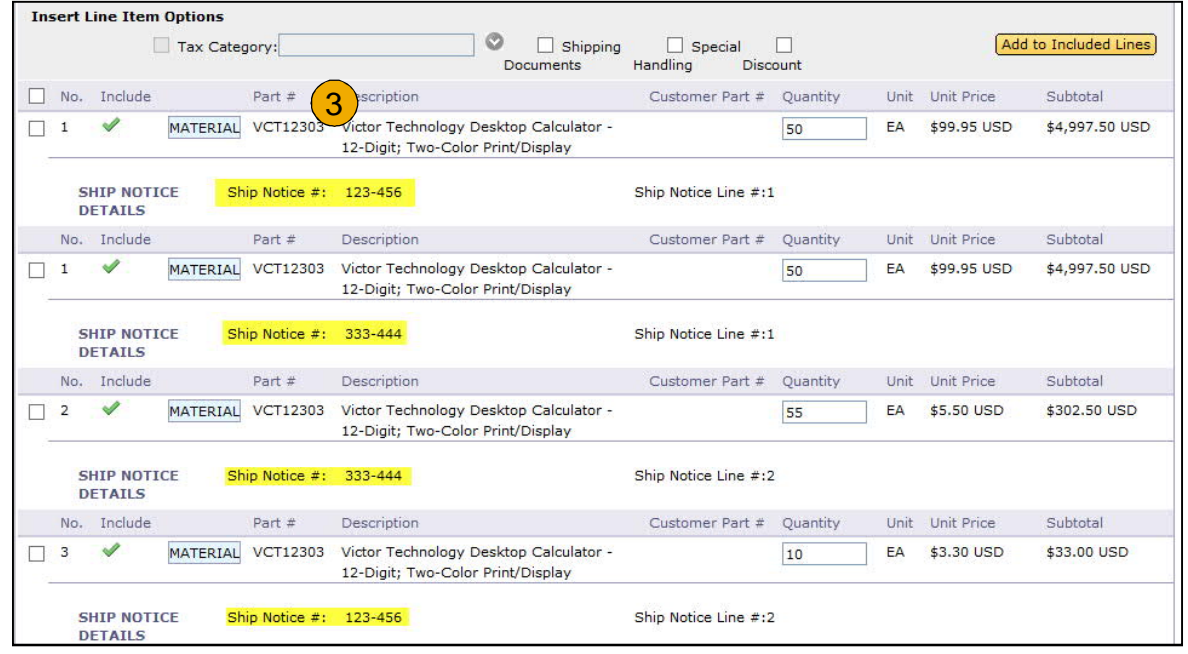

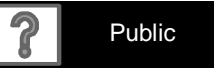

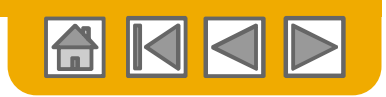

### **Invoice For Services**

Add Service Lines to Invoices

- **1. Select** the **Add** dropdown menu and select **Add General Service** OR **Add Labor Service.**
- **2. Enter** details for General or Labor Service. General Service lines ask for limited details, including Service Start and End dates. Labor Service contains additional fields includes rate,

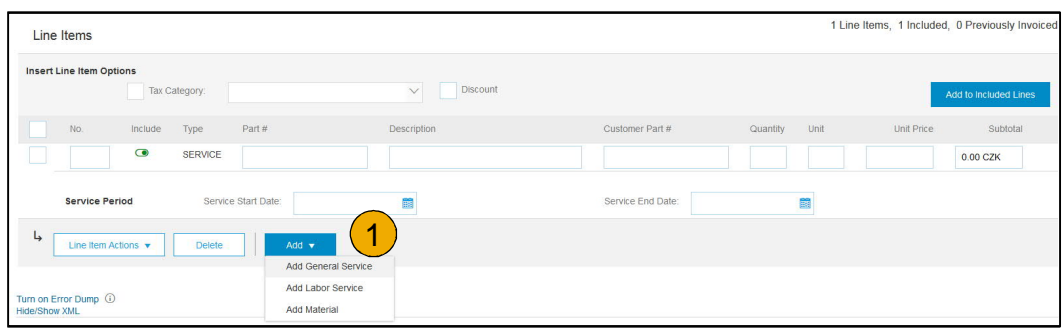

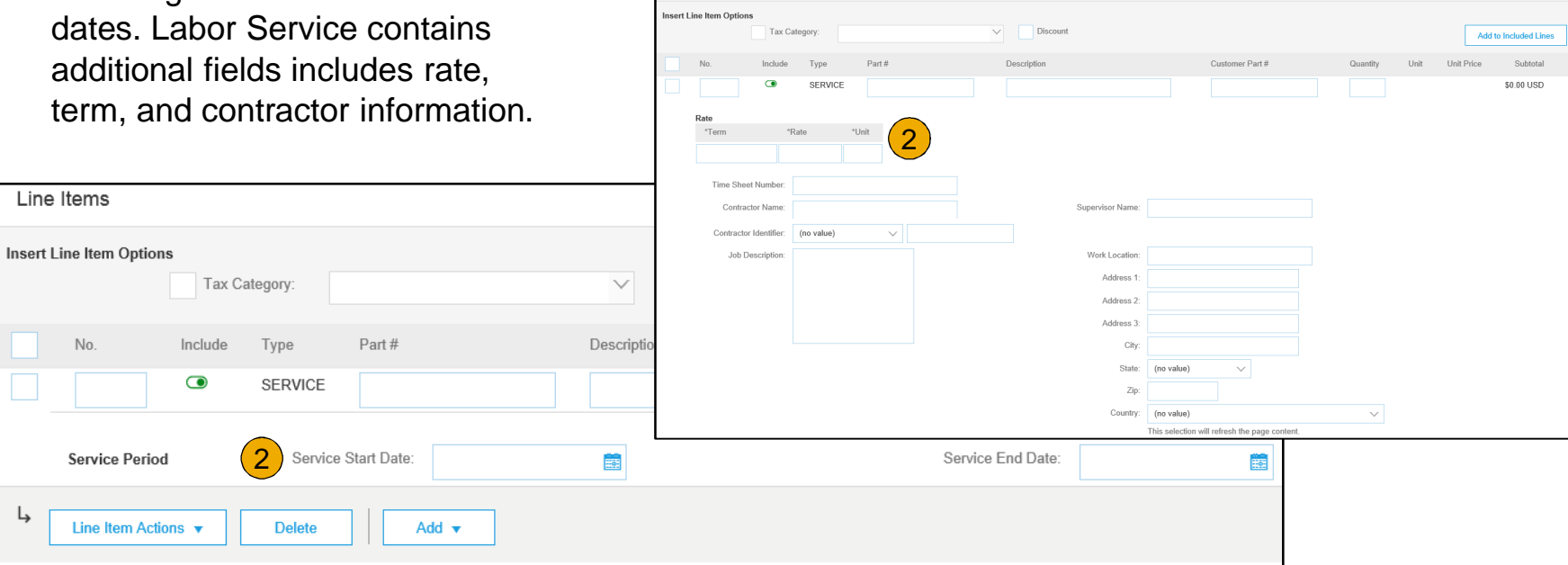

 $\overline{1}$ 

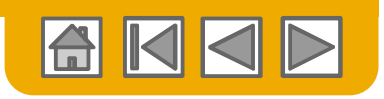

# **Review, Save, or Submit Invoice**

PO-Flip Invoice

- **1. Review** your invoice for accuracy from the Review page. Scroll down the page to view all line item details and invoice totals.
- 2. If no changes are needed, click **Submit** to send the invoice to Nouryon.
- 3. If changes are needed, click **Previous** to return to previous screens and make corrections before submitting.
- 4. Alternatively, **Save** your invoice at anytime during invoice creation to work on it later.
- 5. You may resume working on the invoice by selecting it from **Outbox>Drafts** on your Home page.
- 6. You can keep draft invoices for up to 7 days.

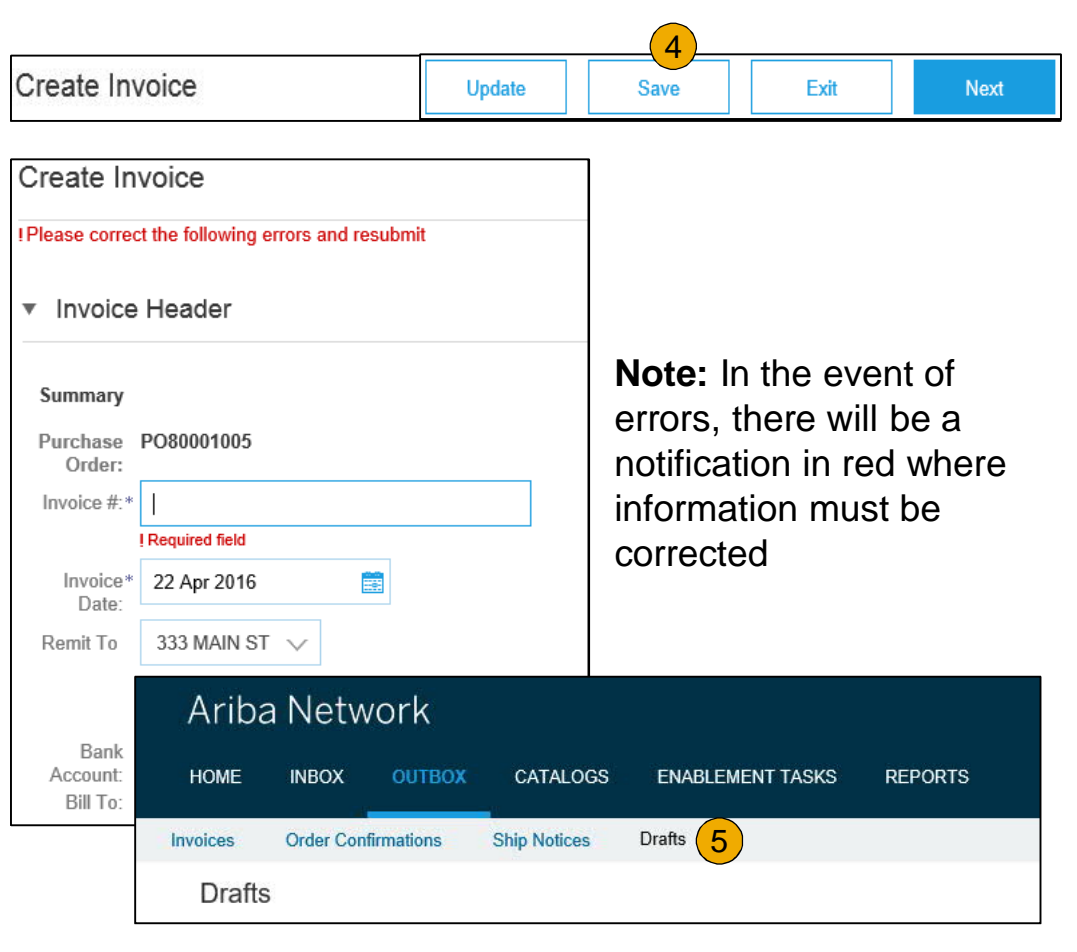

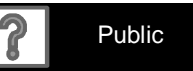

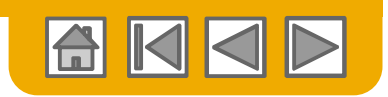

Locate Approved Service Sheet

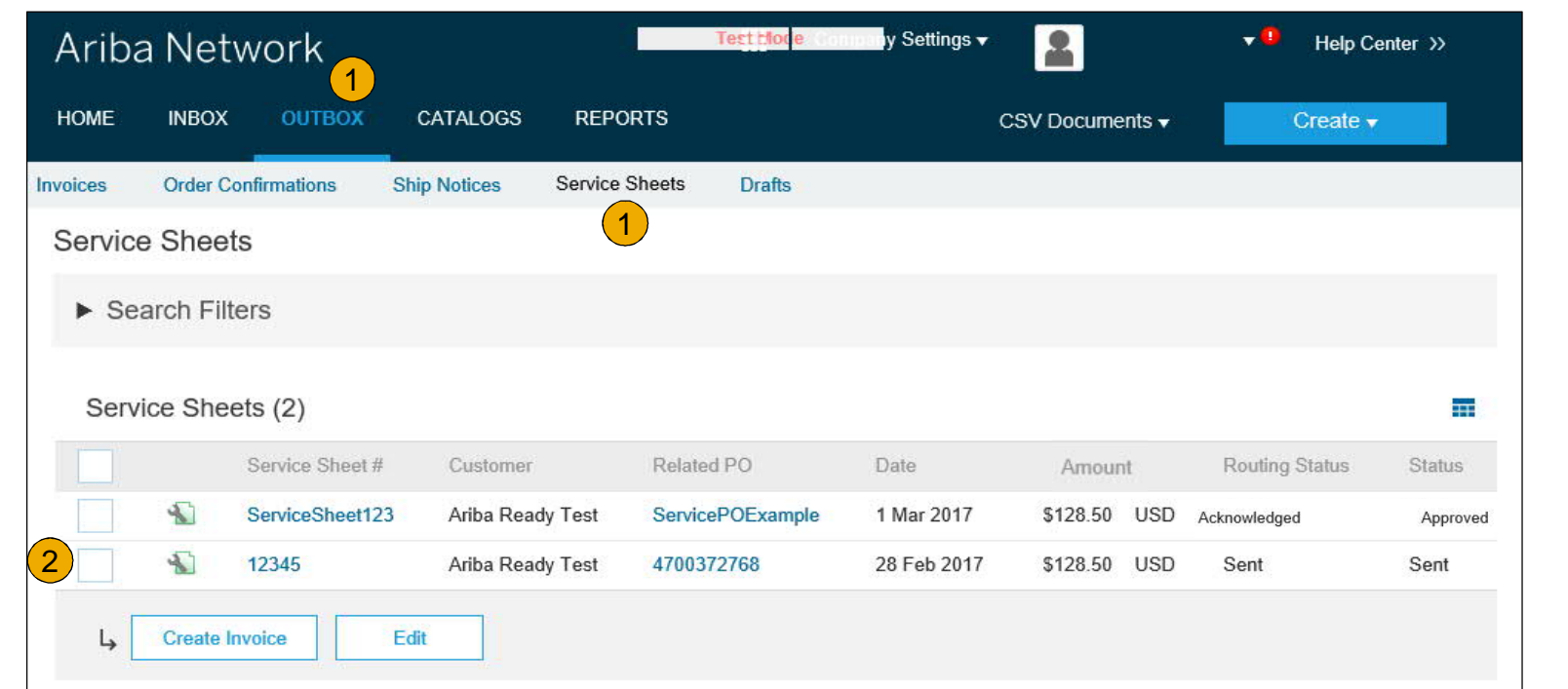

- **1. Click Outbox** and select **Service Sheets** Tab.
- **2. Select** the checkbox next to the approved Service Sheet and click the **Create Invoice** button to open up the **Create Invoice** screen **OR** click the **Service Sheet #** to open the Service Sheet for review before invoicing.

**Note:** You will ONLY be able to create an invoice against an Approved Service Sheet.

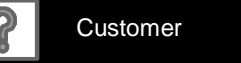

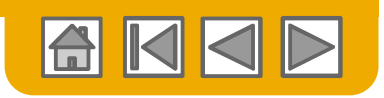

<span id="page-67-0"></span>Invoice Header Information

Invoice information will automatically prepopulate from the Service **Sheet** 

**1. Complete** all fields marked with required with an asterisk (\*). Enter your Invoice Number. Invoice date will automatically populate.

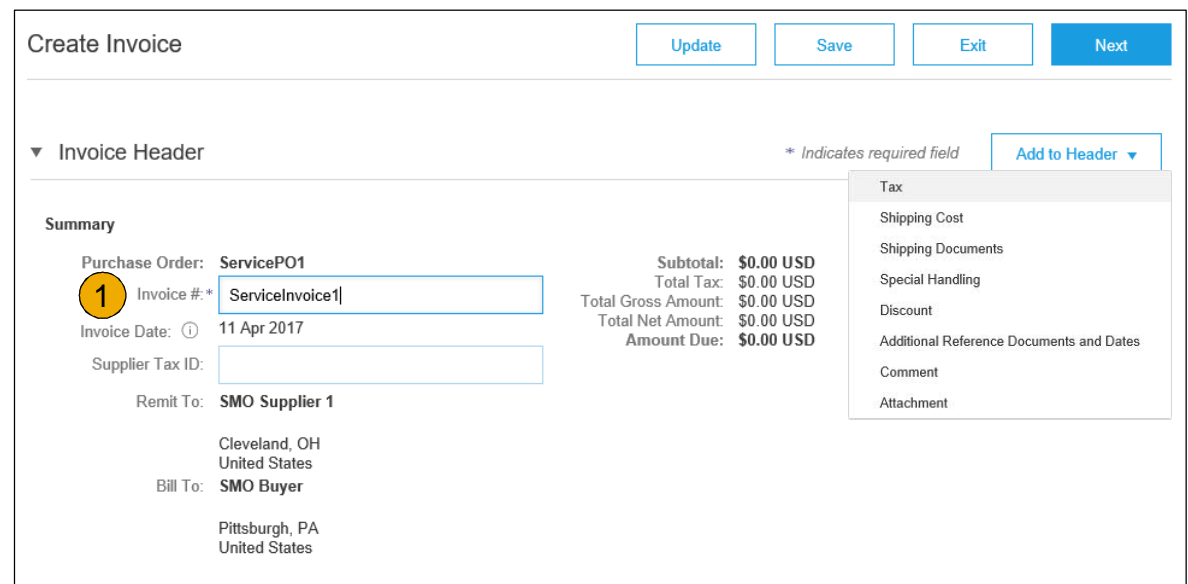

**Note: Add to Header** button allows shipping cost, shipping documents, amount details, special handling, and additional reference documents and dates. Comments and attachments may also be added at header.

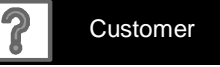

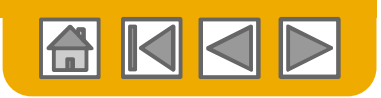

Header Level Detail

Header Level information can be entered after the screen refreshes. Complete each section as needed before proceeding to the Line Section.

The Additional Fields section includes optional fields such as reference numbers, service period dates, and Approver Email.

**Note:** Some fields at the Header Level might be required by your customer. Check for fields marked with an asterisk (\*), and enter information as required.

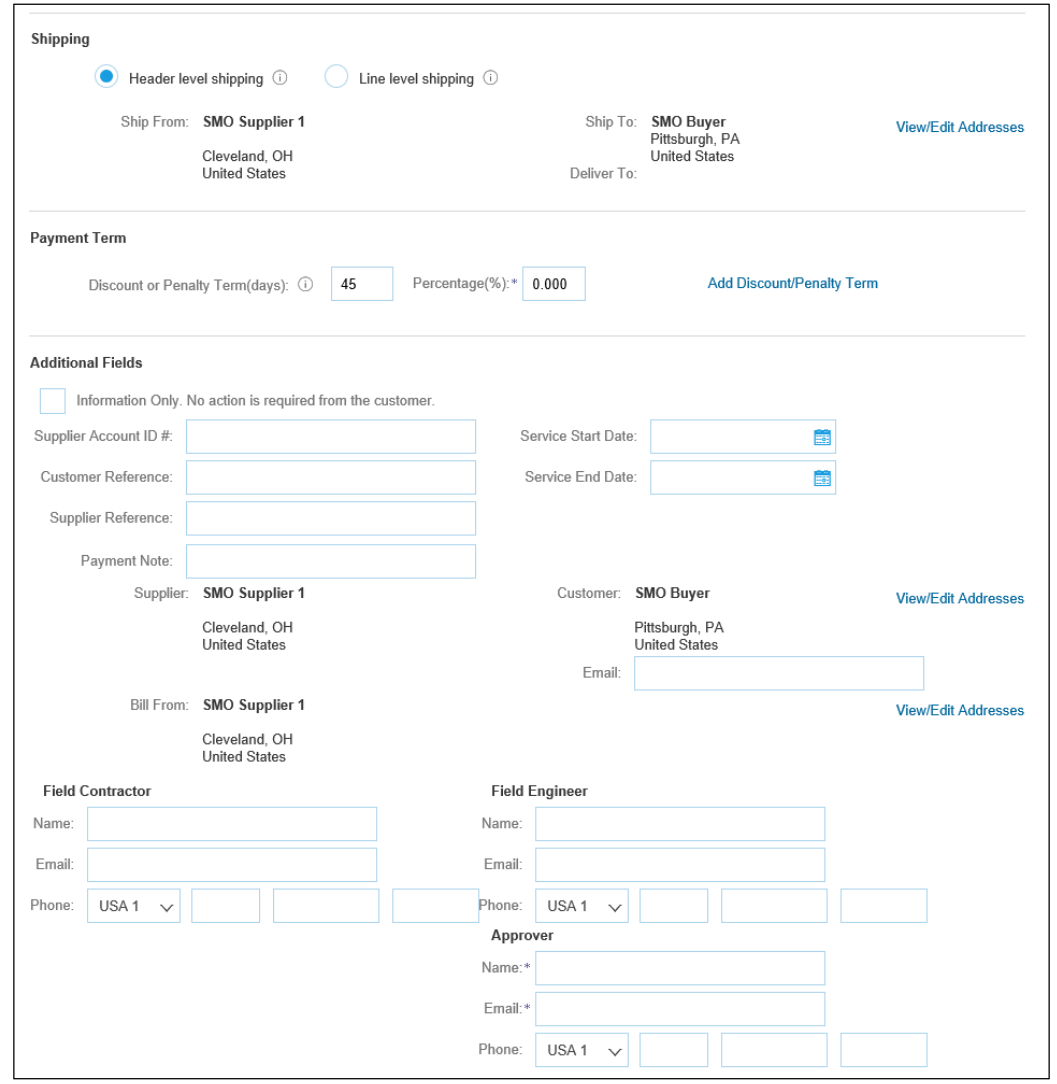

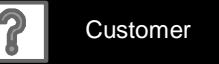

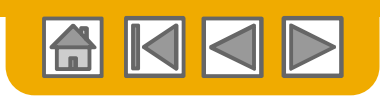

Line Item Details

Invoice information will automatically pre-populate from the Service Sheet.

- **1. Add** line level information, including comments and attachments, by selecting the line and clicking the **Line Item Actions** button. The screen will automatically refresh and you will be able to fill in the detail.
- **2. Update** each line item as needed until all items are complete.
- **3. Click** Next to proceed to review screen.
- **4. From** the Review Screen, check your Invoice for accuracy. If there are errors, click **Previous** to return to the Create Invoice screen and make corrections. To submit to your customer after corrected, click the **Submit** Button.

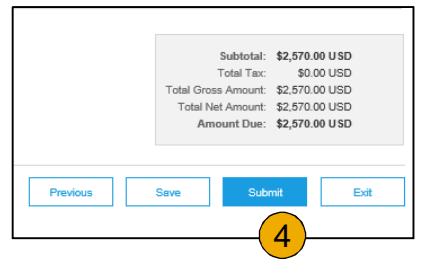

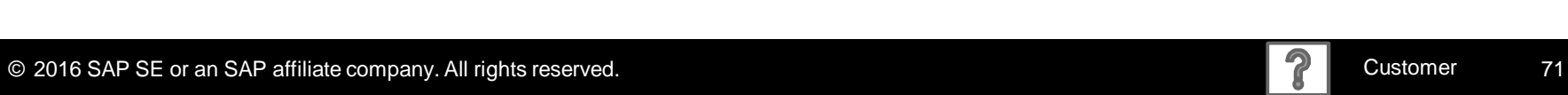

Edit Artis um on Tax SAP

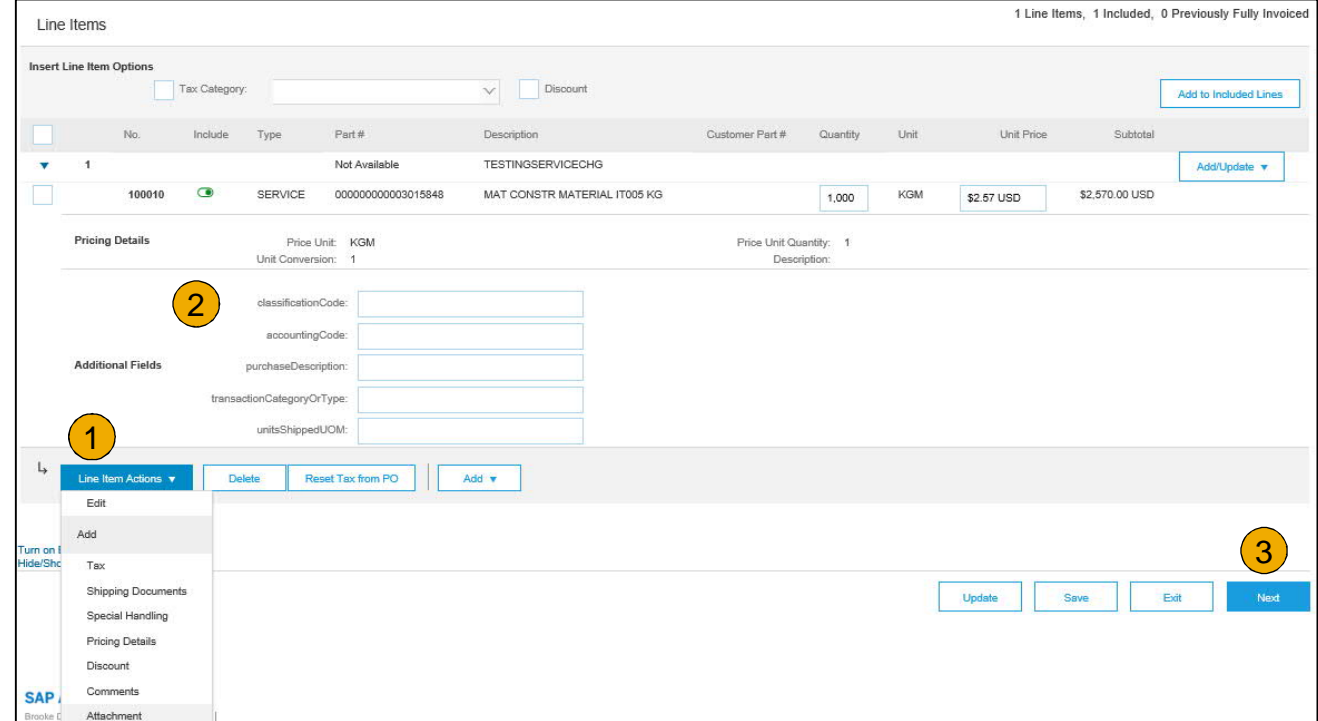

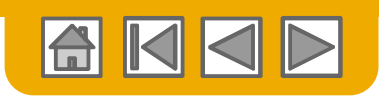

## **Invoice via CSV**

#### Download Template

- **1. Access** a customer's CSV file template, by going to **CVS Documents** and choosing **CSV Templates** under Download.
- **2. Select** the correct template by finding Nouryon on the drop down menu, checking the radio button for Invoice, and clicking Download.
- **3. Populate** the template and upload it from Create> CSV Invoice > Browse > Import.
- **4. CSV files** are processed by Ariba Network and forwarded to the customer in the form of cXML message.
- **5. For more information**, please read the CSV Upload Guide available from the Supplier Information Portal.

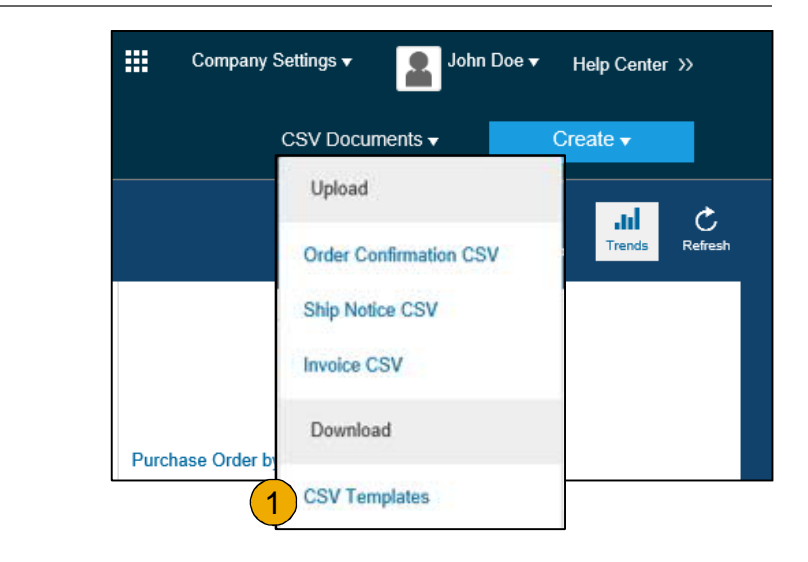

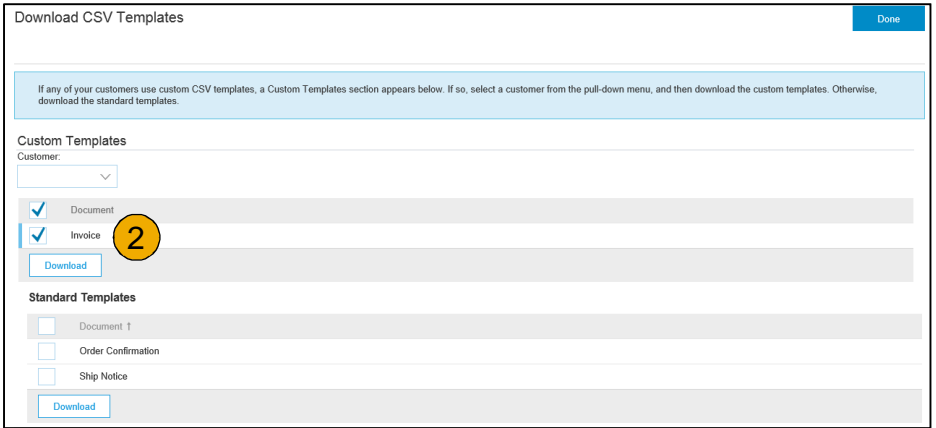

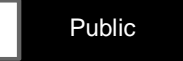

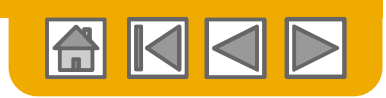

# <span id="page-71-0"></span>**Invoice via CSV**

Upload Completed CSV

- **1. Populate** the template and upload it from **CSV Documents > Upload > Invoice CSV.**
- **2. CSV files** are processed by Ariba Network and forwarded to the customer in the form of cXML message.

**3. For more information**, please read the CSV Upload Guide available from the Supplier Information Portal.

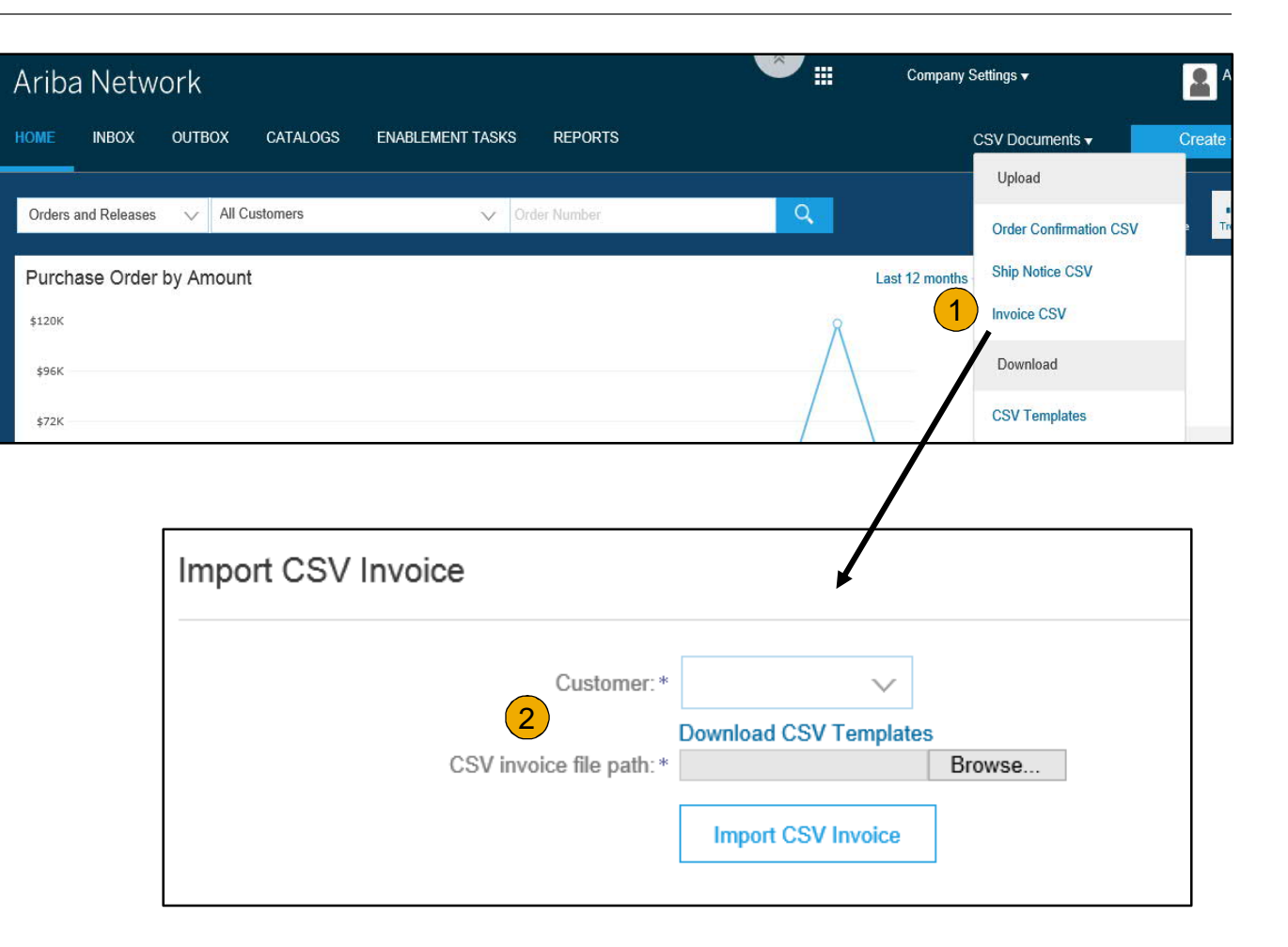

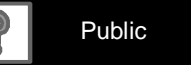
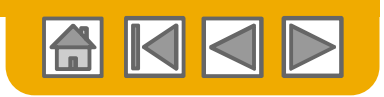

## **Create a Credit Memo**

Line Level Detail

To create a line level credit memo against an invoice:

- **1. Select** the **OUTBOX** tab.
- **2. Select** your previously created invoice.
- **3. Click** the button on the Invoice screen for **Create Line-Item Credit Memo** .
- **4. Complete** information in the form of Credit Memo (the amount and taxes will automatically be negative). Make sure that all required fields marked with asterisks (\*) are filled in.
- **5. Click Next** .
- **6. Review** Credit Memo.
- **7. Click Submit** .

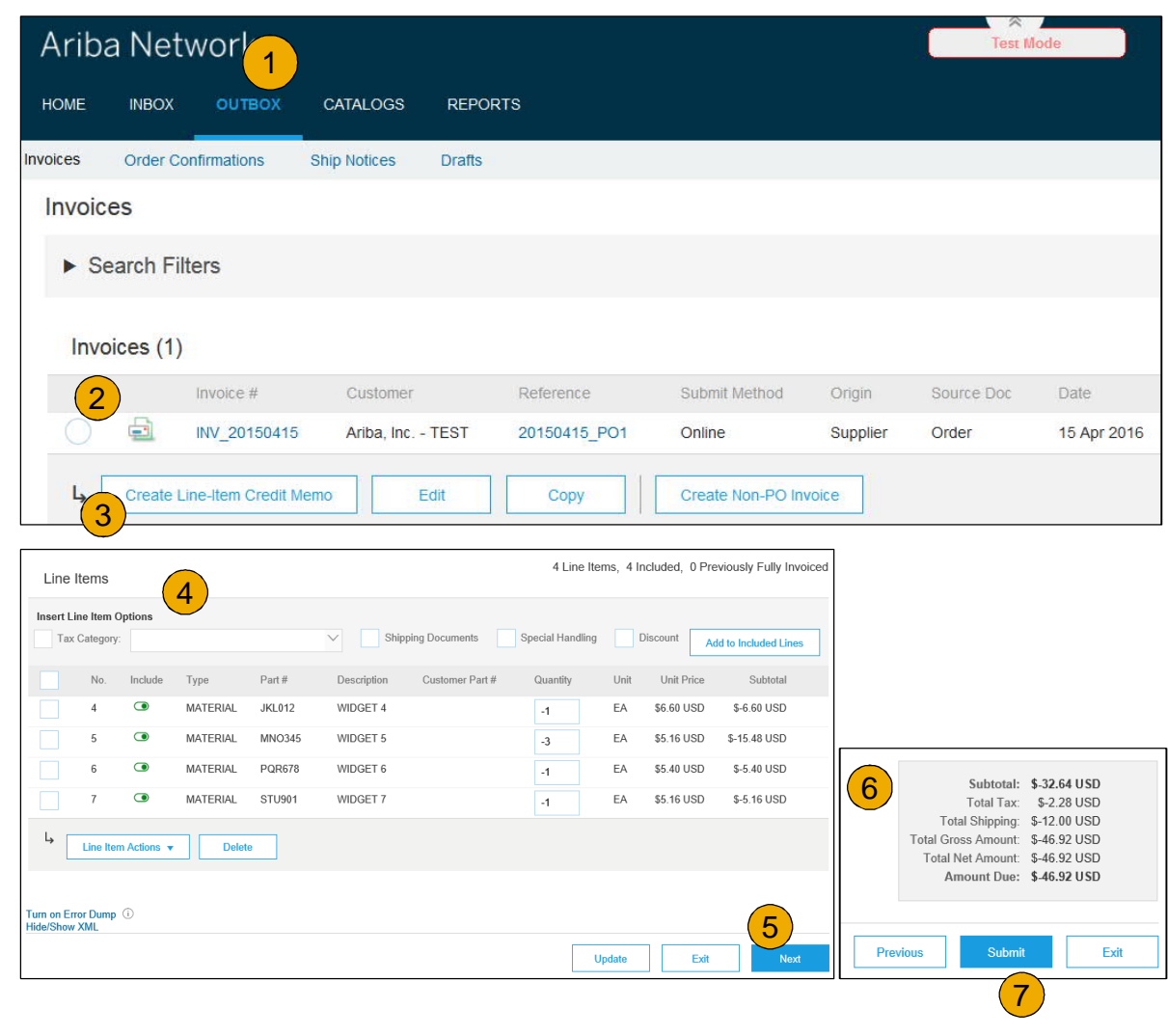

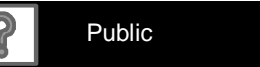

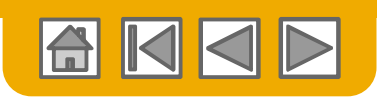

### **Copy an Existing Invoice**

To copy an existing invoice in order to create a new invoice:

- **1. Select** the **OUTBOX** Tab.
- **2. Either Select** the radio button for the invoice you want to copy, and click Copy. OR Open the invoice you want to copy.
- **3. On** the **Detail** tab, click **Copy This Invoice**.
- **4. Enter** an new invoice number.
- **5. For VAT lines,** make sure the date of supply at the line level is correct.
- **6. Edit** the other fields as necessary.
- **7. Click** Next, review the invoice, and save or submit it.

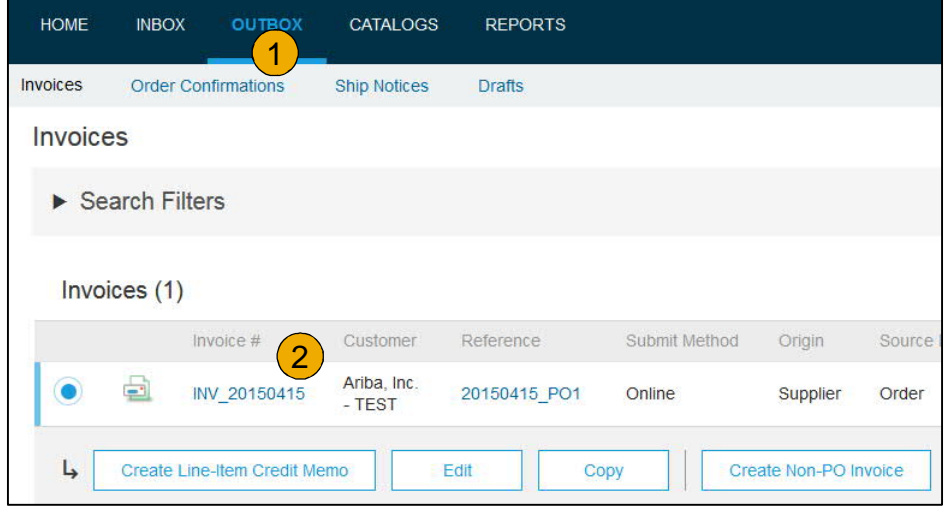

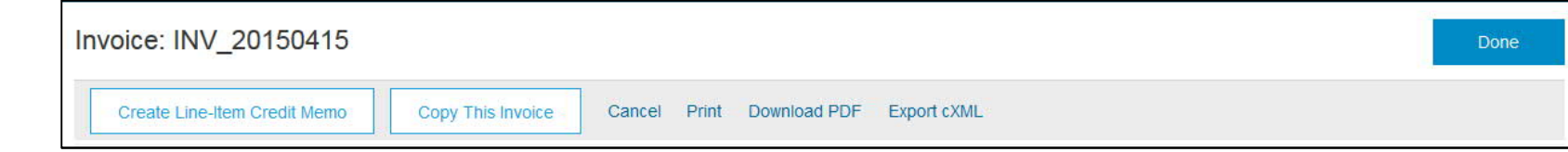

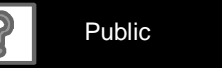

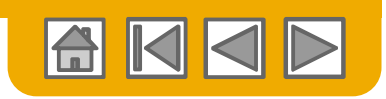

## **Search for Invoice**

(Quick & Refined)

#### **Quick Search:**

- **1. From the Home Tab,** Select Invoices in the Document type to search.
- **2. Select** Nouryon from Customer Drop down menu **.**
- **3. Enter** Document # , if known. Select Date Range, up to 90 days for Invoices and Click Search.

**Refined Search:** Allows a refined search of Invoices within up to 90 last days.

- **4. Search** Filters from Outbox (Invoices).
- **5. Enter** the criteria to build the desired search filter.
- **6. Click** Search.

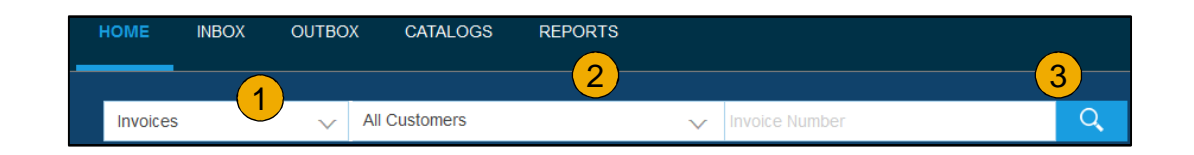

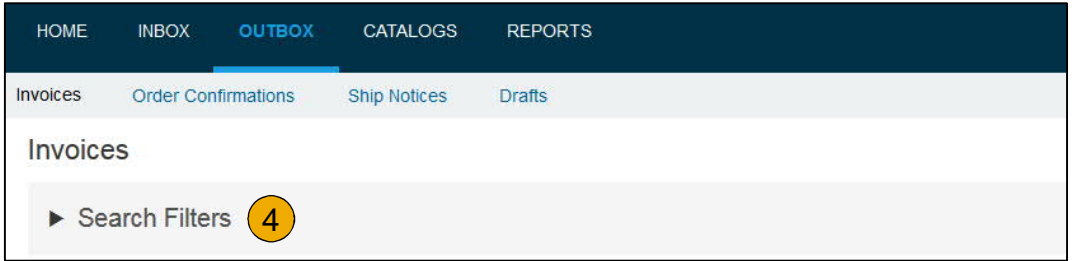

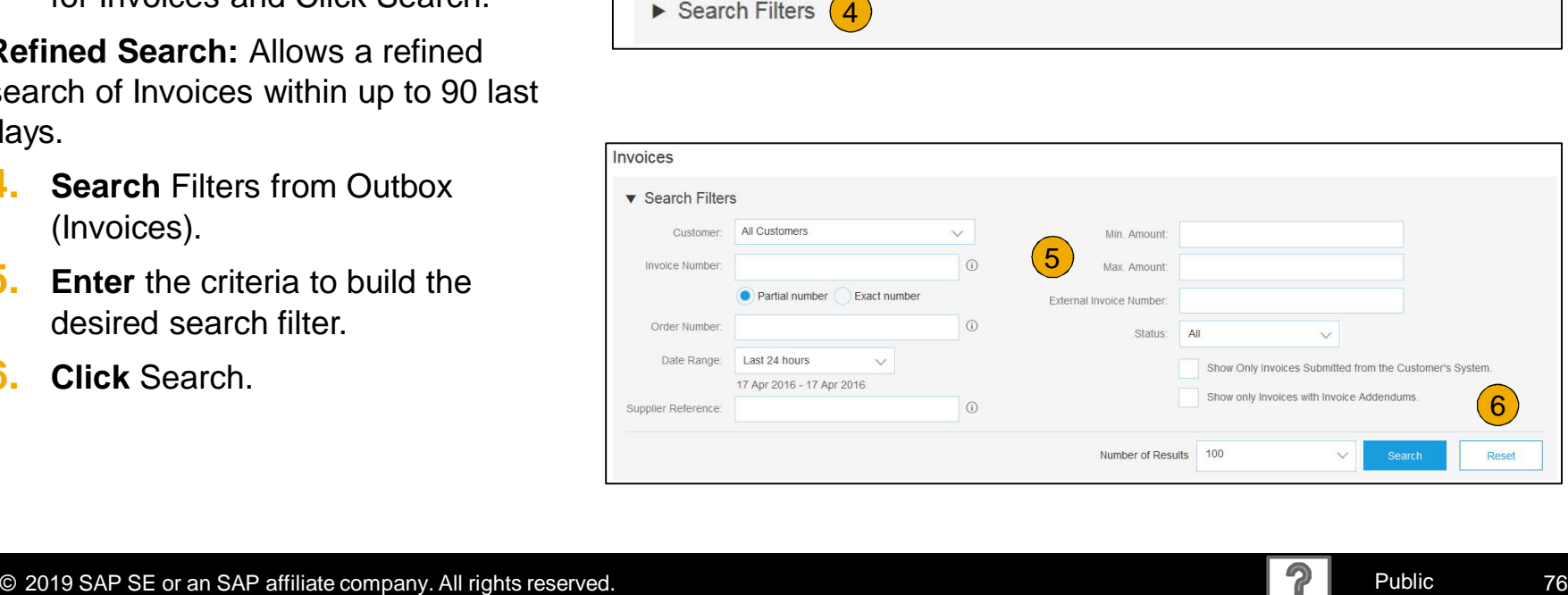

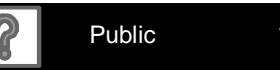

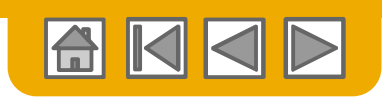

#### **Check Invoice Status** Routing Status To Your Customer

#### **Check Status:**

If you configured your Invoice Notifications as noted earlier in this presentation, you will receive emails regarding invoice status.

You can also check invoice status from the **Outbox** by selecting the invoice link.

#### **Routing Status**

Reflects the status of the transmission of the invoice to Nouryon via the Ariba Network.

- **Obsoleted** You canceled the invoice
- **Failed** Invoice failed Nouryon invoicing rules. Nouryon will not receive this invoice
- **Queued** Ariba Network received the invoice but has not processed it
- **Sent** Ariba Network sent the invoice to a queue. The invoice is awaiting pickup by the customer
- **Acknowledged** Nouryon invoicing application has acknowledged the receipt of the invoice

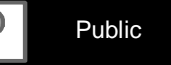

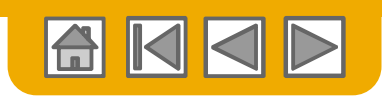

### **Check Invoice Status**

#### Review Invoice Status With Your Customer

#### **Invoice Status**

Reflects the status of Nouryon's action on the Invoice.

- **Sent** The invoice is sent to the Nouryon but they have not yet verified the invoice against purchase orders and receipts
- **Cancelled** Nouryon approved the invoice cancellation
- **Paid** Nouryon paid the invoice / in the process of issuing payment. Only if Nouryon uses invoices to trigger payment.
- **Approved** Nouryon has verified the invoice against the purchase orders or contracts and receipts and approved if for payment
- **Rejected** Nouryon has rejected the invoice or the invoice failed validation by Ariba Network. If Nouryon accepts invoice or approves it for payment, invoice status updated to Sent (invoice accepted) or Approved (invoice approved for payment)
- **Failed** Ariba Network experienced a problem routing the invoice

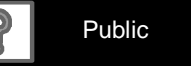

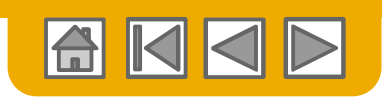

### **Review Invoice History**

Check Status Comments

Access any invoice:

- **1. Click** on the History tab to view status details and invoice history.
- **2. History and status comments** for the invoice are displayed.
- **3. Transaction history** can be used in problem determination for failed or rejected transactions.
- **4. When you are done** reviewing the history, click Done.

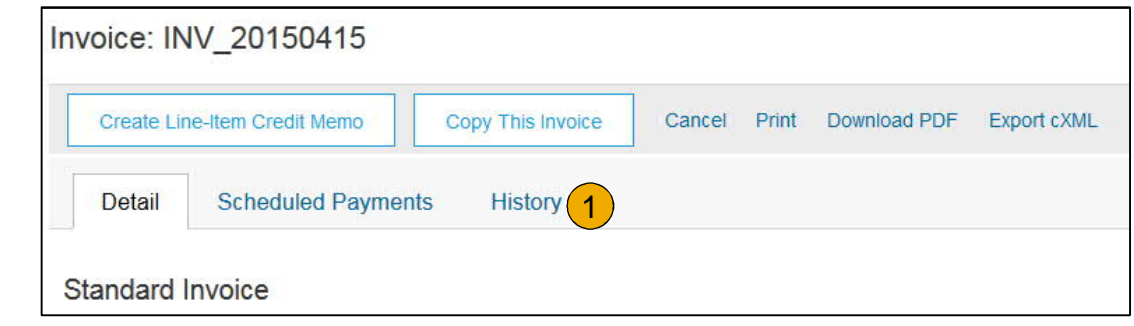

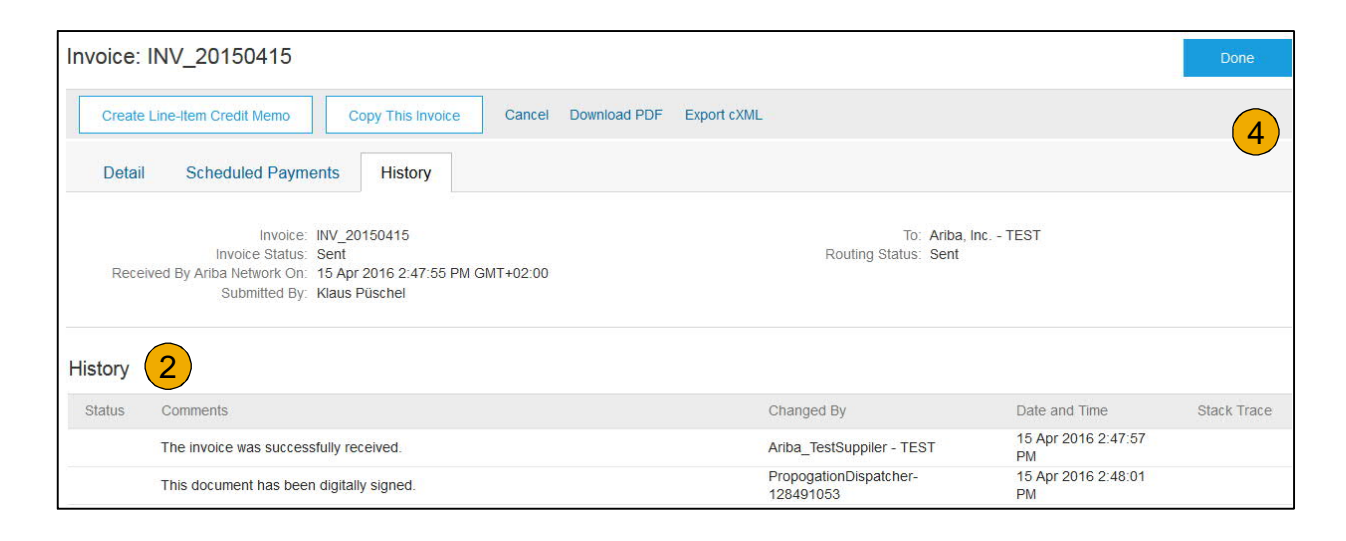

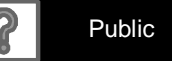

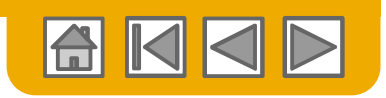

### **Modify an Existing Invoice**

Cancel, Edit, and Resubmit

- **1. Click** the **Outbox tab.**
- 2. In the **Invoice #** column, click a link to view details of the invoice.
- **3. Click Cancel.** The status of the invoice changes to **Canceled**.
- **4. Click** the **Invoice #** for the failed, canceled, or rejected invoice that you want to resubmit and click **Edit**.
- **5. Click Submit** on the Review page to send the invoice**.**

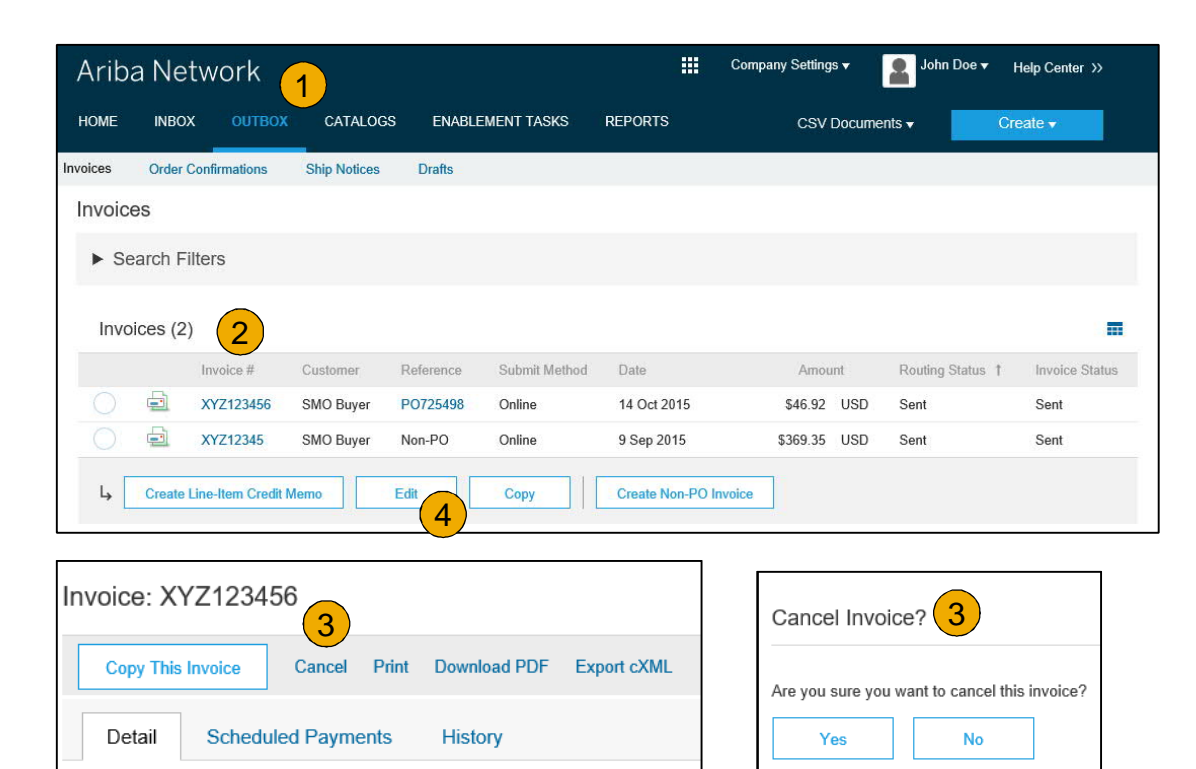

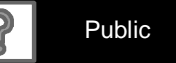

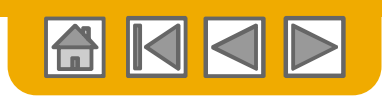

### **Download Invoice Reports**

Learn About Transacting

Reports help provide additional information and details on transactions on the Network in a comprehensive format.

- **1. Click** the **Reports** tab from the menu at the top of the page.
- **2. Click Create**.

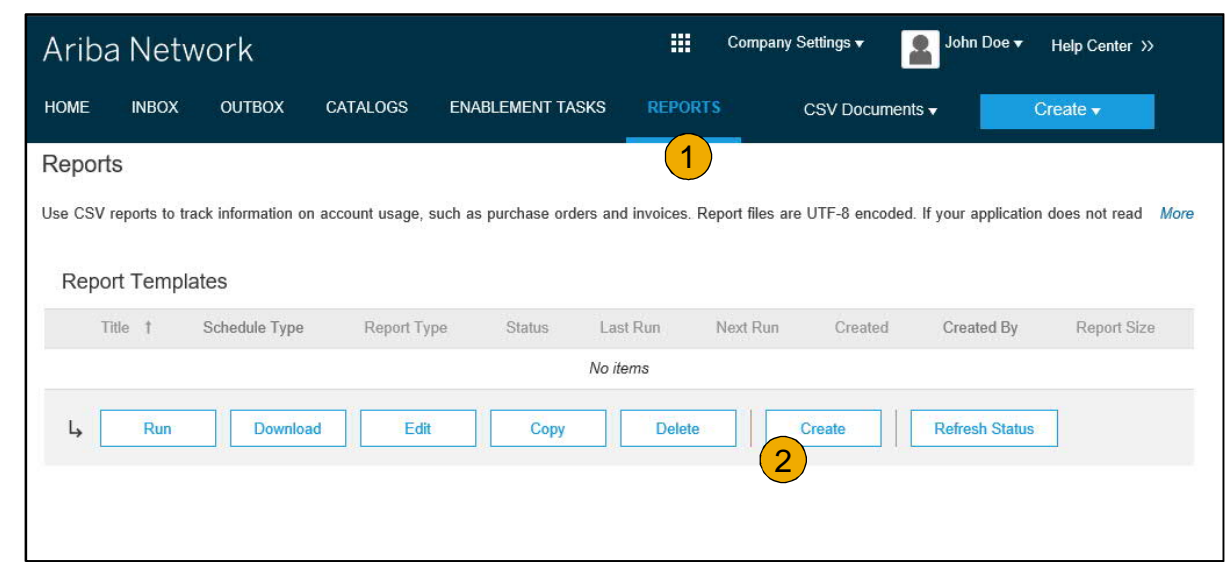

- **Invoice reports** provide information on invoices you have sent to customers for tracking invoices over time or overall invoice volume for a period of time.
- **Failed Invoice reports** provide details on failed and rejected invoices. These reports are useful for troubleshooting invoices that fail to route correctly.
- Reports can be created by Administrator or User with appropriate permissions.
- **Bronze** (and higher) members may choose **Manual** or **Scheduled** report. Set scheduling information if Scheduled report is selected.**:**

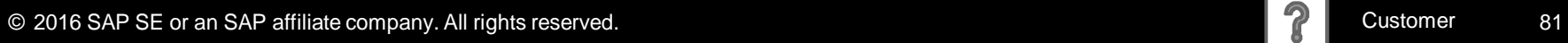

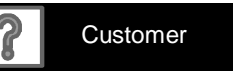

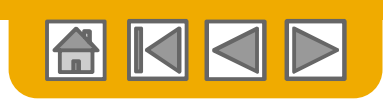

#### **Invoice Reports**

- **3. Enter** required information. Select an Invoice report type — **Failed Invoice** or **Invoice**.
- **4. Click Next**.
- **5. Specify Customer** and **Created Date** in Criteria.
- **6. Click Submit**.
- 7. You can view and download the report in CSV format when its status is **Processed**.

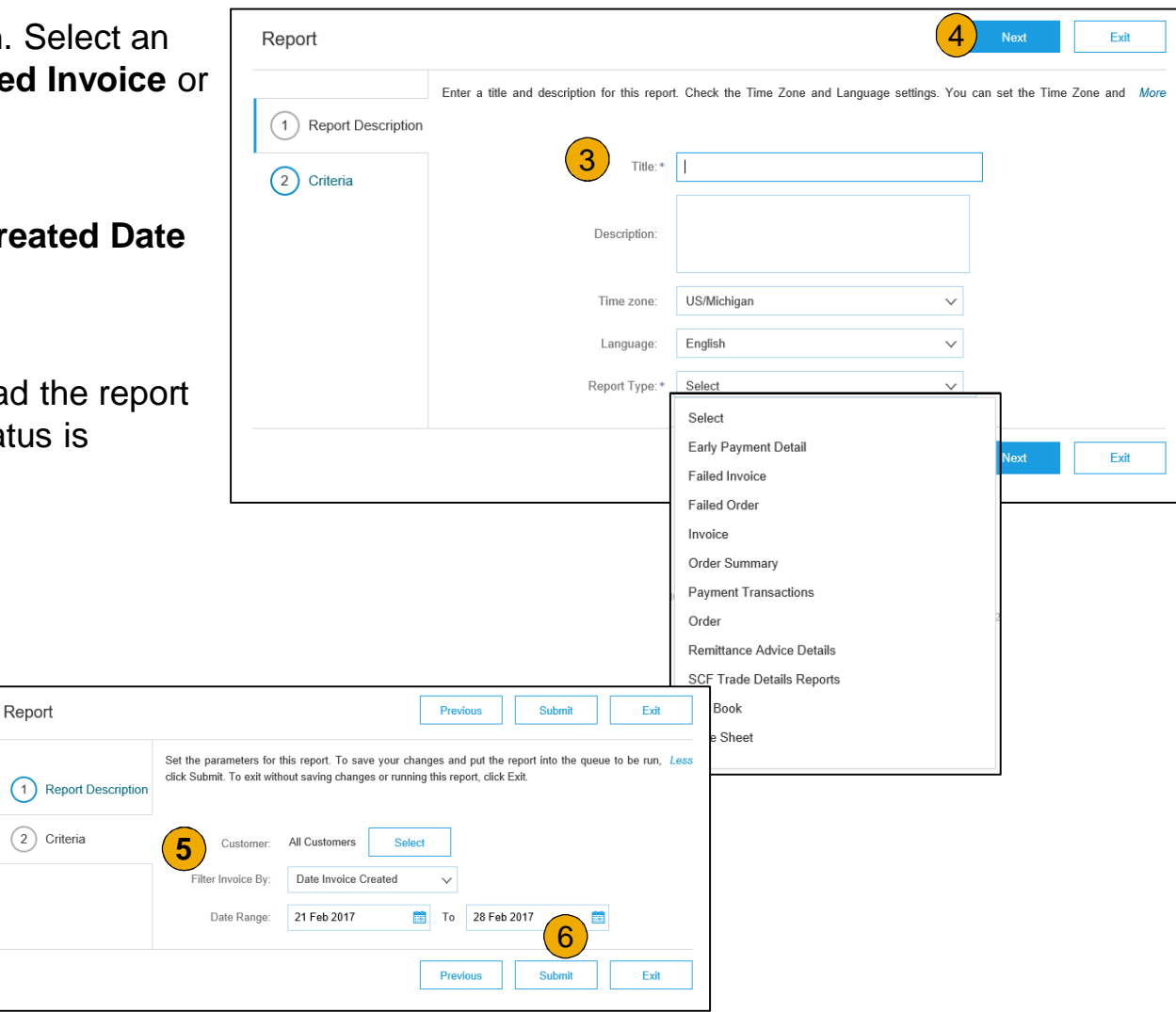

For more detailed instructions on generating reports, refer to the **Ariba Network Transactions Guide** found on the **HELP** page of your account.

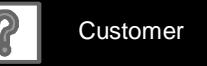

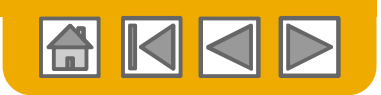

#### **Invoice Archival**

Configuring invoice archiving allows you to specify the frequency, immediacy, and delivery of zipped invoice archives. If you wish to utilize it, please follow these steps:

- 1. From the **Company Settings** dropdown menu, select **Electronic Invoice Routing.**
- 2. Select the tab **Tax Invoicing and Archiving.**
- 3. Scroll down to **Invoice Archival** and select the link for **Configure Invoice Archival.**
- 4. Select **frequency** (Twice Daily, Daily, Weekly, Biweekly or Monthly), choose Archive Immediately to archive without waiting 30 days, and click **Start** .
	- If you want Ariba to deliver automatically archived zip files to you, also enter an Archive Delivery URL (otherwise you can download invoices from your Outbox, section Archived Invoices).
	- **Note:** After **Archive Immediately** started you can either **Stop** it or **Update Frequency** any time.
- 5. You may navigate back to the **Tax Invoicing and Archiving** screen in order to subscribe to **Long-Term Document Archiving** for an integrated archiving solution. (More details within the Terms and Policies link.)

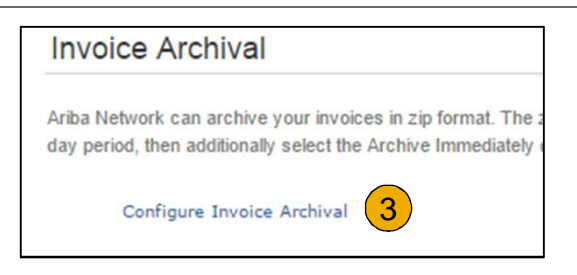

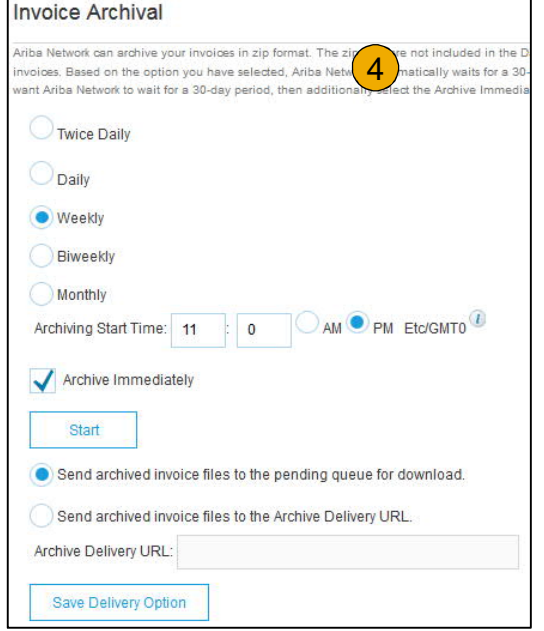

#### Long-Term Document Archiving

ong-term archiving of invoices allows you to archive tax invoices for the time span required can nd download the archived invoices from the Document Archive > Archived Documents page 5

 $\overline{\phantom{a}}$ Enable long-term invoice archiving. See the terms and policies for the optional document archiving

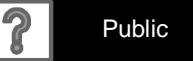

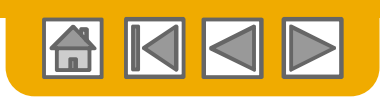

### **Regional Considerations**

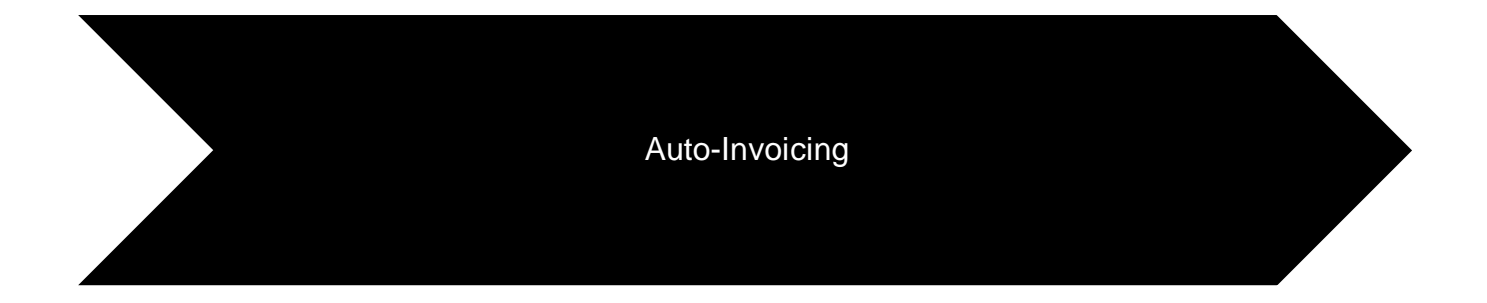

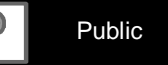

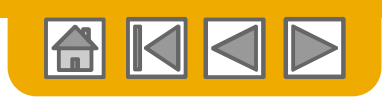

### **Auto-Invoice Against Goods Receipts**

If your customer supports the **Auto-Invoice Feature** you will be able to enable it in your Ariba Network account.. This feature is only supported for Buyers/Seller located in USA or Australia.

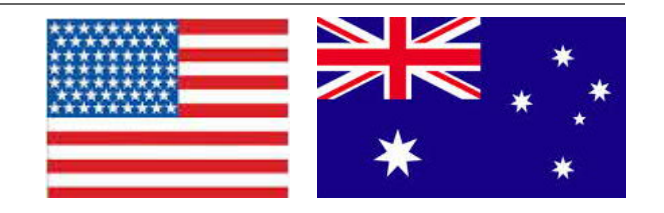

Suppliers must consent to automatic invoice creation. To consent, complete the following steps:

- From the **Company Settings** dropdown menu, select **Customer Relationships**
- If this option is available, you will click **Automatic Invoice Acceptance**
- Locate your **customer**, from the **Actions** dropdown menu, select **Confirm Automatic Invoice Creation**

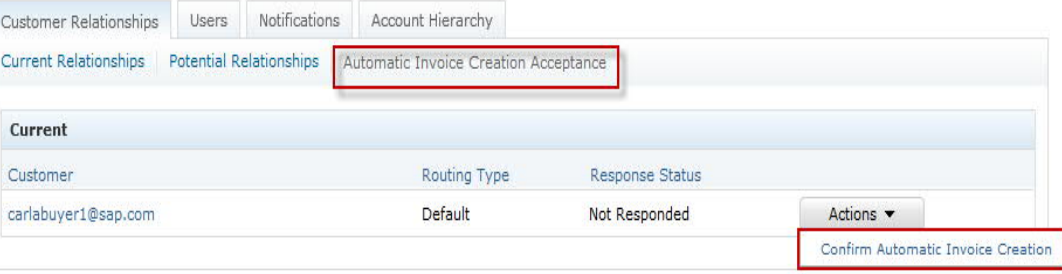

- Once enabled, invoices will be auto generated when the Buyer sends a Goods Receipts via Ariba Network.
- Depending on the Goods Receipt type either Invoices or Credit Memos are created.

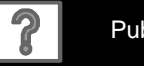

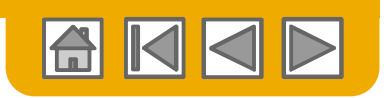

#### **Ariba Network Help Resources**

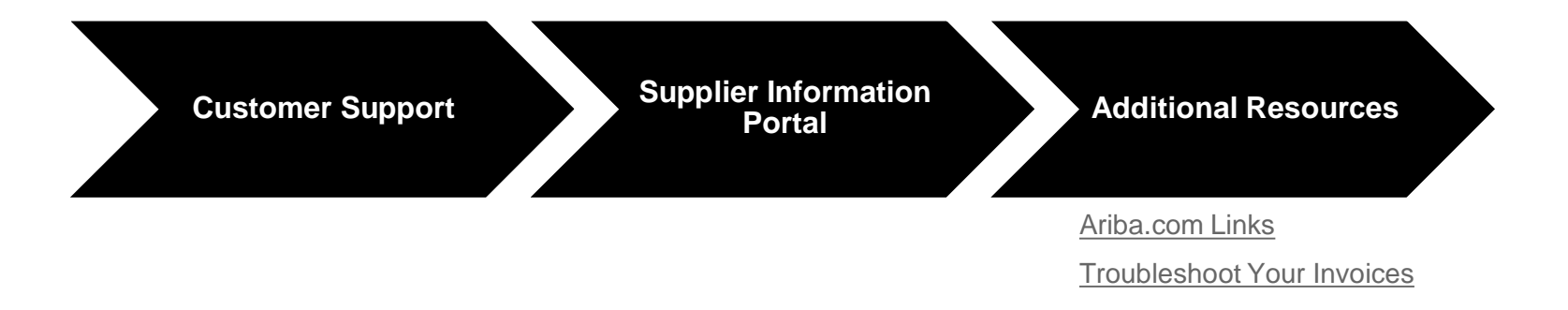

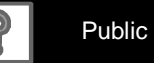

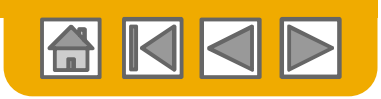

### **Customer Support**

#### **Supplier Support During Deployment**

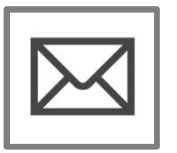

- Ariba Network Registration or Configuration Support **Configure Contains Arithmes Deta** Other Help
- Registration Supplier Fees Useful Links
- Account Configuration General Ariba Network questions Standard Documentation

- 
- 

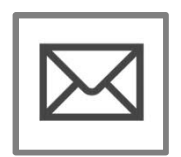

#### **Nouryon Enablement Business Process Support**

• Business-Related Questions

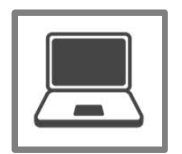

#### **Nouryon Supplier Information Portal**

• How to Find the Supplier Information Portal

#### **Supplier Support Post Go-Live**

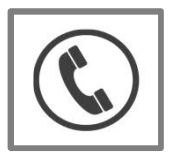

**Global Customer Support** Click the icon to the left to find the appropriate support line.

#### **Online Help**

• Help Center

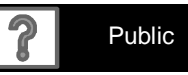

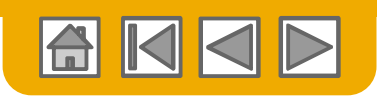

#### **Training & Resources** Nouryon Supplier Information Portal

- **1. Select** the Company Settings Menu in the top right corner and then click the Customer Relationships link.
- **2. Select** the Nouryon to view transactional rules: The Customer Invoice Rules determine what you can enter when you c[reate invo](mailto:supplier.enablement@nouryon.com)ices.
- **3. Select** Supplier Information Portal to view documents provided by your buyer.

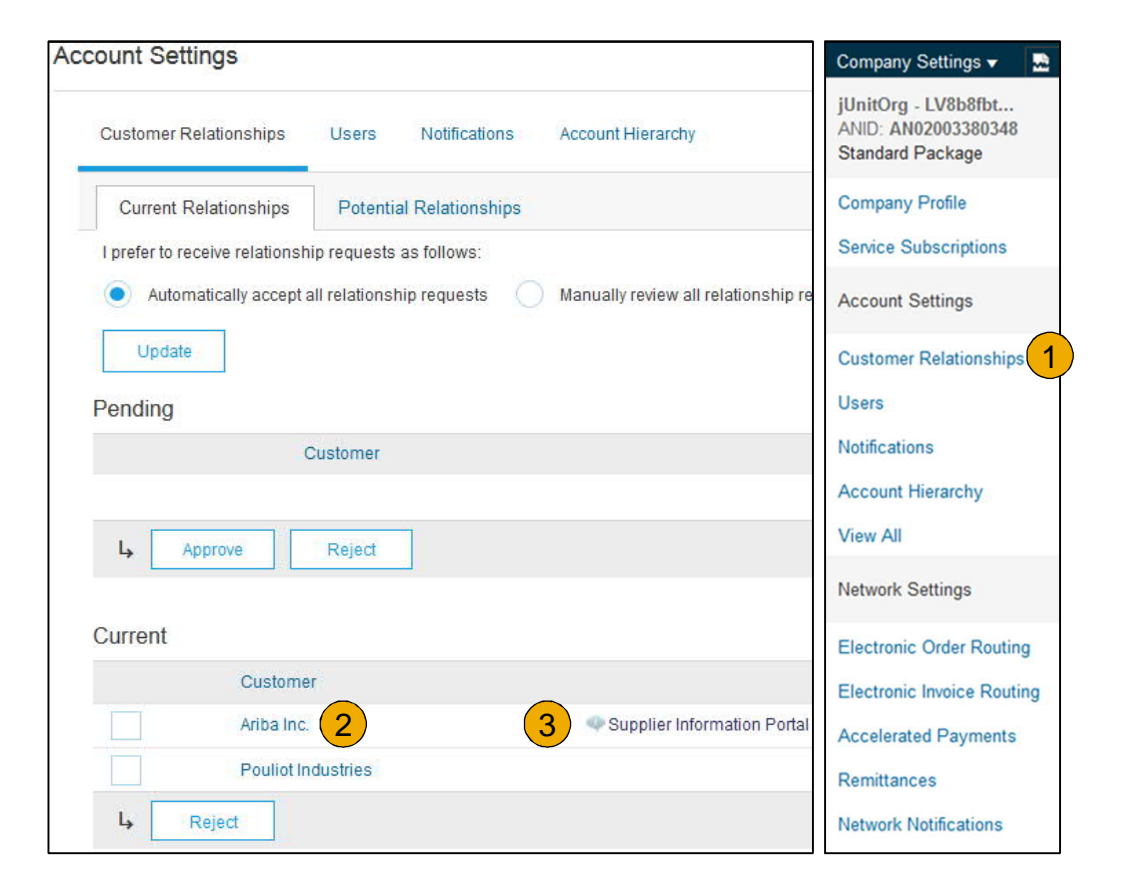

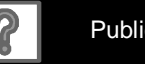

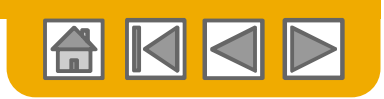

### **Useful Links**

#### **Useful Links**

- **Ariba Supplier Pricing page** http://www.ariba.com/suppliers/ariba-network-fulfillment/pricing
- **Ariba Network Hot Issues and FAQs** https://connect.ariba.com/anfaq.htm
- **Ariba Cloud Statistics** http://trust.ariba.com
	- Detailed information and latest notifications about product issues and planned downtime - if any - during a given day
- **Ariba Discovery** http://www.ariba.com/solutions/discovery-for-suppliers.cfm
- **Ariba Network Notifications** http://netstat.ariba.com
	- Information about downtime, new releases and new features

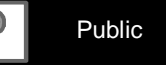

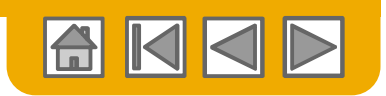

### **Troubleshoot Your Invoice Issues**

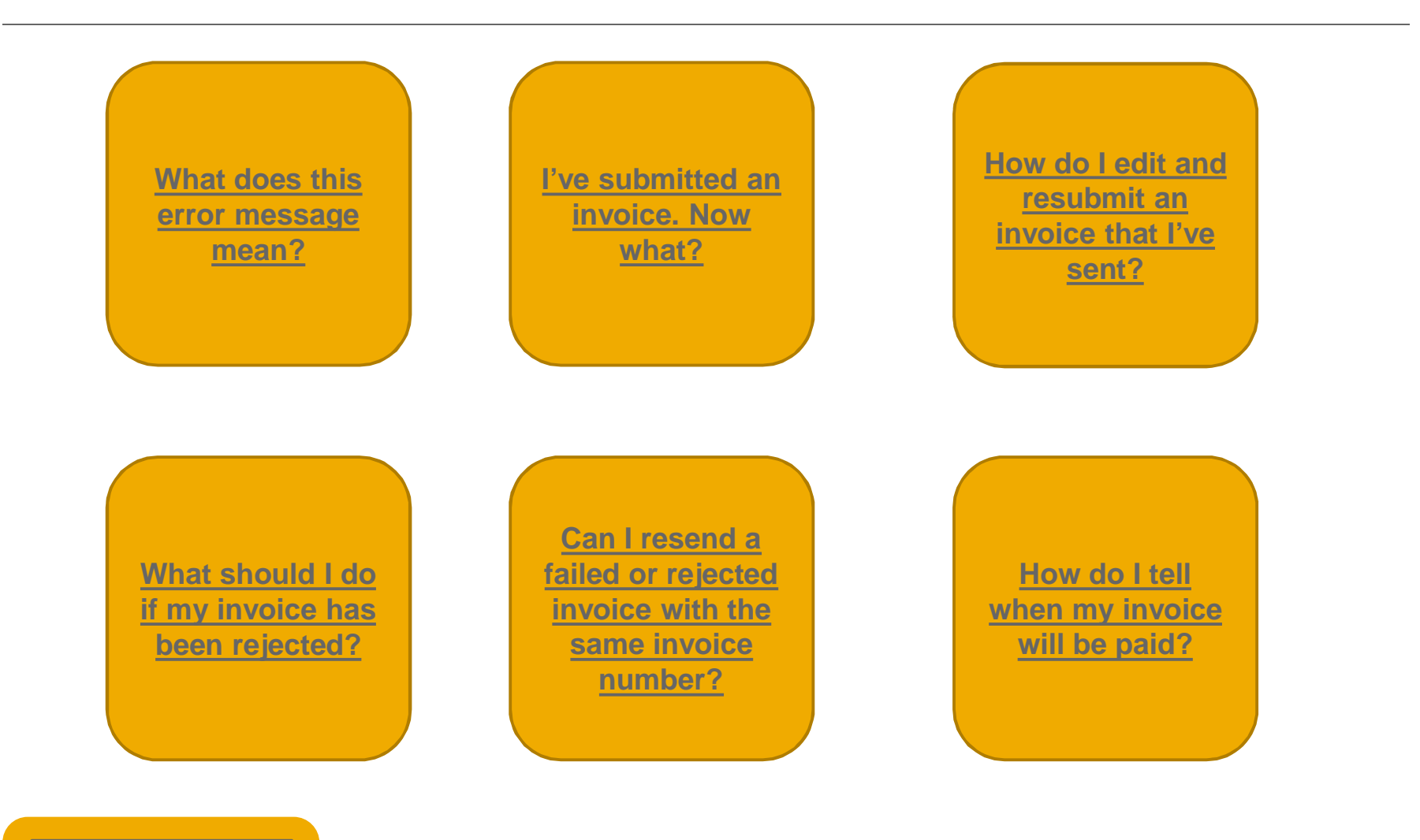

Back to Invoicing

© 2019 SAP SE or an SAP affiliate company. All rights reserved. **Public 1908** Public 90

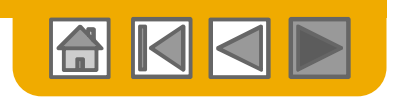

# **[Than](https://uex.ariba.com/directnode/3211/SE)k [you for jo](https://uex.ariba.com/auc/node/2988)inin[g the](https://uex.ariba.com/directnode/1039/SE) Ariba Network!**

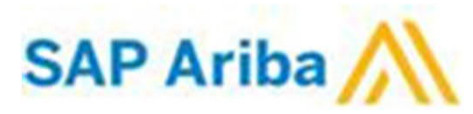

© 2019 SAP SE or an SAP affiliate company. All rights reserved. **Public 1918** Public 91

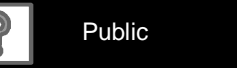